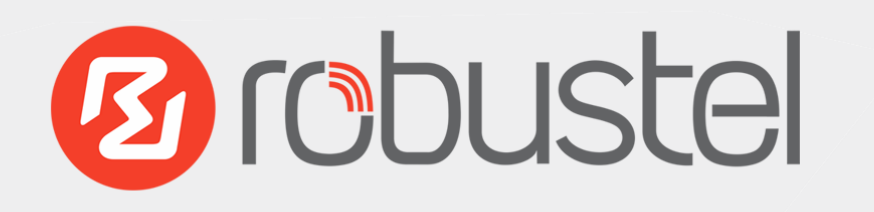

# EG8001 Elevator IoT Smart Gateway For 3G/4G Networks

# **User Guide**

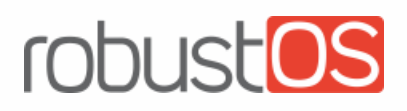

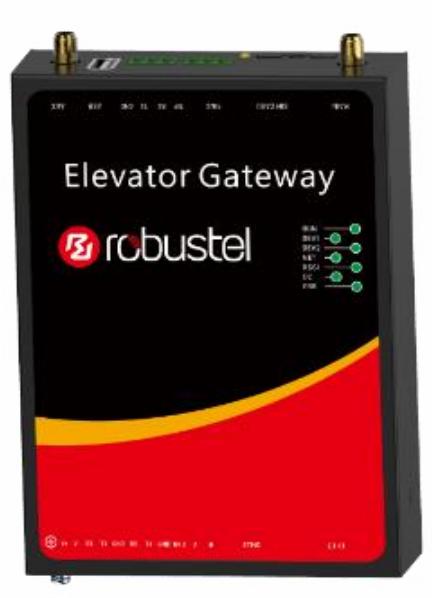

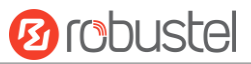

### **About This Document**

This document provides hardware and software information of the Robustel EG8001 Gateway, including introduction, installation, configuration and operation.

**Copyright© 2017 Guangzhou Robustel Technologies Co., Limited. All rights reserved.**

**Trademarks and Permissions**

robustel robust<sup>os</sup> are trademarks of Guangzhou Robustel Technologies Co., Limited. All other

trademarks and trade names mentioned in this document are the property of their respective owners.

### **Disclaimer**

No part of this document may be reproduced in any form without the written permission of the copyright owner. The contents of this document are subject to change without notice due to continued progress in methodology, design and manufacturing. Robustel shall have no liability for any error or damage of any kind resulting from the use of this document.

### **Technical Support**

Tel: +86-20-29019902 Fax: +86-20-82321505 Email: [support@robustel.com](mailto:support@robustel.com) Web: [www.robustel.com](http://www.robustel.com/)

### **Important Notice**

Due to the nature of wireless communications, transmission and reception of data can never be guaranteed. Data may be delayed, corrupted (i.e., have errors) or be totally lost. Although significant delays or losses of data are rare when wireless devices such as the gateway is used in a normal manner with a well-constructed network, the gateway should not be used in situations where failure to transmit or receive data could result in damage of any kind to the user or any other party, including but not limited to personal injury, death, or loss of property. Robustel accepts no responsibility for damages of any kind resulting from delays or errors in data transmitted or received using the gateway, or for failure of the gateway to transmit or receive such data.

### **Safety Precautions**

### **General**

- The gateway generates radio frequency (RF) power. When using the gateway, care must be taken on safety issues related to RF interference as well as regulations of RF equipment.
- Do not use your gateway in aircraft, hospitals, petrol stations or in places where using cellular products is prohibited.
- Be sure that the gateway will not be interfering with nearby equipment. For example: pacemakers or medical equipment. The antenna of the gateway should be away from computers, office equipment, home appliance, etc.
- An external antenna must be connected to the gateway for proper operation. Only uses approved antenna with the gateway. Please contact authorized distributor on finding an approved antenna.
- Always keep the antenna with minimum safety distance of 20 cm or more from human body. Do not put the antenna inside metallic box, containers, etc.
- RF exposure statements
	- 1. For mobile devices without co-location (the transmitting antenna is installed or located more than 20cm away from the body of user and nearby person)
- FCC RF Radiation Exposure Statement
	- 1. This Transmitter must not be co-located or operating in conjunction with any other antenna or transmitter.
	- 2. This equipment complies with FCC RF radiation exposure limits set forth for an uncontrolled environment. This equipment should be installed and operated with a minimum distance of 20 centimeters between the radiator and human body.

*Note: Some airlines may permit the use of cellular phones while the aircraft is on the ground and the door is open.*  Gateway *may be used at this time.*

### **Using the Gateway in Vehicle**

- Check for any regulation or law authorizing the use of cellular devices in vehicle in your country before installing the gateway.
- The driver or operator of any vehicle should not operate the gateway while driving.
- Install the gateway by qualified personnel. Consult your vehicle distributor for any possible interference of electronic parts by the gateway.
- The gateway should be connected to the vehicle's supply system by using a fuse-protected terminal in the vehicle's fuse box.
- Be careful when the gateway is powered by the vehicle's main battery. The battery may be drained after extended period.

### **Protecting Your Gateway**

To ensure error-free usage, please install and operate your gateway with care. Do remember the following:

- Do not expose the gateway to extreme conditions such as high humidity / rain, high temperature, direct sunlight, caustic / harsh chemicals, dust, or water.
- Do not try to disassemble or modify the gateway. There is no user serviceable part inside and the warranty would be void.
- Do not drop, hit or shake the gateway. Do not use the gateway under extreme vibrating conditions.
- Do not pull the antenna or power supply cable. Attach/detach by holding the connector.
- Connect the gateway only according to the instruction manual. Failure to do it will void the warranty.
- In case of problem, please contact authorized distributor.

### **Federal Communication Commission Interference Statement**

This device complies with Part 15 of the FCC Rules. Operation is subject to the following two conditions: (1) This device may not cause harmful interference, and (2) this device must accept any interference received, including interference that may cause undesired operation.

This equipment has been tested and found to comply with the limits for a Class B digital device, pursuant to Part 15 of the FCC Rules. These limits are designed to provide reasonable protection against harmful interference in a residential installation. This equipment generates, uses and can radiate radio frequency energy and, if not installed and used in accordance with the instructions, may cause harmful interference to radio communications. However, there is no guarantee that interference will not occur in a particular installation. If this equipment does cause harmful interference to radio or television reception, which can be determined by turning the equipment off and on, the user is encouraged to try to correct the interference by one of the following measures:

- Reorient or relocate the receiving antenna.
- Increase the separation between the equipment and receiver.
- Connect the equipment into an outlet on a circuit different from that to which the receiver is connected.
- Consult the dealer or an experienced radio/TV technician for help.

### **FCC Caution:**

- $\triangleright$  Any changes or modifications not expressly approved by the party responsible for compliance could void the user's authority to operate this equipment.
- $\triangleright$  This transmitter must not be co-located or operating in conjunction with any other antenna or transmitter.

### **Radiation Exposure Statement:**

This equipment complies with FCC radiation exposure limits set forth for an uncontrolled environment. This equipment should be installed and operated with minimum distance 20cm between the radiator & your body.

### **Industry Canada statement**

- **O** This device complies with Industry Canada license-exempt RSS standard(s). Operation is subject to the following two conditions:
	- 1) this device may not cause interference, and
	- 2) this device must accept any interference, including interference that may cause undesired operation of the device.
- Le présent appareil est conforme aux CNR d'Industrie Canada applicables aux appareils radio exempts de licence. L'exploitation est autorisée aux deux conditions suivantes:
	- 1) l'appareil ne doit pas produire de brouillage, et
	- 2) l'utilisateur de l'appareil doit accepter tout brouillage radioélectrique subi, même si le brouillage est susceptible d'en compromettre le fonctionnement.
- $\Theta$  This device and its antenna(s) must not be co-located or operating in conjunction with any other antenna or transmitter, except tested built-in radios.
- **<sup>2</sup>** Cet appareil et son antenne ne doivent pas être situés ou fonctionner en conjonction avec une autre antenne ou un autre émetteur, exception faites des radios intégrées qui ont été testées.
- The County Code Selection feature is disabled for products marketed in the US/ Canada.
- La fonction de sélection de l'indicatif du pays est désactivée pour les produits commercialisés aux États-Unis et au Canada.

### **Radiation Exposure Statement:**

This equipment complies with IC radiation exposure limits set forth for an uncontrolled environment. This equipment should be installed and operated with minimum distance 20cm between the radiator & your body.

### **Déclaration d'exposition aux radiations:**

Cet équipement est conforme aux limites d'exposition aux rayonnements IC établies pour un environnement non contrôlé. Cet équipement doit être installé et utilisé avec un minimum de 20 cm de distance entre la source de rayonnement et votre corps.

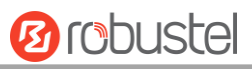

### **Regulatory and Type Approval Information**

### **Table 1:** Directives

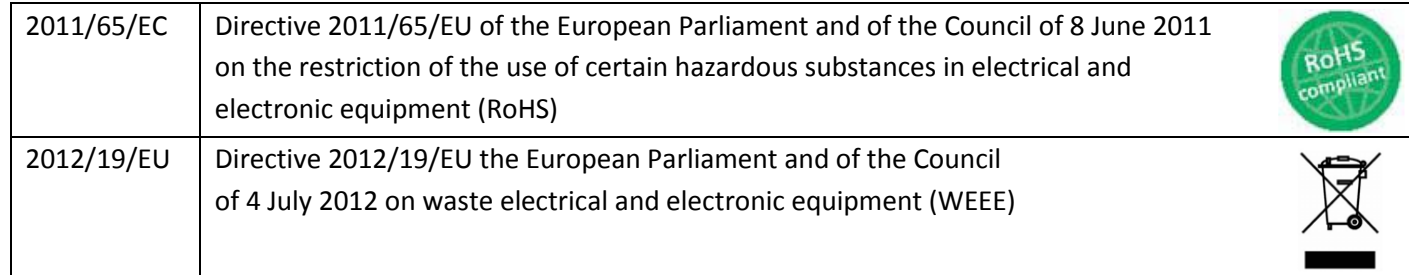

### **Table 2:** Standards of the Ministry of Information Industry of the People's Republic of China

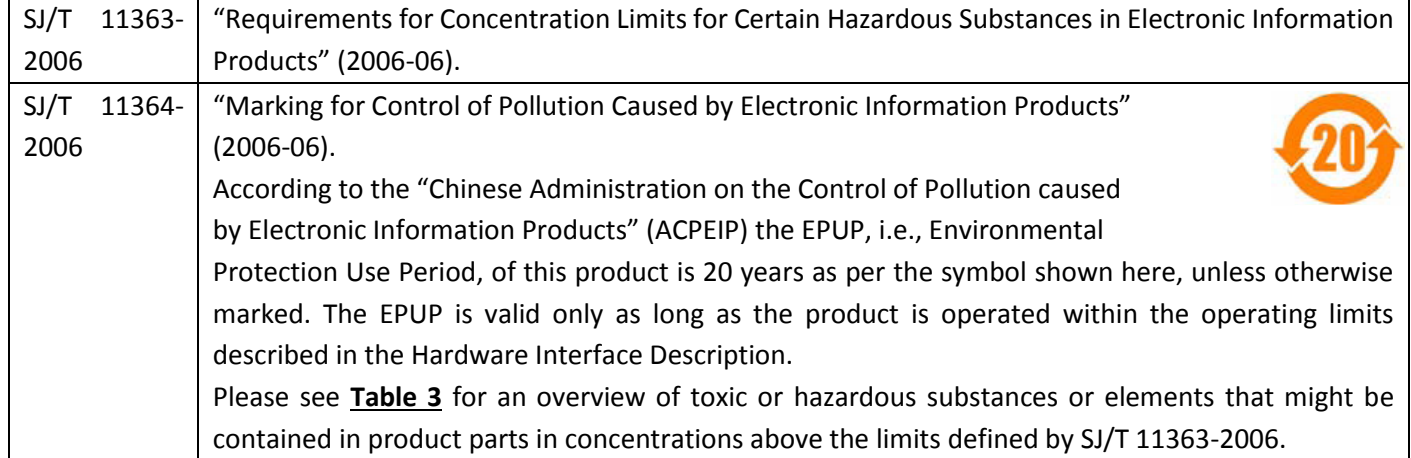

### <span id="page-6-0"></span>**Table 3:** Toxic or Hazardous Substances or Elements with Defined Concentration Limits

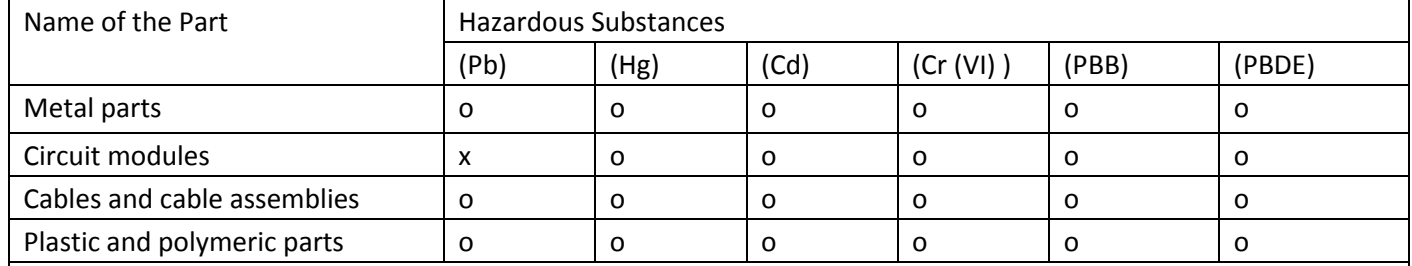

o:

Indicates that this toxic or hazardous substance contained in all of the homogeneous materials for this part is below the limit requirement in SJ/T11363-2006.

x:

Indicates that this toxic or hazardous substance contained in at least one of the homogeneous materials for this part *might exceed* the limit requirement in SJ/T11363-2006.

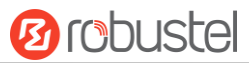

### **Document History**

٠

Updates between document versions are cumulative. Therefore, the latest document version contains all updates made to previous versions.

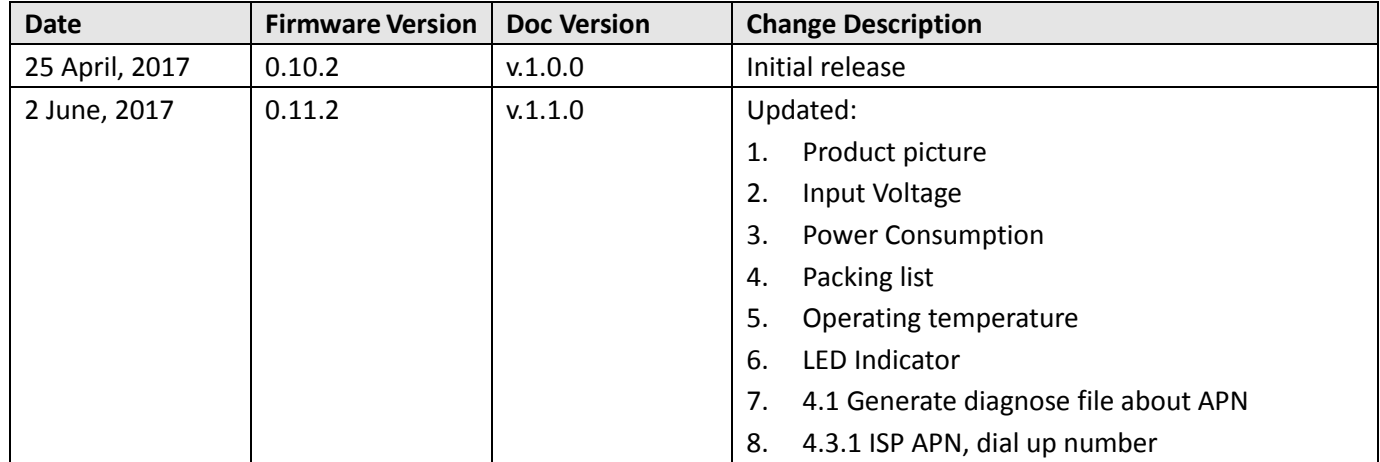

m.

# **Contents**

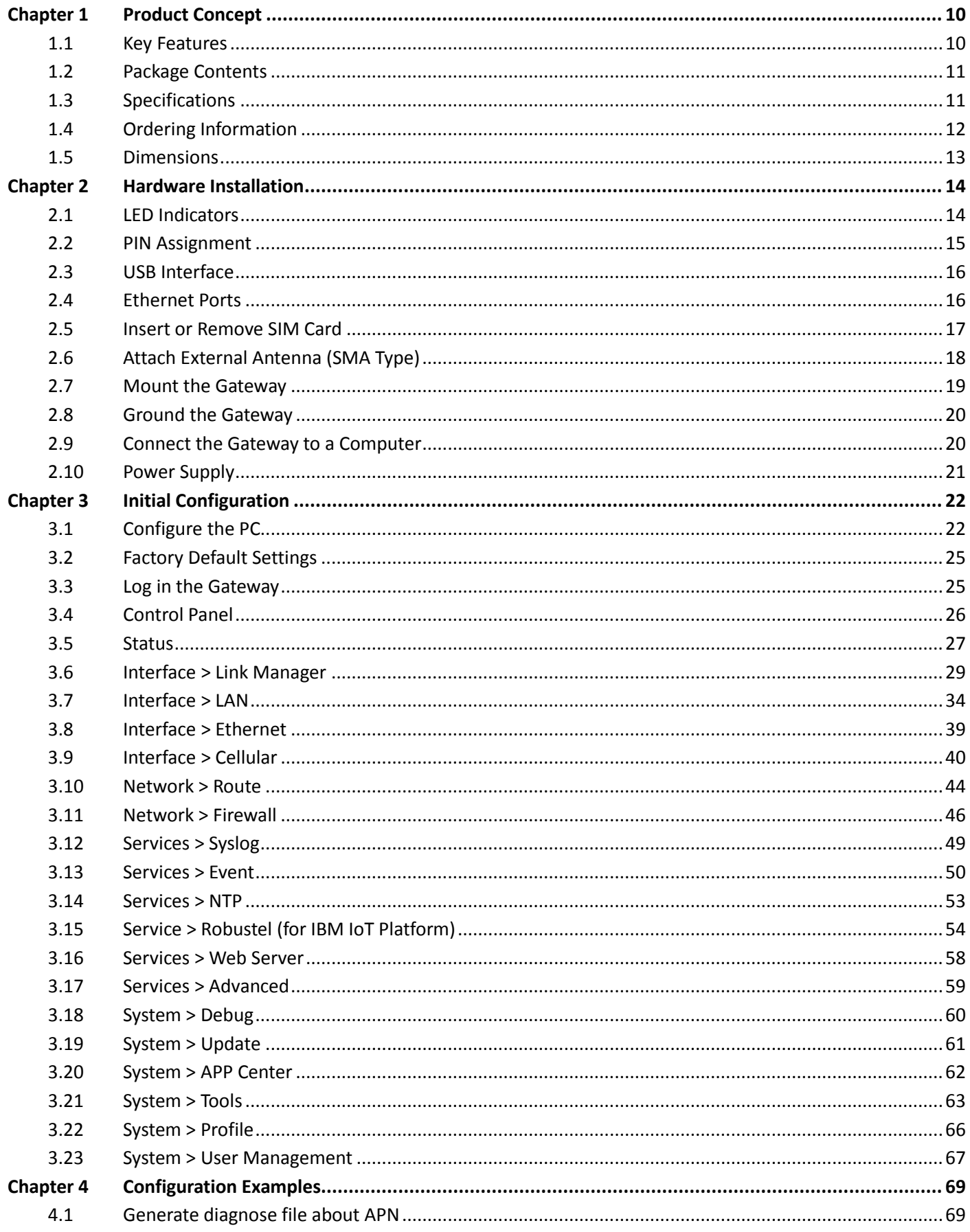

**Service State** 

۰

# **Ø** robustel

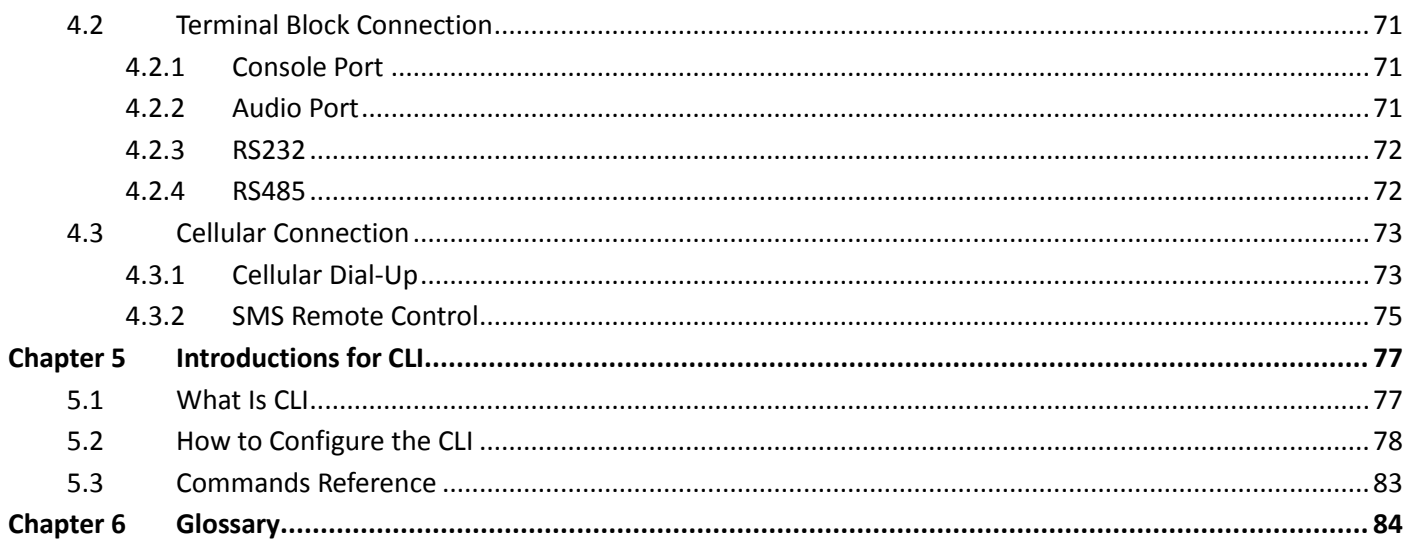

# <span id="page-10-0"></span>**Chapter 1 Product Concept**

# <span id="page-10-1"></span>**1.1 Key Features**

Robustel EG8001 is an industrial gateway designed for elevator monitoring and provides fast, reliable and stable Internet connectivity.

EG8001 is a powerful Elevator gateway developed from **RobustOS**, a Robustel self-developed and Linux-based operating system which designed to be used in Robustel hardware gateways. The RobustOS includes basic networking features and protocols providing users with a custom experience. Meanwhile, Robustel offers a **Software Development Kit** (SDK) to partners and customers to allow additional customization by using C or Python or Java, also provides rich **APPs** to satisfy fragmented IoT market.

- Supports 3G/4G cellular network
- Various interfaces: RS232/RS485/Console/USB/Ethernet/FXS
- **•** Emergency call and respond via voice interface
- Modbus gateway serial protocol Support
- RS485 interface supports BACnet protocol
- Event output via Email, SMS
- Auto reboot via SMS/Incoming Call/Timing
- RobustOS + SDK + App
- IPsec/OpenVPN/GRE/PPTP/L2TP/DMVPN Support
- Support IBM IoT (Bluemix Internet of Things) devices management platform
- Support KMC (Robustel Monitoring Centre) elevators monitoring platform
- Management and upgrading via SMS/Web/CLI/SNMP/RobustLink Cloud
- Robust industrial design (9 to 26V DC, desktop or DIN rail mounting)

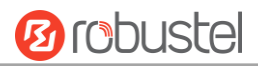

# <span id="page-11-0"></span>**1.2 Package Contents**

Before installing your EG8001 Gateway, verify the kit contents as following. **Note**: The following pictures are for illustration purposes only, not based on their actual sizes.

1 x Robustel EG8001 Elevator IoT Smart Gateway

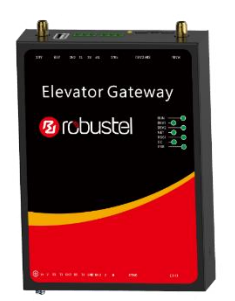

35 mm DIN rail mounting kit

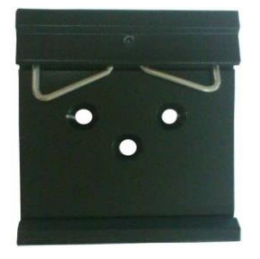

**Note**: If any of the above items is missing or damaged, please contact your Robustel sales representative.

# <span id="page-11-1"></span>**1.3 Specifications**

### **Cellular Interface**

- Standards: W-CDMA/FDD-LTE/TDD-LTE
- W-CDMA: max. 14.4Mbps/5.76Mbps (DL/UL)
- FDD-LTE: max. 100/50 Mbps (DL/UL)
- TDD-LTE: max. 100/50 Mbps (DL/UL)
- SIM: 1 (3V & 1.8V)
- Antenna interface: SMA female (ANT1+ANT2)

### **Ethernet Interface**

- Number of ports: 2 x 10/100 Mbps (LAN1+LAN2)
- Magnet isolation protection: 1.5KV

### **Serial Interfaces**

- Number of ports: 2 x RS-232, 1 x RS-485
- Baud rate: 300bps to 57600bps
- RS-232: Tx, Rx, GND

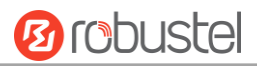

- RS-485: A (Data+), B (Data-)
- Interface: 3.81mm connector

### **Audio Interface**

- Physical Connector: 3.81mm 3-PIN terminal block
- Interface type: FXS
- Interface Standard: ITU Q.512 (SLIC), ITU K.20 (overcurrent and overvoltage protection)
- Subscriber line interface circuit (SLIC) Ring voltage: 40~90 Vpk configurable Ring frequency: 20~25 Hz Ring waveform: sinusoidal Maximum ringer load: 5 ringer equivalence numbers (RENs) On-hook/off-hook characteristics: On-hook voltage (tip/ring): -46~-56V; Off-hook current: 18~20 mA Terminating impedance: configurable

### **System**

- LED indicators: PWR, DEV1, DEV2, NET, RSSI, KMC, ERR
- Built-in RTC, Watchdog, Timer
- Expansion: 1 x USB 2.0 host up to 480 Mbps

#### **Software**

Network protocols: PPP, TCP, UDP, DHCP, ICMP, NAT,

DMZ, DDNS, VRRP, HTTP, HTTPs, DNS, ARP, SNTP, Telnet, SNMP etc.

- Firewall: SPI, anti-DoS, Filter, Access Control
- Serial port: TCP client/server, UDP, Modbus RTU/ASCII to Modbus TCP, Virtual COM (COM port redirector), BACnet

### **Power Supply and Consumption**

- Power supply interface: 2-PIN 3.81mm terminal block
- Input voltage: 9 to 26 VDC (Overvoltage Protection)
- Power consumption: 900mA(MAX)@9V, 600mA(MAX)@12V, 400mA(MAX)@26V

### **Physical Characteristics**

- Housing & weight: Metal, 300g
- Dimension: (L x W x H): 134mm x 98mm x 32mm
- Installation: 35mm DIN rail
- Normal Operating Temperature: -30~+70°C,
- Extended Operating Temperature: -40~-30°C, +70~+85°C
- Humidity: 5~95%RH

# <span id="page-12-0"></span>**1.4 Ordering Information**

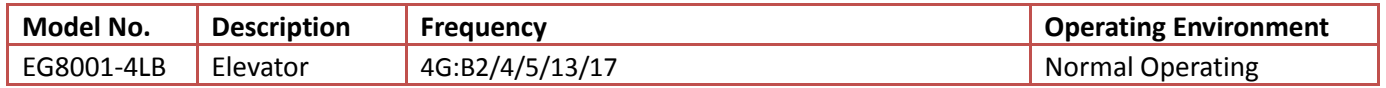

m.

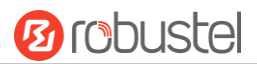

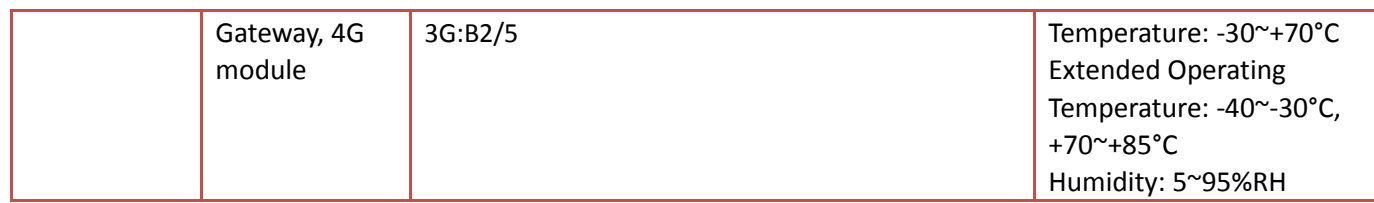

# <span id="page-13-0"></span>**1.5 Dimensions**

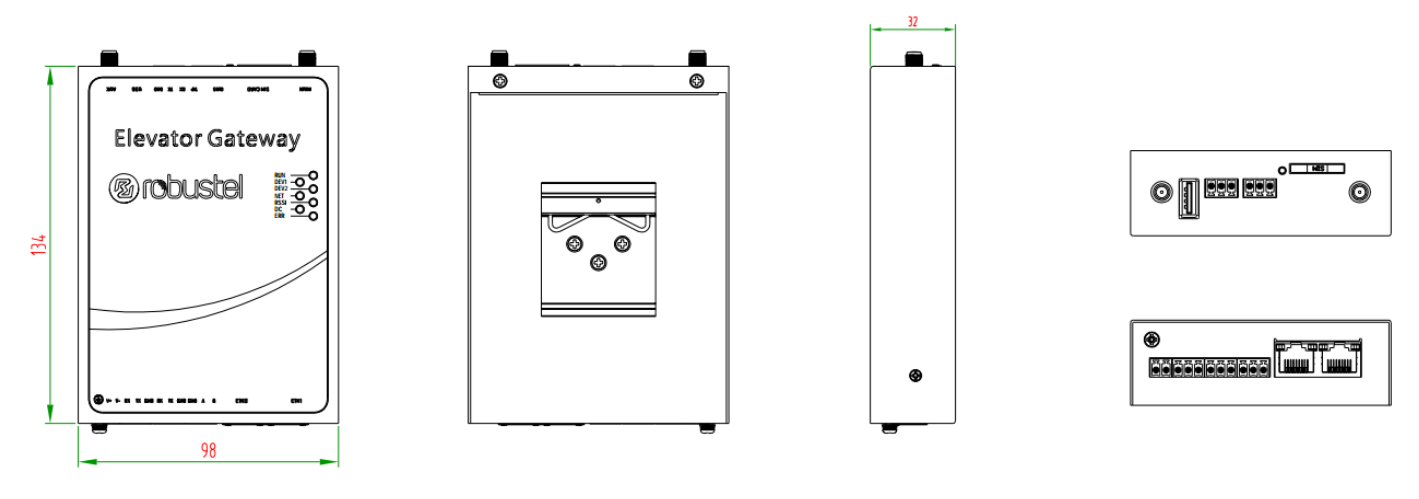

**Front View** 

**Rear View** 

**Side View** 

**Top&Bottom View** 

٠

# <span id="page-14-0"></span>**Chapter 2 Hardware Installation**

# <span id="page-14-1"></span>**2.1 LED Indicators**

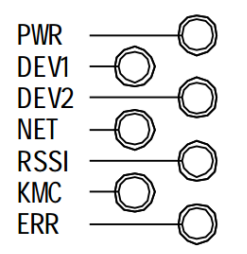

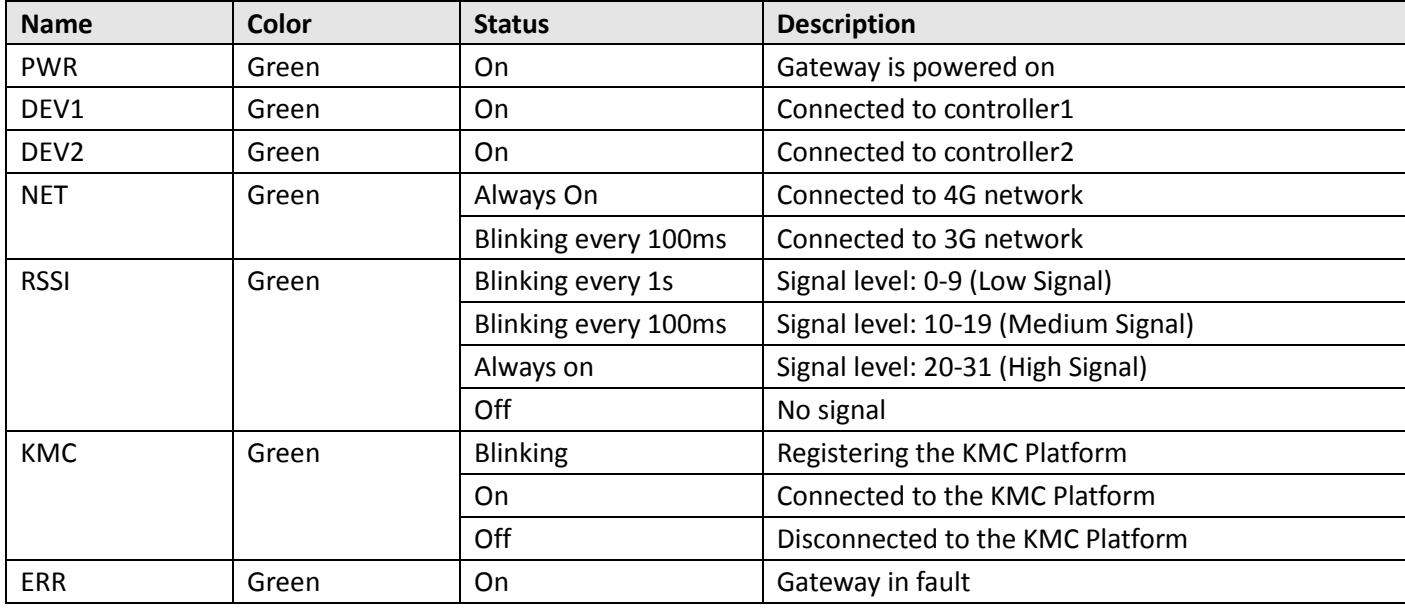

# <span id="page-15-0"></span>**2.2 PIN Assignment**

There are terminal block PIN relationship tables on the front view of the EG8001, as the following figure showed.

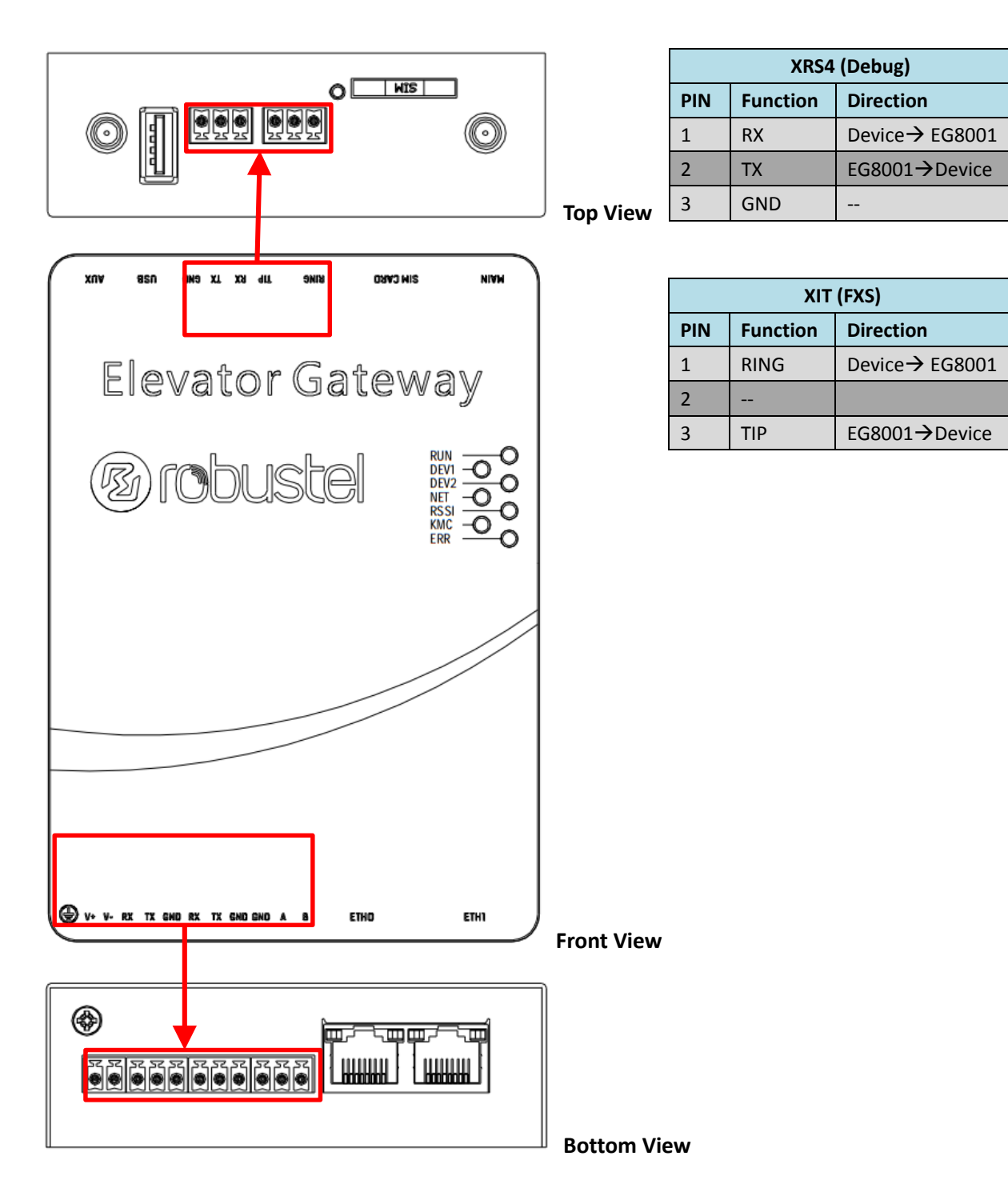

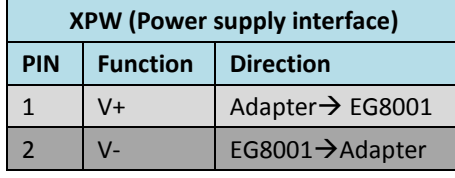

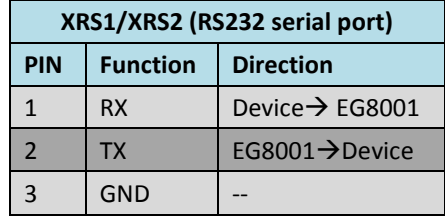

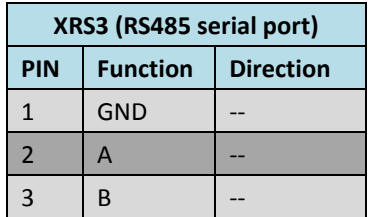

# <span id="page-16-0"></span>**2.3 USB Interface**

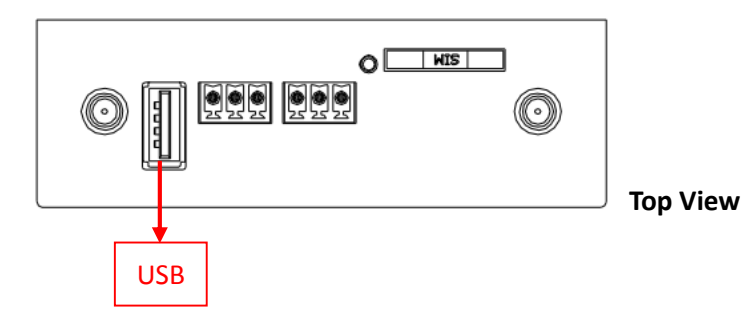

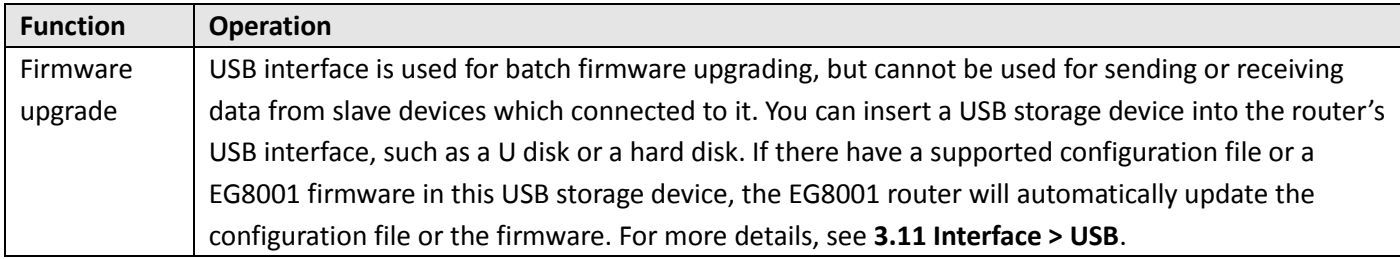

# <span id="page-16-1"></span>**2.4 Ethernet Ports**

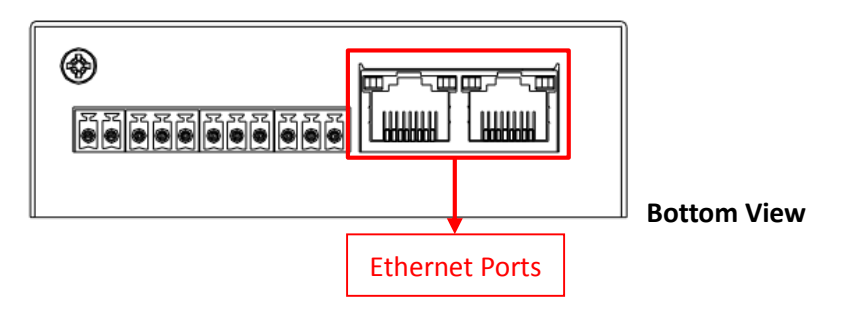

Each Ethernet port has two LED indicators (please check the picture above). The yellow one is Speed indicator and the green one is Link indicator. There are three status of each indicator. For details please refer to the form below.

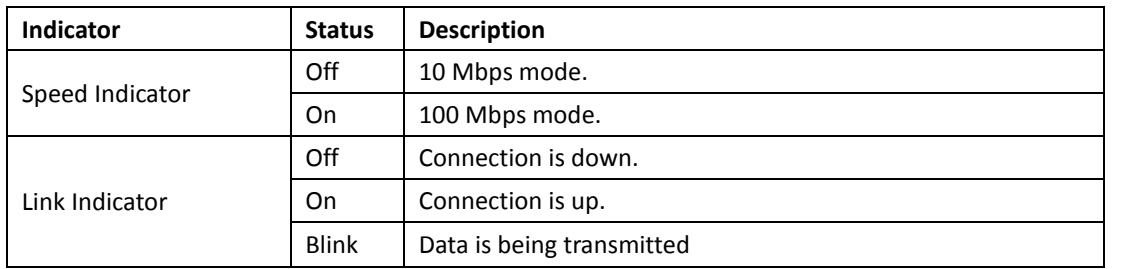

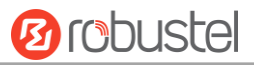

# <span id="page-17-0"></span>**2.5 Insert or Remove SIM Card**

Be sure to insert a SIM card before you use the gateway.

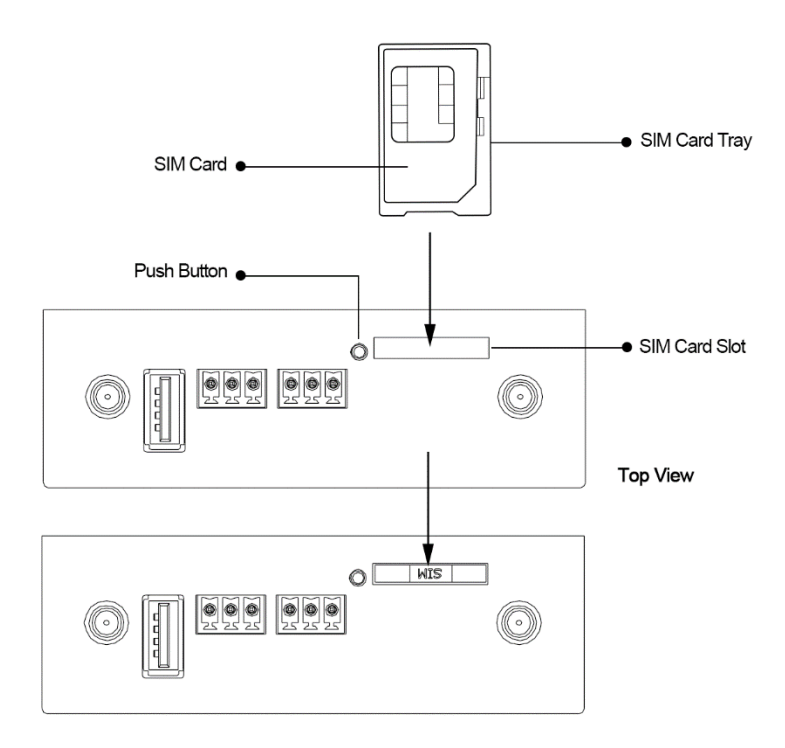

Insert or remove the SIM as shown in the following steps.

- **Inserting SIM Card**
- 1. Power off the gateway.
- 2. Use a pointed stick to press the Push Button, and then take out the SIM Card Tray.
- 3. Place the SIM card on the tray, and insert them to the slot until you hear "a cracking sound".
- **Removing SIM card**
- 1. Power off the gateway.
- 2. Press the Push Button, and the tray with SIM card will pop up to be pulled out.

#### *Note:*

- *1. Don't touch the metal surface of the SIM card in case information in the card is lost or destroyed.*
- *2. Don't bend or scratch your SIM card. Keep the card away from electricity and magnetism.*
- *3. Make sure to disconnect the power source from your gateway before inserting and removing your SIM card.*

# <span id="page-18-0"></span>**2.6 Attach External Antenna (SMA Type)**

Attach an external SMA antenna to the gateway's connector and twist tightly. Make sure the antenna is within the correct frequency range provided by the ISP and with 50 Ohm impedance. **Note:** Recommended torque for tightening is 0.35 N.m.

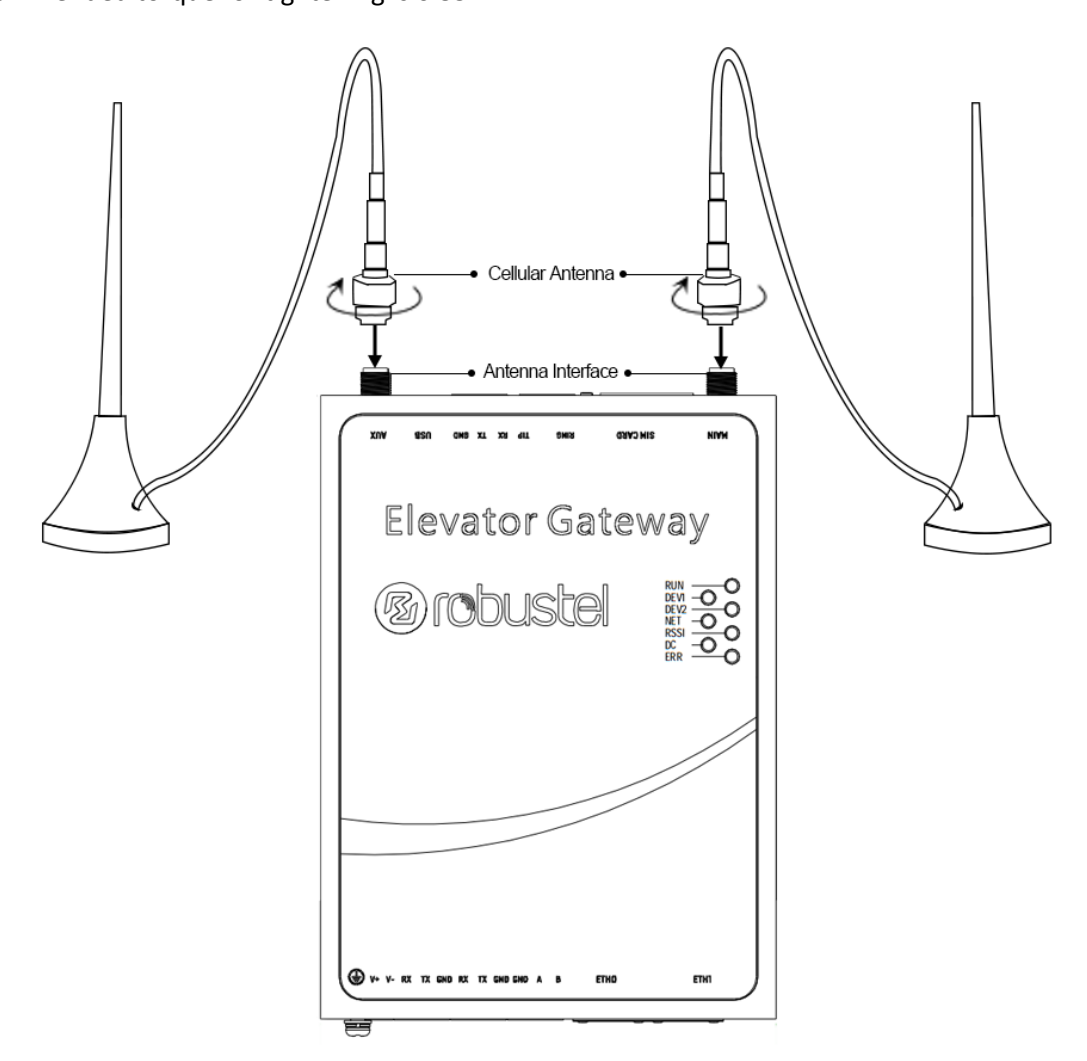

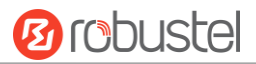

### <span id="page-19-0"></span>**2.7 Mount the Gateway**

The gateway can be mounted a 35 mm DIN rail.

DIN rail size (measured in mm)

**Din Rail** 

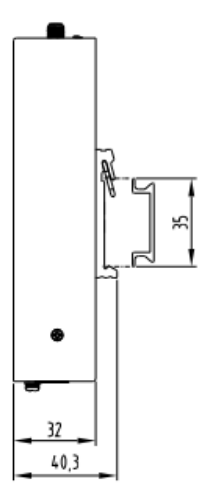

Use 3 pcs of M3\*6 flat head Phillips screws to fix the DIN rail to the gateway, and then hang the DIN rail on the mounting bracket. It is necessary to choose a standard bracket.

**Note:** Recommended torque for mounting is 1.0 N.m, and the maximum allowed is 1.2 N.m.

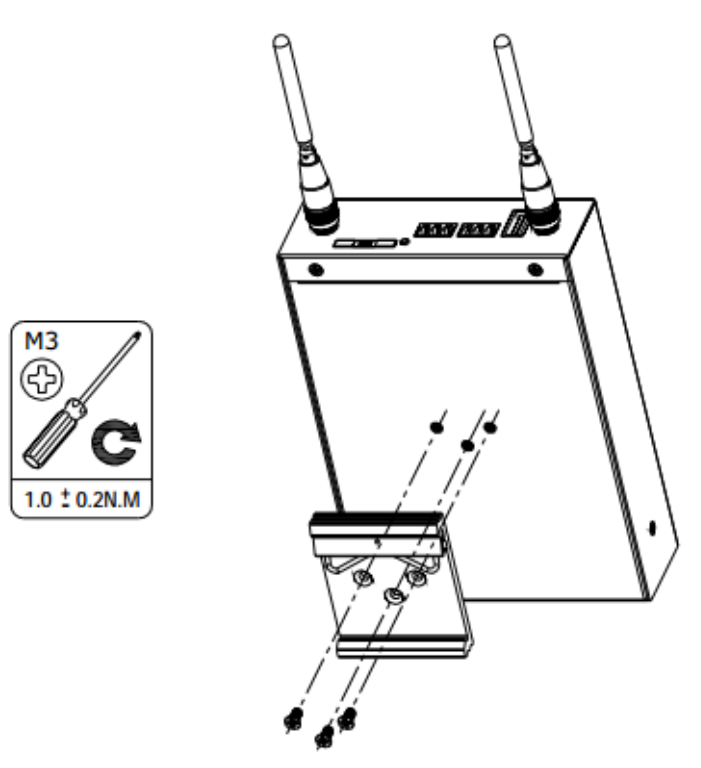

ſ

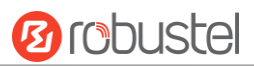

# <span id="page-20-0"></span>**2.8 Ground the Gateway**

Gateway grounding helps prevent the noise effect due to electromagnetic interference (EMI). Connect the gateway to the site ground wire by the ground screw before powering on.

**Note**: This product is appropriate to be mounted on a sound grounded device surface, such as a metal panel.

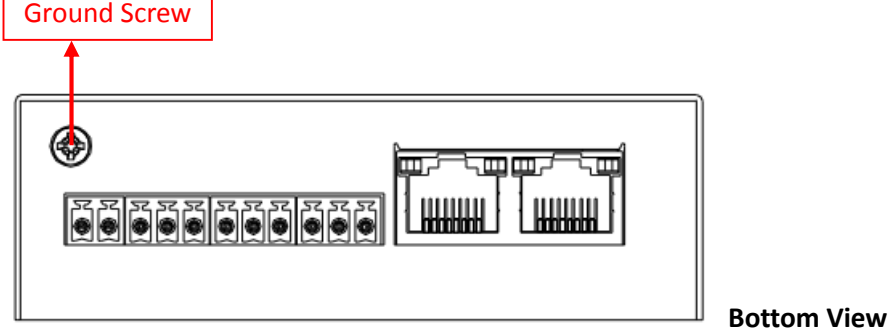

# <span id="page-20-1"></span>**2.9 Connect the Gateway to a Computer**

Connect an Ethernet cable to LAN1 or LAN2 at the bottom of the EG8001, and connect the other end of the cable to your computer.

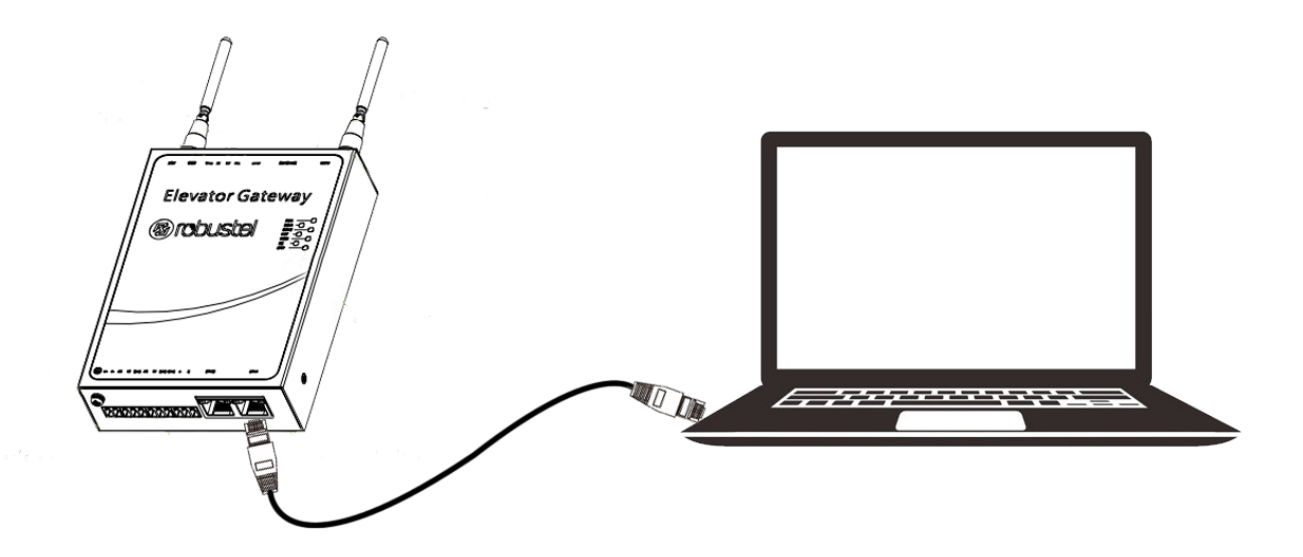

i.

# <span id="page-21-0"></span>**2.10 Power Supply**

# **CONNECTING THE POWER CABLE**

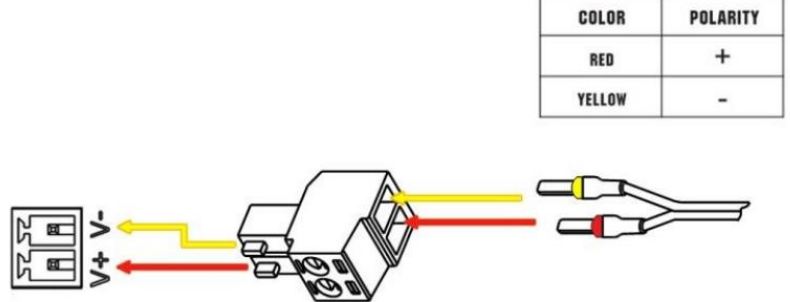

EG8001 Gateway supports reverse polarity protection, but always refers to the figure above to connect the power adapter correctly.

**Note:** The range of power voltage is 9 to 26V DC.

# <span id="page-22-0"></span>**Chapter 3 Initial Configuration**

The gateway can be configured through your web browser that including IE 8.0 or above, Chrome and Firefox, etc. A web browser is included as a standard application in the following operating systems: Linux, Mac OS, Windows 98/NT/2000/XP/Me/Vista/7/8, etc. It provides an easy and user-friendly interface for configuration. There are various ways to connect the gateway, either through an external repeater/hub or connect directly to your PC. However, make sure that your PC has an Ethernet interface properly installed prior to connecting the gateway. You must configure your PC to obtain an IP address through a DHCP server or a fixed IP address that must be in the same subnet as the gateway. If you encounter any problems accessing the gateway web interface, it is advisable to uninstall your firewall program on your PC, as this tends to cause problems accessing the IP address of the gateway.

# <span id="page-22-1"></span>**3.1 Configure the PC**

There are two methods to get IP address for the PC, one is to obtain an IP address automatically from "Local Area Connection", and another is to configure a static IP address manually within the same subnet of the gateway. Please refer to the steps below.

Here take **Windows 7** as example, and the configuration for windows system is similar.

1. Click **Start > Control panel**, double-click **Network and Sharing Center**, and then double-click **Local Area Connection**.

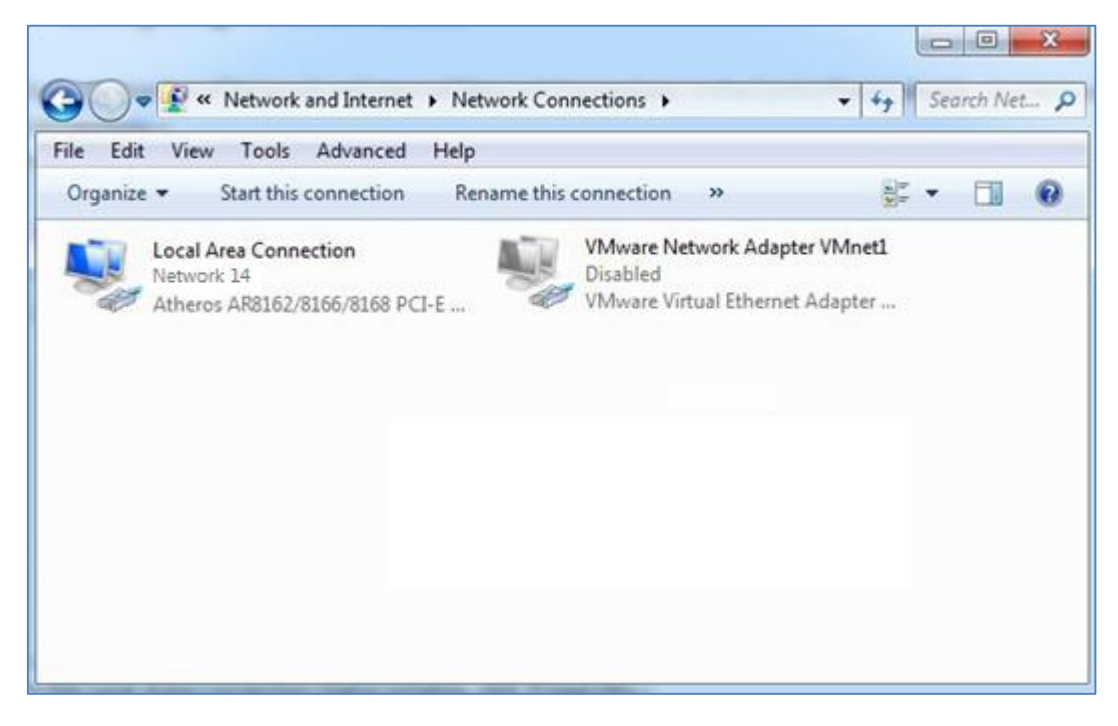

2. Click **Properties** in the window of **Local Area Connection Status**.

ш

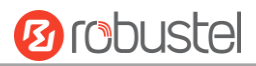

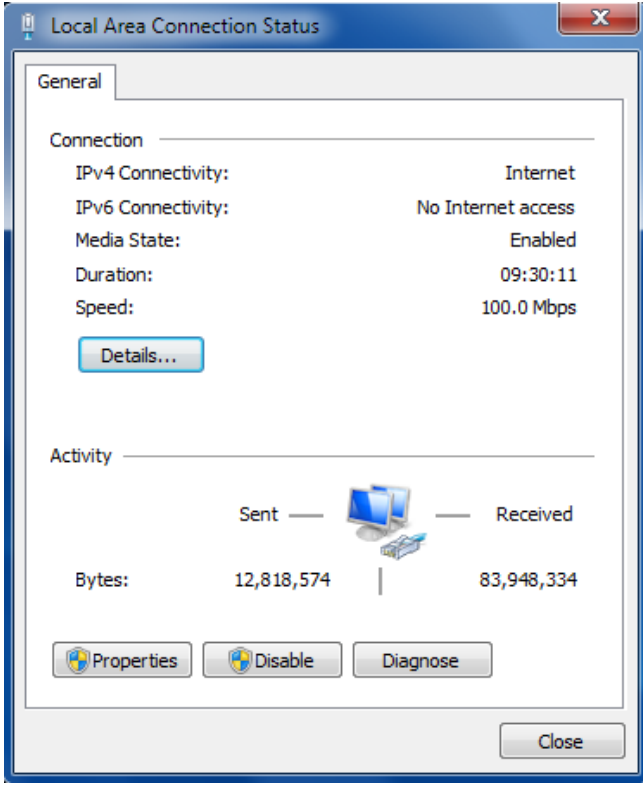

3. Choose **Internet Protocol Version 4 (TCP/IPv4)** and click **Properties**.

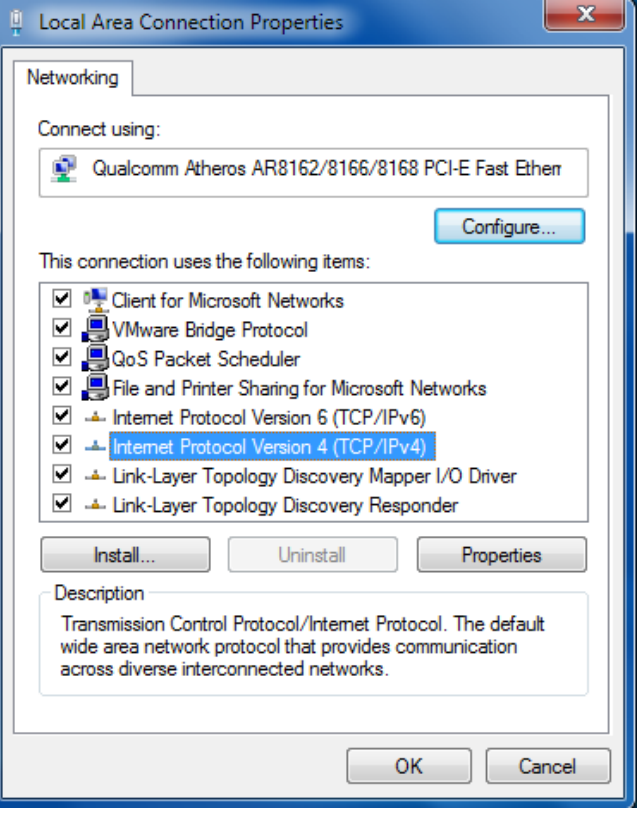

4. Two ways for configuring the IP address of PC

٠

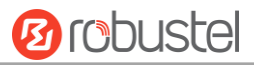

### **Obtain an IP address automatically:**

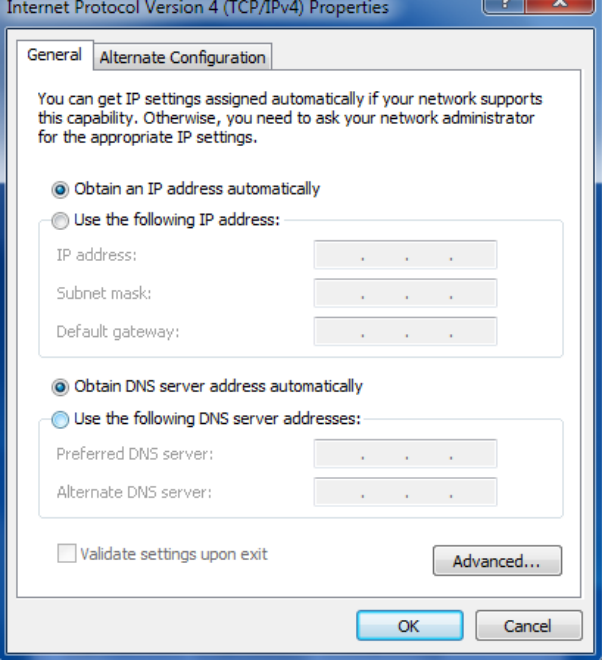

### **Use the following IP address:**

(Configured a static IP address manually within the same subnet of EG8001 Gateway)

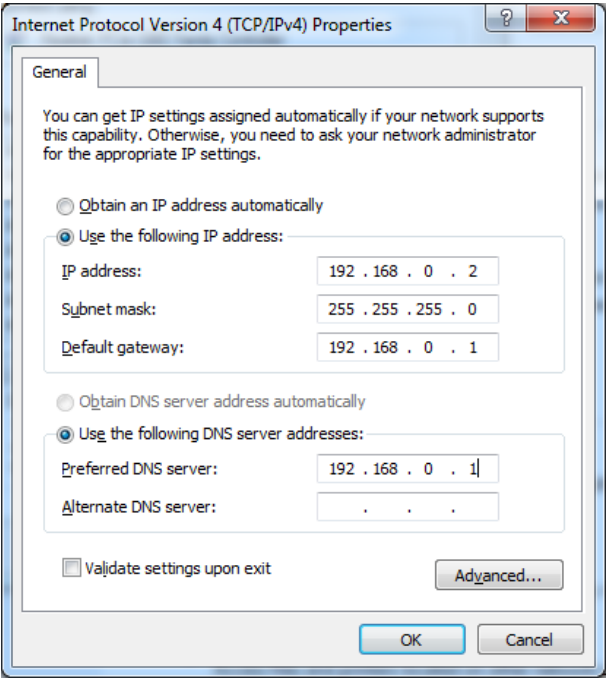

5. Click **OK** to finish the configuration.

# <span id="page-25-0"></span>**3.2 Factory Default Settings**

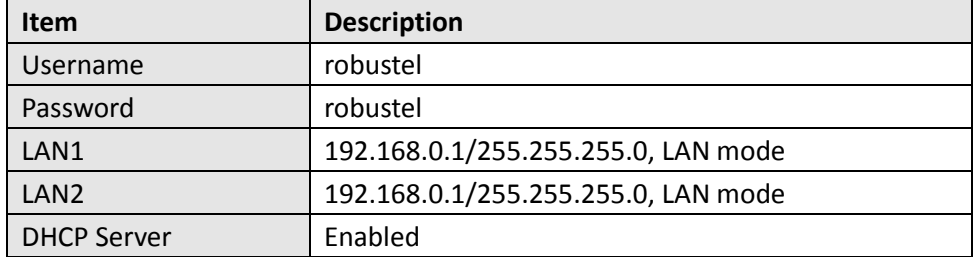

Before configuring your gateway, you need to know the following default settings.

### <span id="page-25-1"></span>**3.3 Log in the Gateway**

To log in to the management page and view the configuration status of your gateway, please follow the steps below.

- 1. On your PC, open a web browser such as Internet Explorer, Google and Firebox, etc.
- 2. From your web browser, type the IP address of the gateway into the address bar and press enter. The default IP address of EG8001 Gateway is 192.168.0.1, though the actual address may vary.

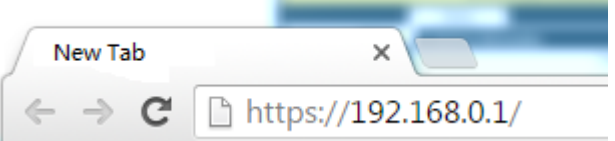

3. In the login page, enter the username and password, choose language and then click **LOGIN**. The default username and password is "robustel".

**Note:** If enter the wrong username or password over six times, the login web will be locked for 5 minutes.

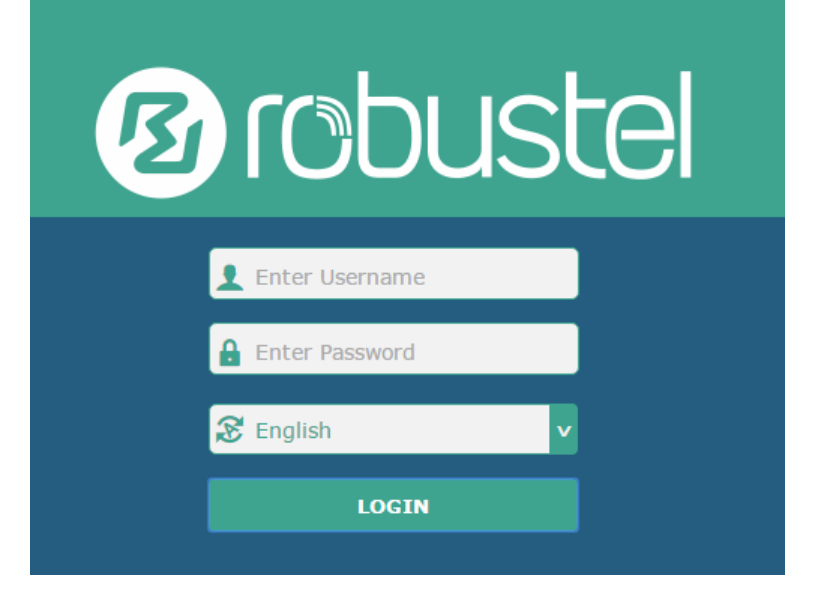

 $\bar{\mathbf{x}}$ 

# <span id="page-26-0"></span>**3.4 Control Panel**

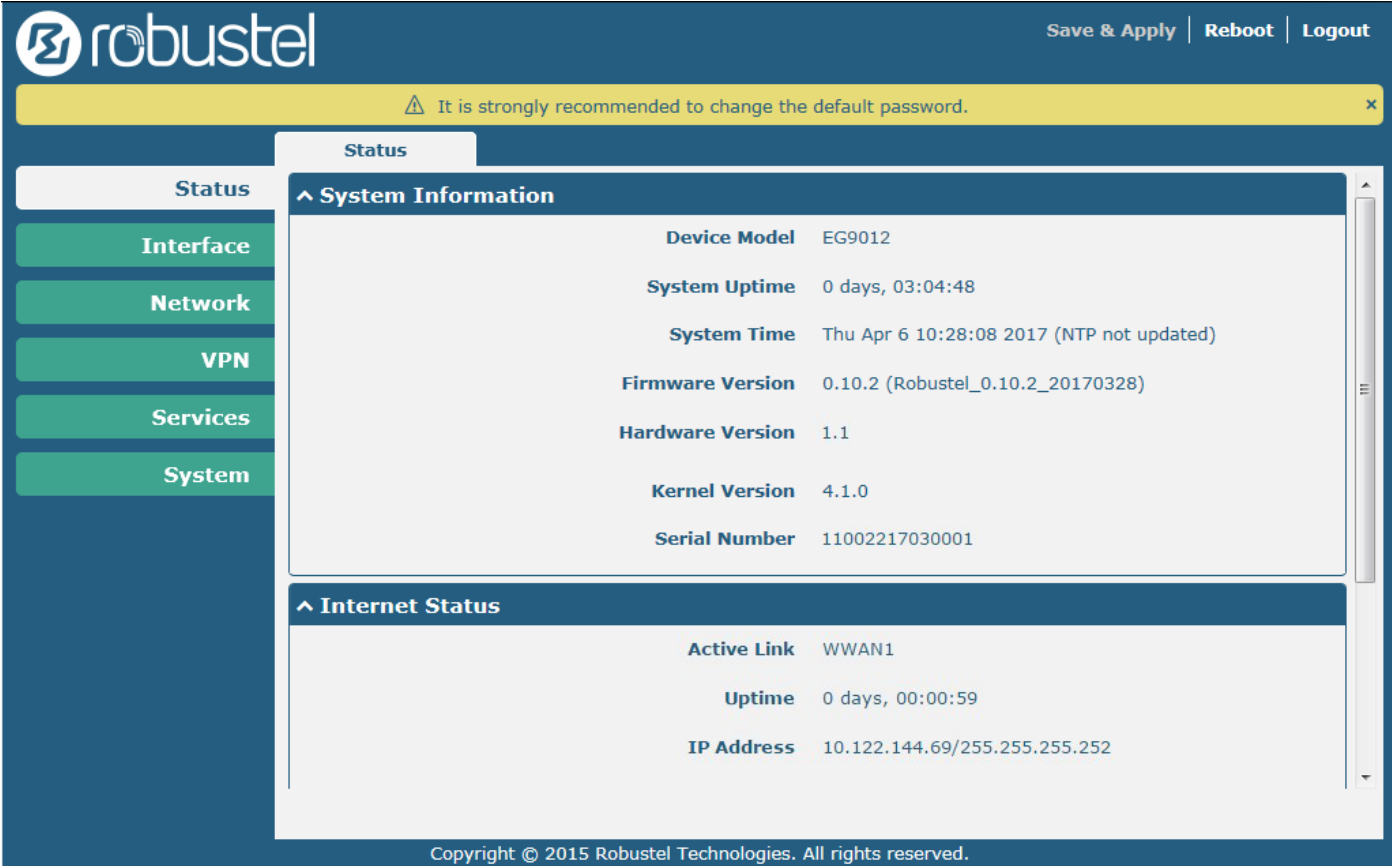

After logging in, the home page of the EG8001 Gateway's web interface is displayed, for example.

### Using the original password to log in the gateway, the page will pop up the following tab

 $\triangle$  It is strongly recommended to change the default password.

It is strongly recommended for security purposes that you change the default username and/or password. To change your username and/or password, see **[0](#page-66-1) System > User Management**.

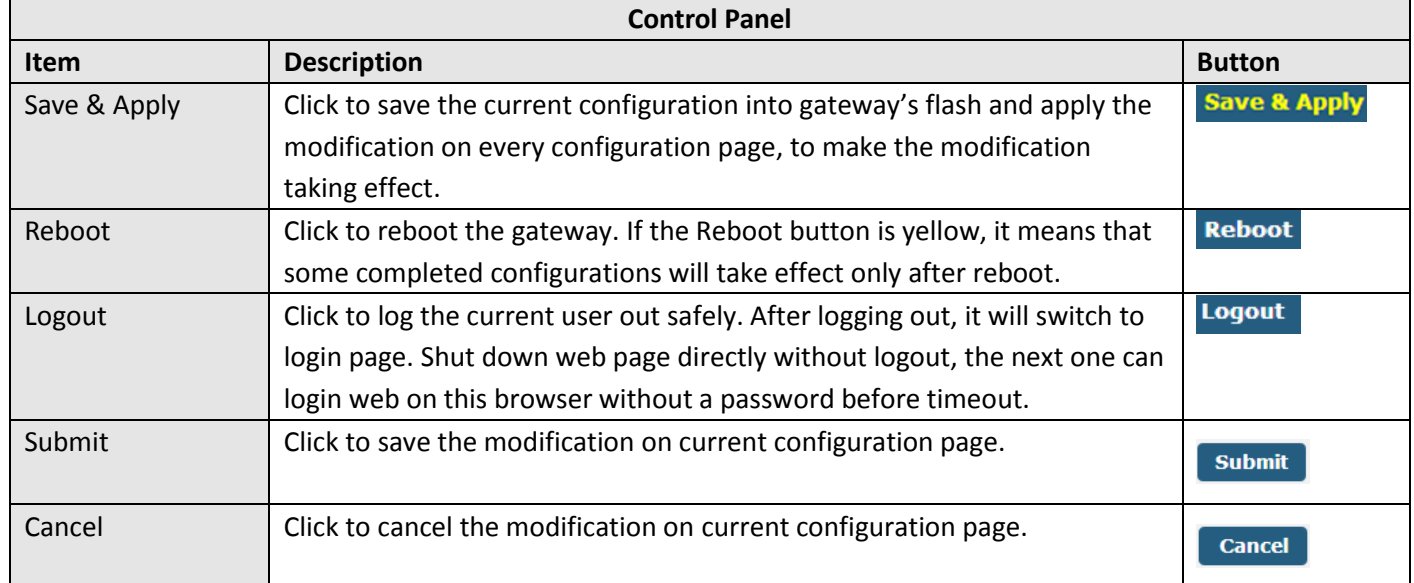

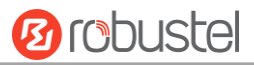

**Note:** The steps of how to modify configuration are as bellow:

- 1. Modify in one page;
- 2. Click submit under this page;
- 3. Modify in another page;
- 4. Click submit under this page;
- 5. Complete all modification;
- 6. Click Save & Apply

### <span id="page-27-0"></span>**3.5 Status**

This page allows you to view the System Information, Internet Status and LAN Status of your Gateway.

### **System Information**

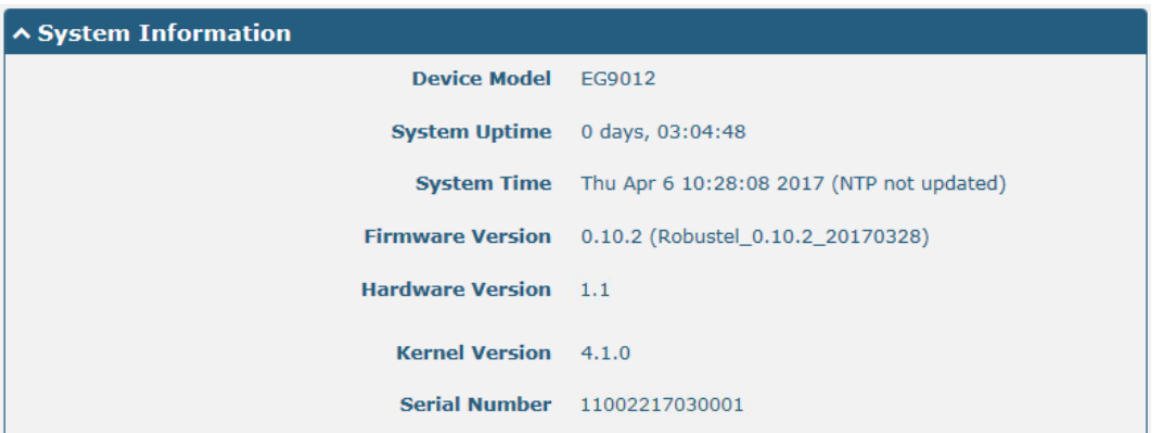

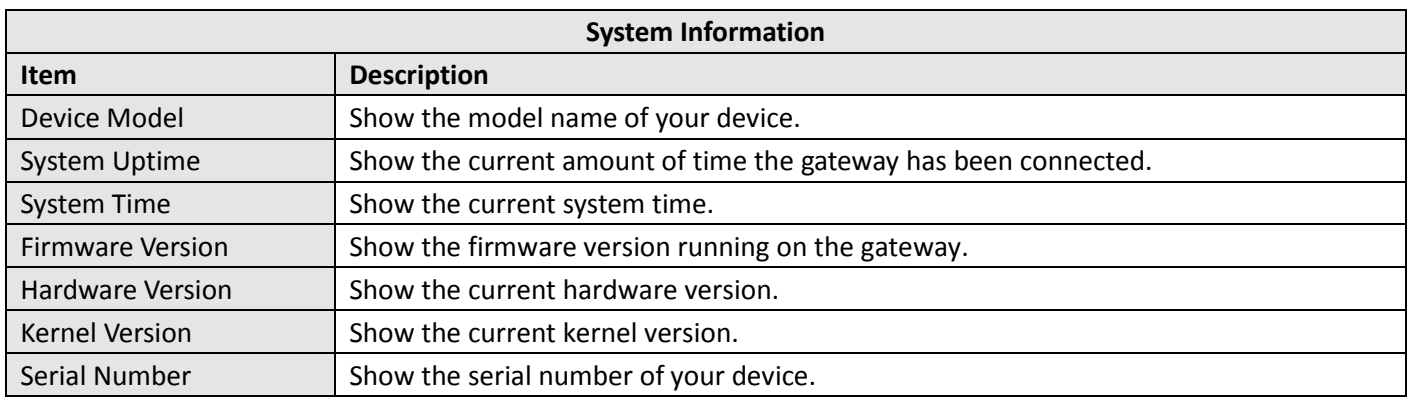

**Ø** robustel

### **Internet Status**

m.

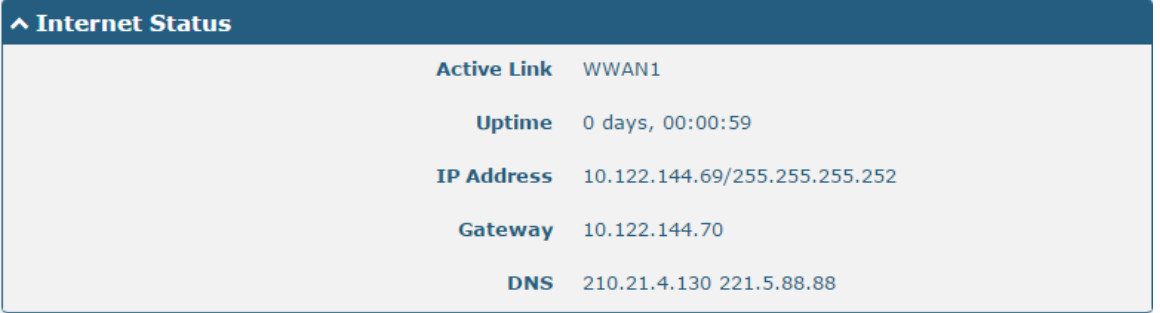

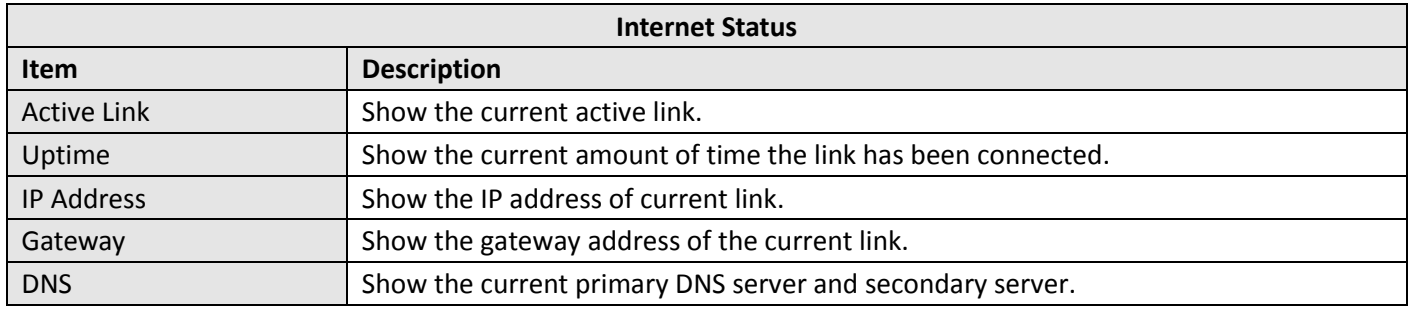

### **LAN Status**

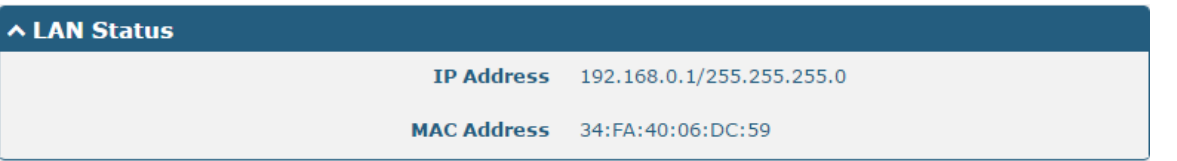

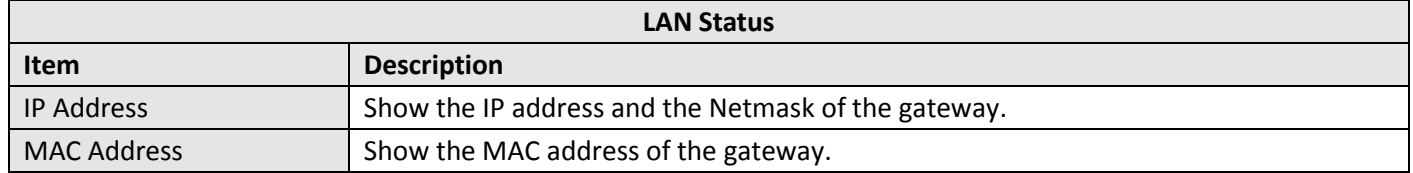

# <span id="page-29-0"></span>**3.6 Interface > Link Manager**

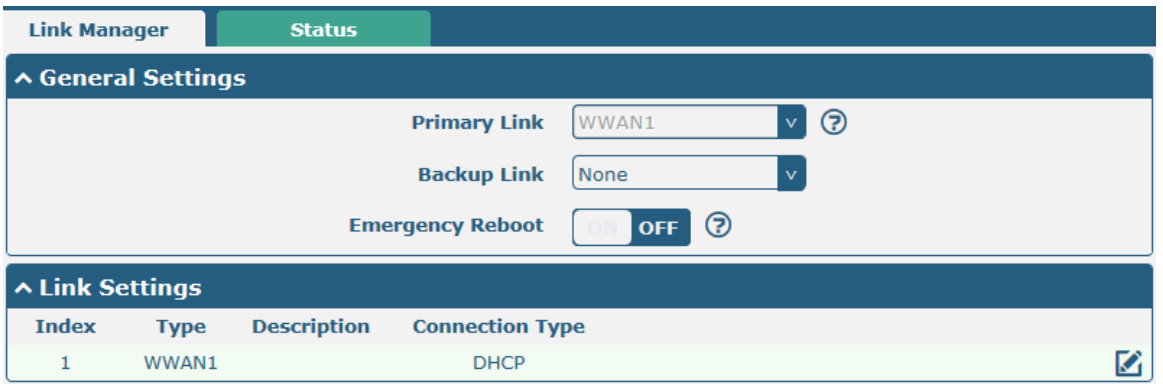

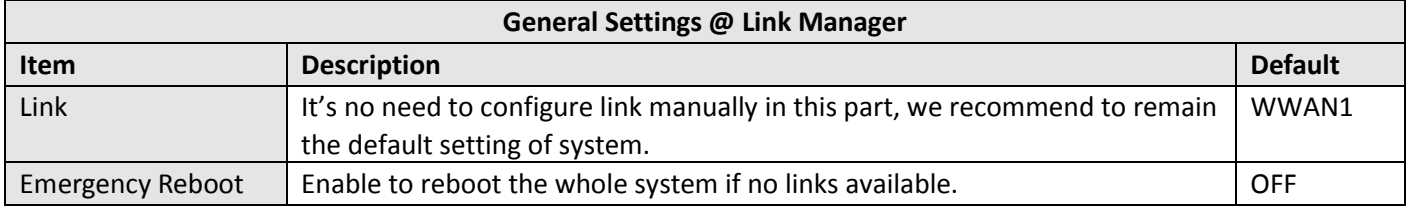

**Note:** Click **for help.** 

**Link Settings** allows you to configure the parameters of Cellular link connection. It is recommended to enable Ping detection to keep the gateway always online. The Ping detection increases the reliability and also costs the data traffic.

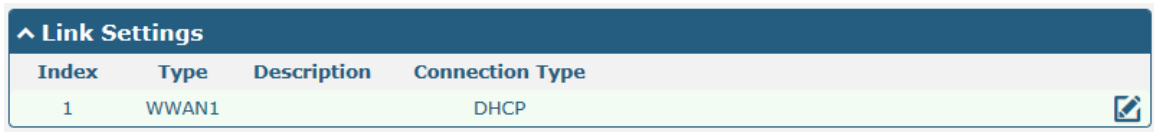

Click  $\Box$  on the right-most of WWAN1 to enter the configuration window.

### **WWAN1**

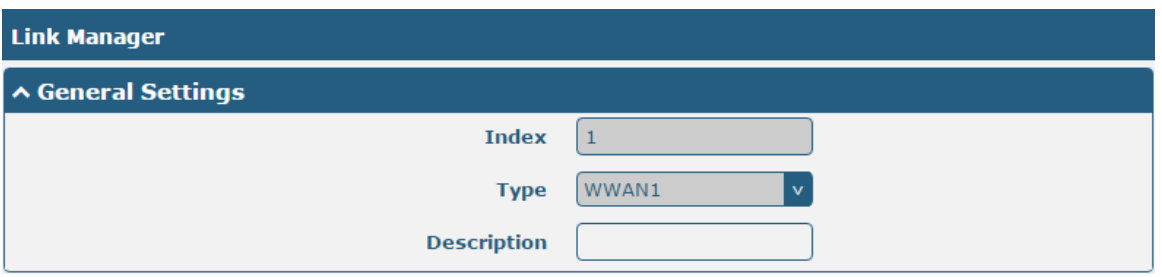

The window is displayed as below when enabling the "Automatic APN Selection" option.

m.

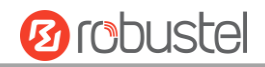

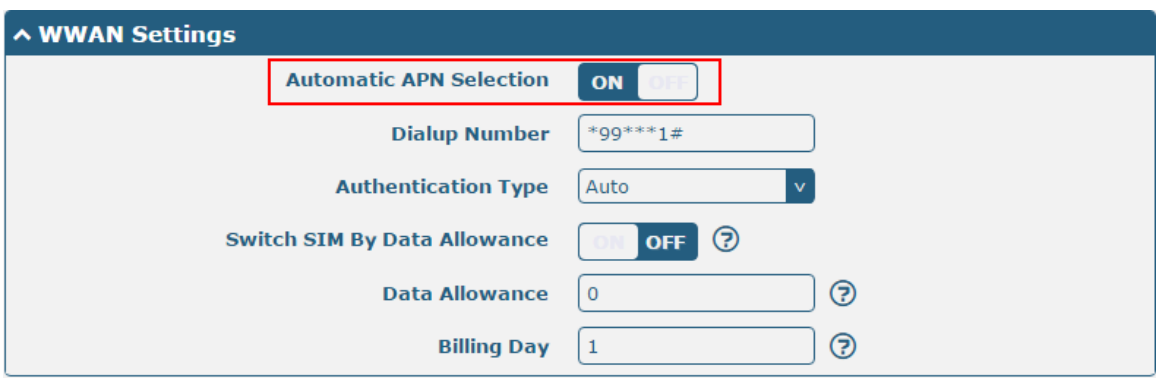

The window is displayed as below when disabling the "Automatic APN Selection" option.

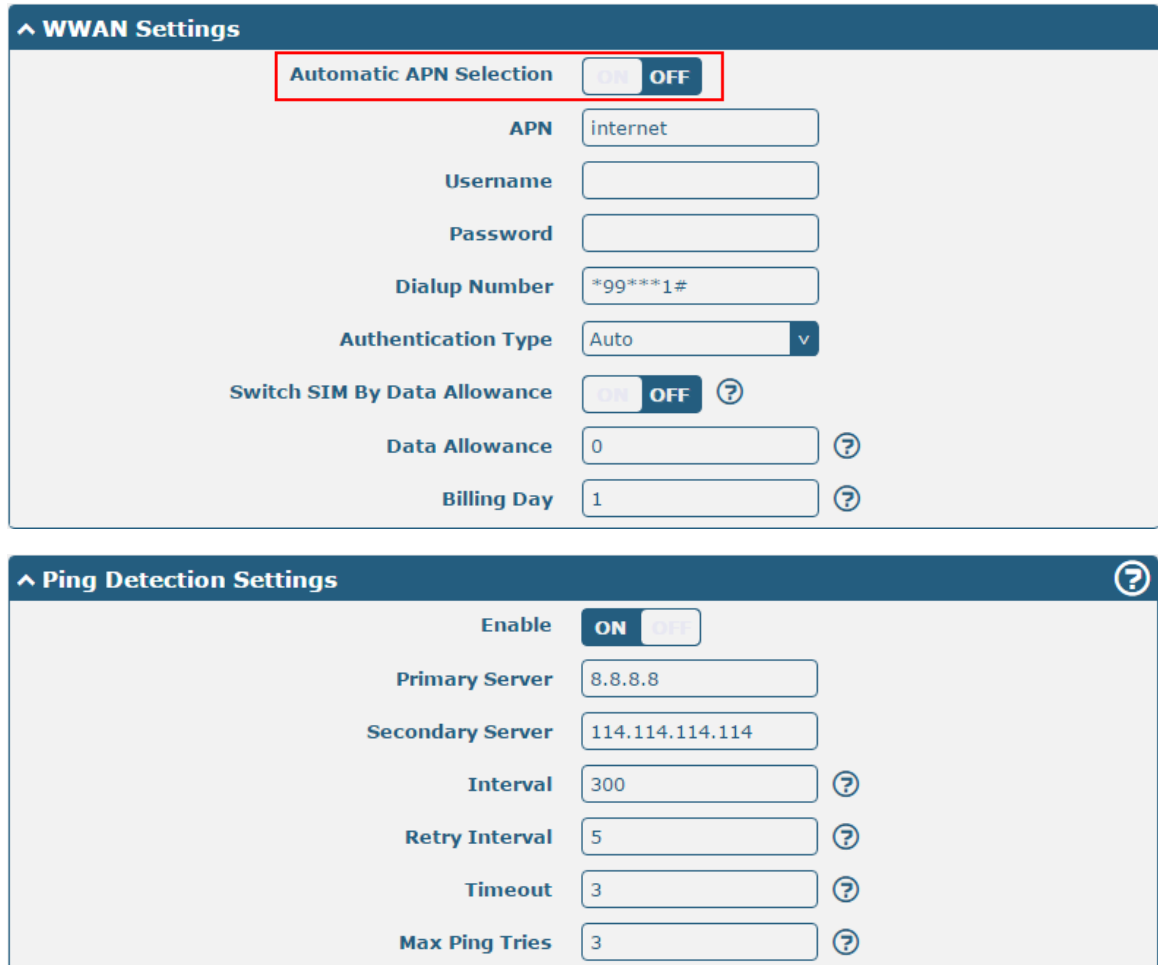

ш

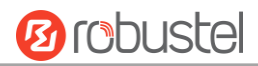

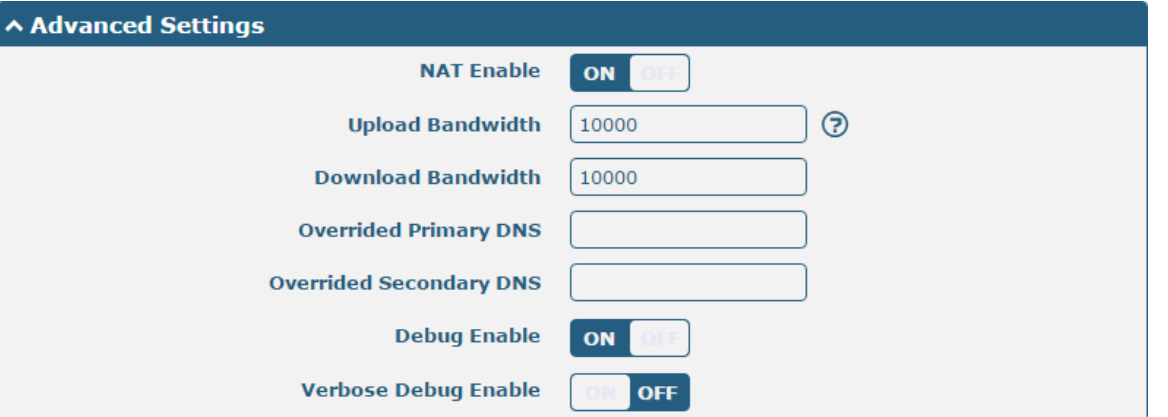

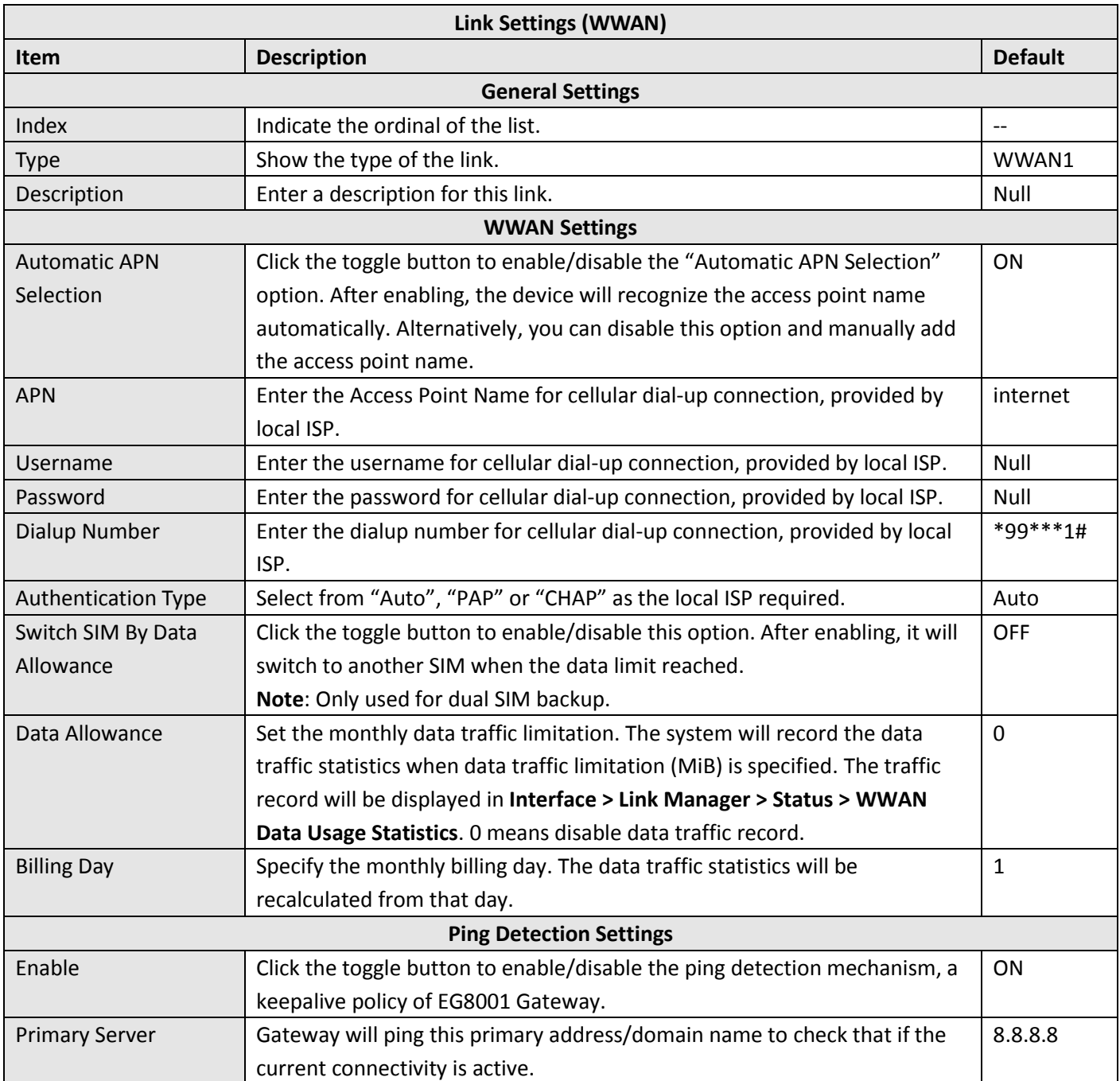

ш

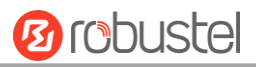

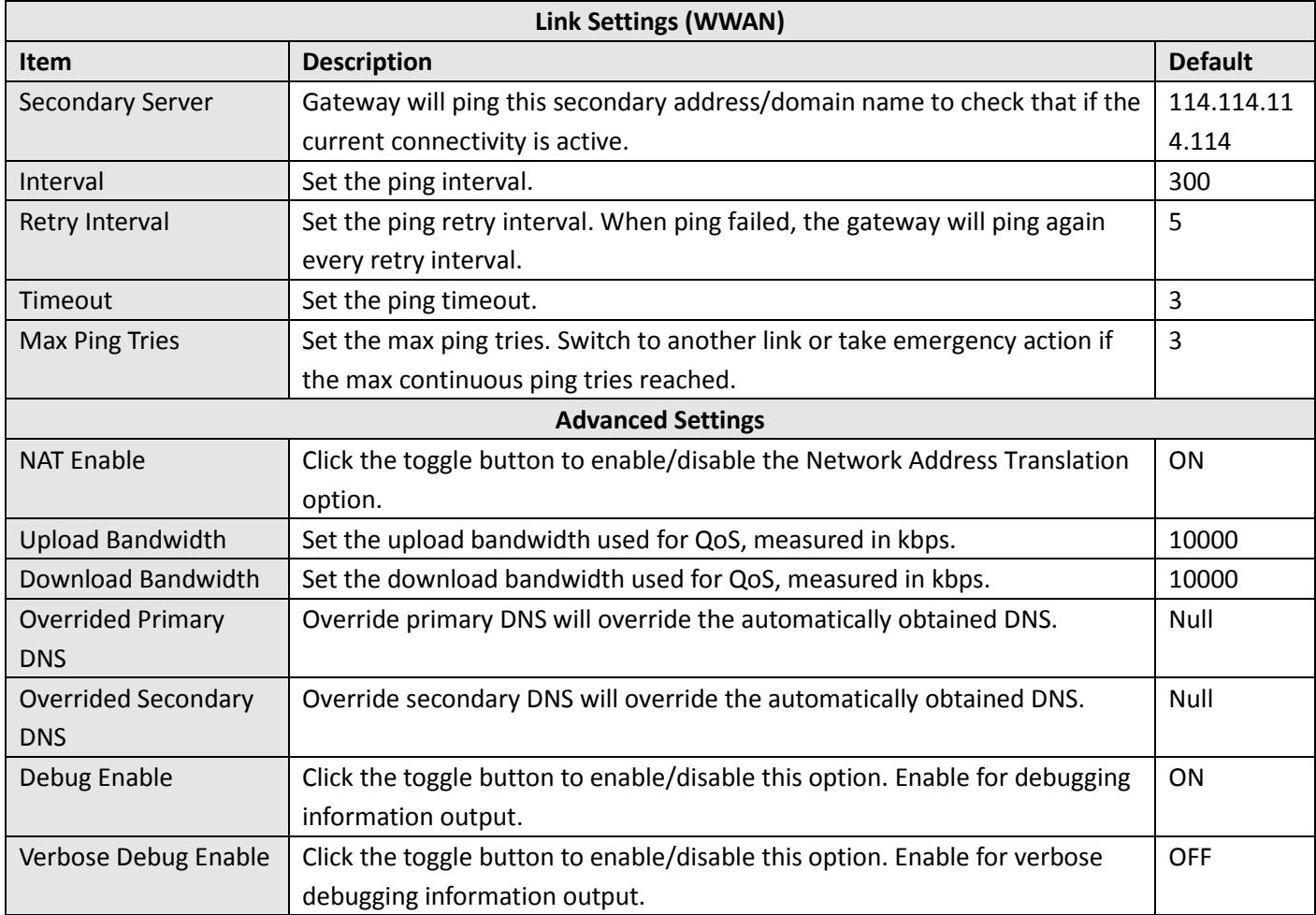

### **Status**

This page allows you to view the status of link connection and clear the monthly data usage statistics.

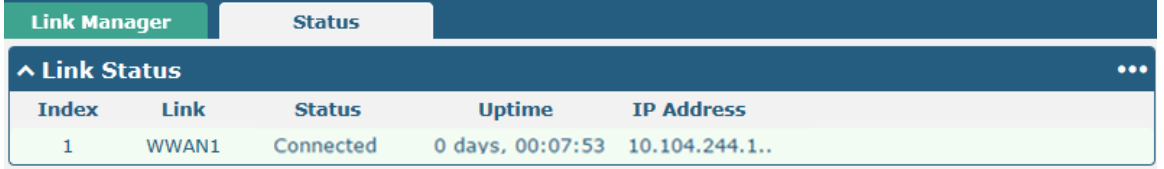

Click the right-most button  $\cdots$  to select the connection status of the current link.

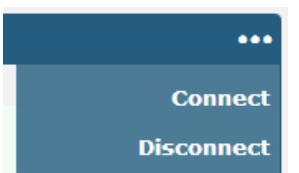

Click the row of the link, and it will show the details information of the current link connection under the row.

Link

WWAN1

**Status** 

Connected

**∧ Link Status** 

Index

 $\mathbf{1}$ 

٠

**Ø** robustel ... **IP Address Uptime** 0 days, 00:07:53 10.104.244.1..

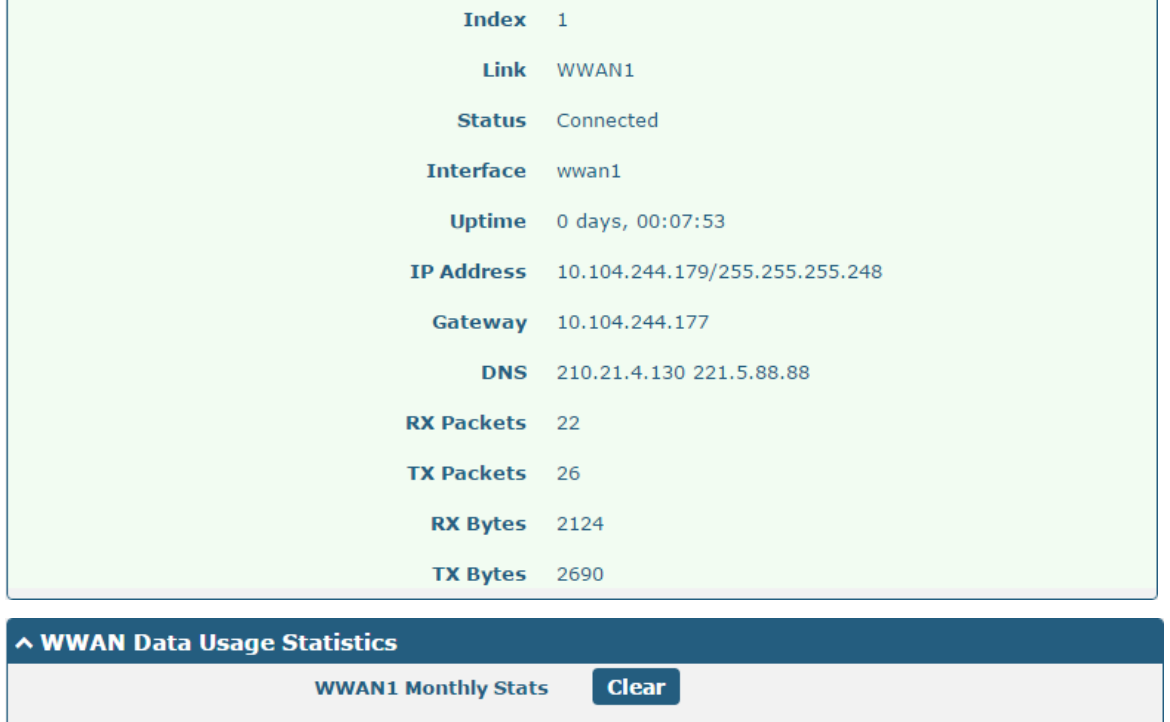

Click the Clear button to clear SIM monthly data traffic usage statistics. Data statistics will be displayed only if

enable the Data Allowance function in **Interface > Link Manager > Link Settings > WWAN Settings > Data Allowance**.

# <span id="page-34-0"></span>**3.7 Interface > LAN**

This section allows you to set the related parameters for LAN port. There are two LAN ports on EG8001 Gateway, including ETH11 and ETH2. ETH11 and ETH2 can freely choose from lan0~lan1, but at least one ETH port must be assigned as lan0. The default settings of ETH1 are lan0, and their default IP are 192.168.0.1/255.255.255.0. For more details, see **[3.8](#page-39-0) Interface > Ethernet**.

### **LAN**

By default, there is a lan0 in the list. To begin adding lan1, please configure one of ETH0 and ETH1 as lan1 first in **Ethernet > Ports > Port Settings**. Otherwise, the operation will be prompted as "List is full".

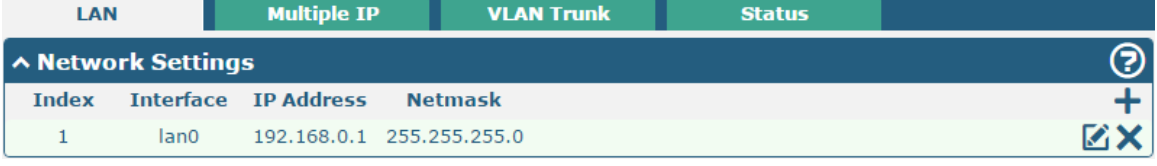

**Note:** Lan0 cannot be deleted.

You may click to edit the configuration of the LAN port, or click  $\times$  to delete the current LAN port. Now, click  $+$  to add a new LAN port. The maximum count is 2.

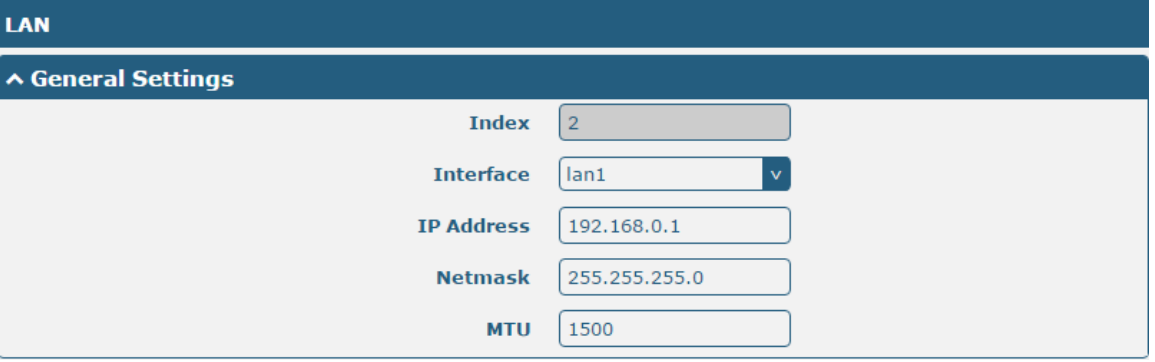

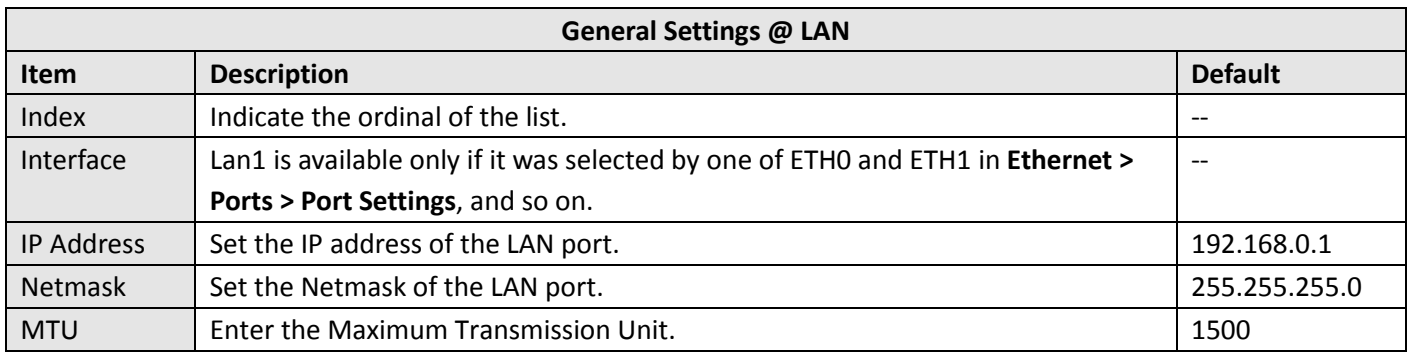

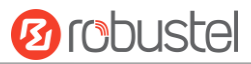

The window is displayed as below when choosing "Server" as the mode.

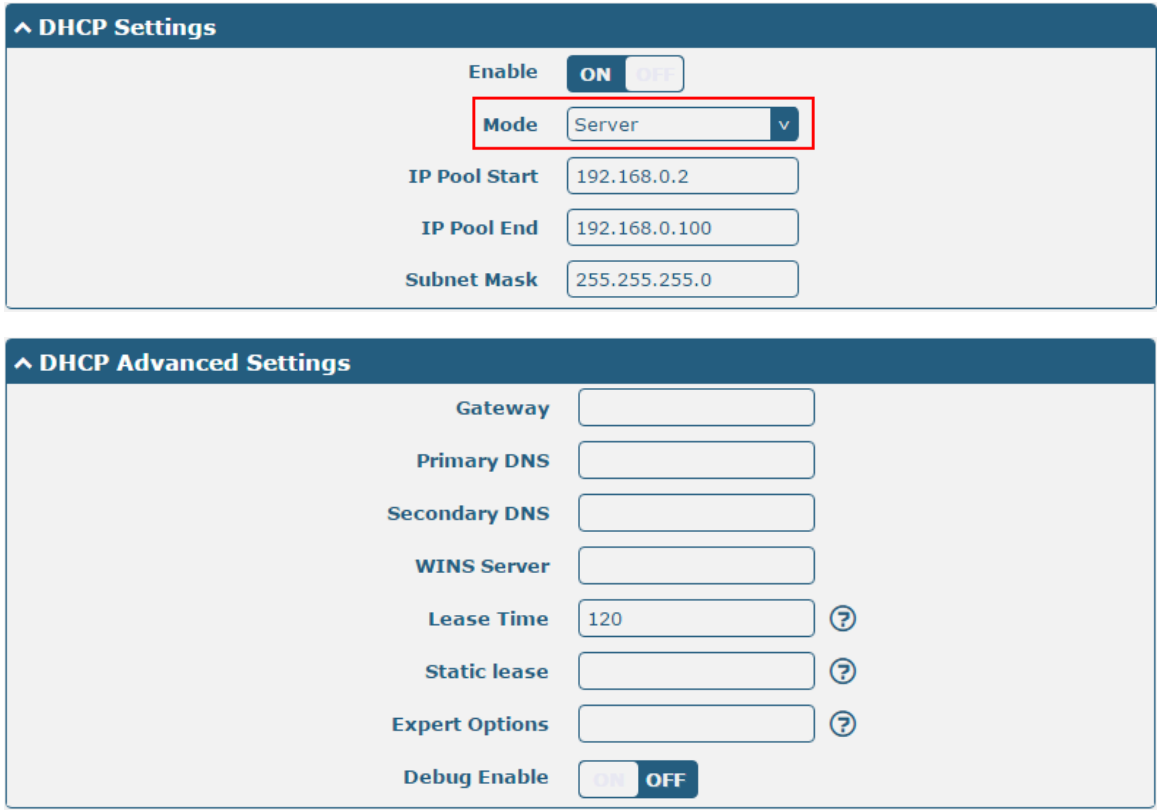

The window is displayed as below when choosing "Relay" as the mode.

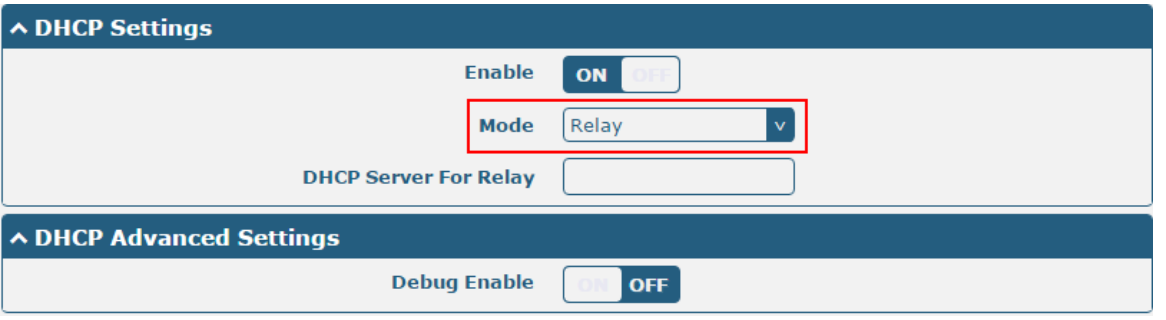

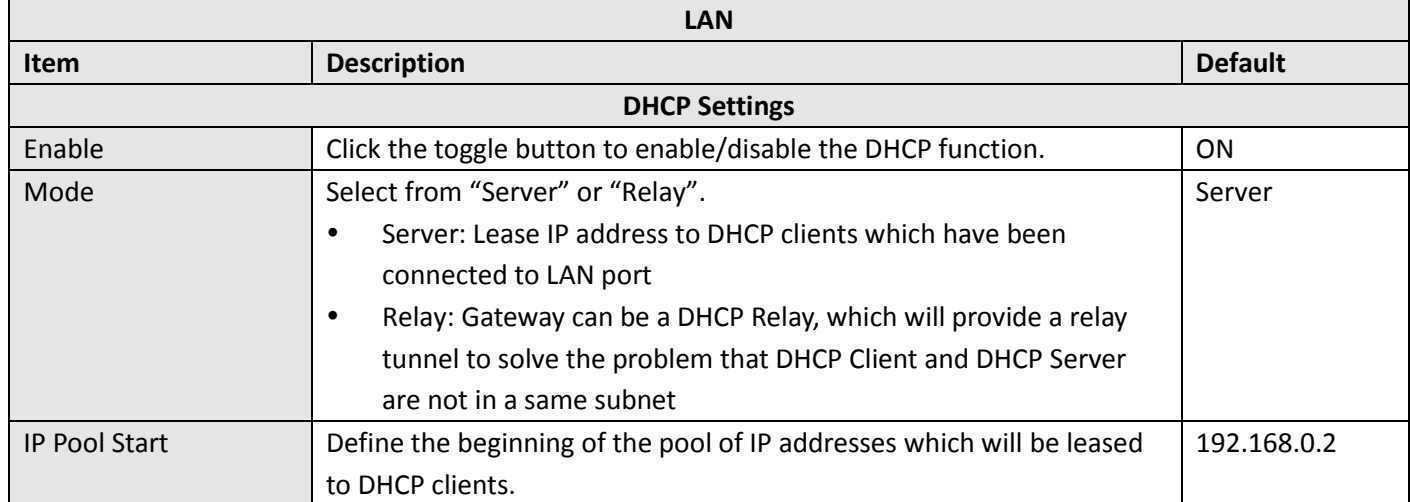
٠

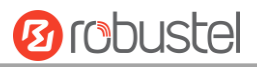

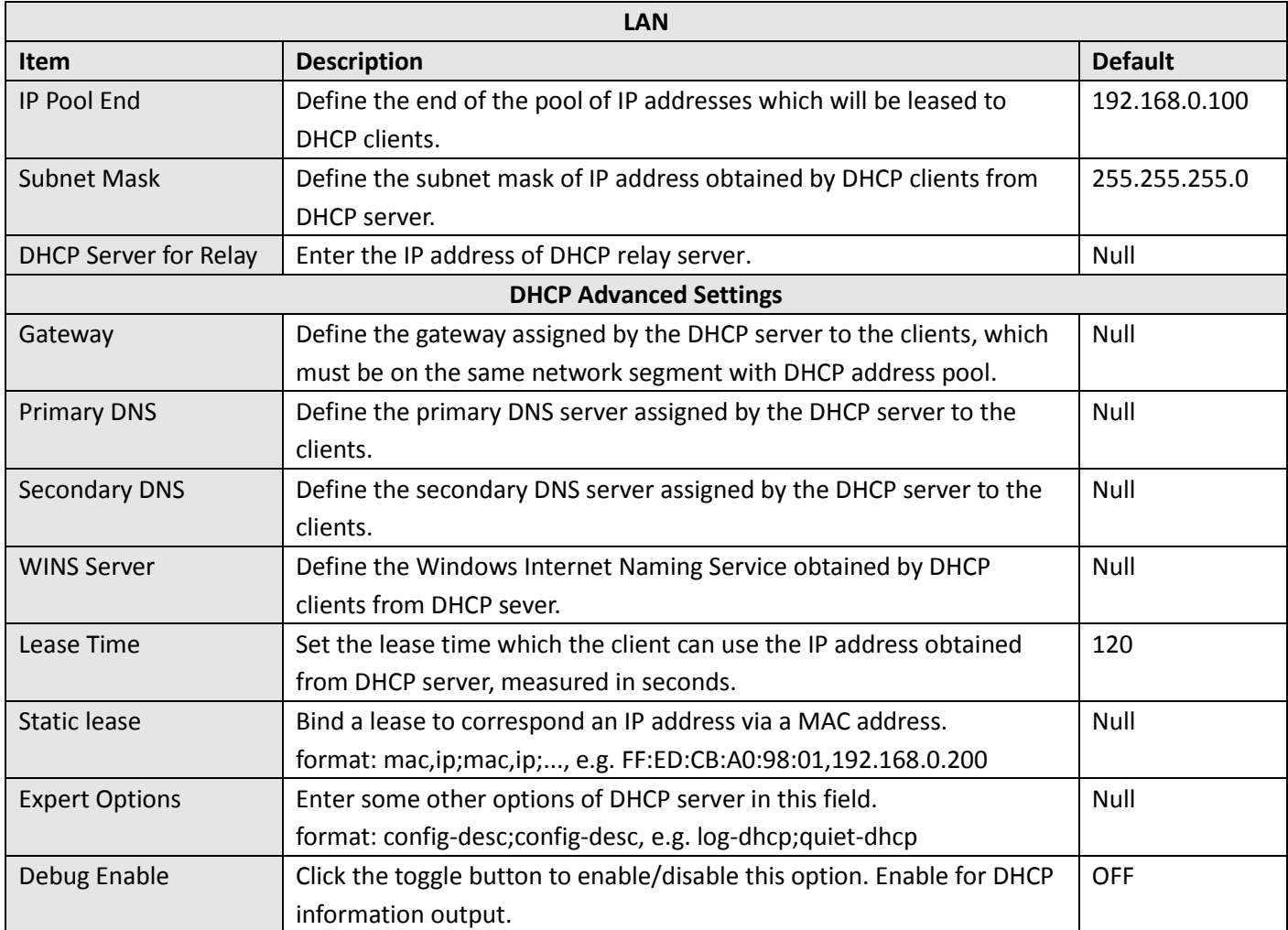

#### **Multiple IP**

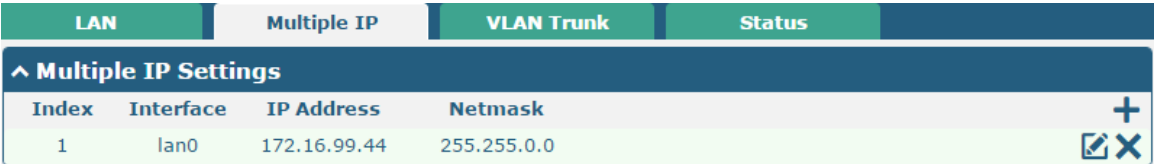

You may click  $\div$  to add a multiple IP to the LAN port, or click  $\times$  to delete the multiple IP of the LAN port. Now, click to edit the multiple IP of the LAN port.

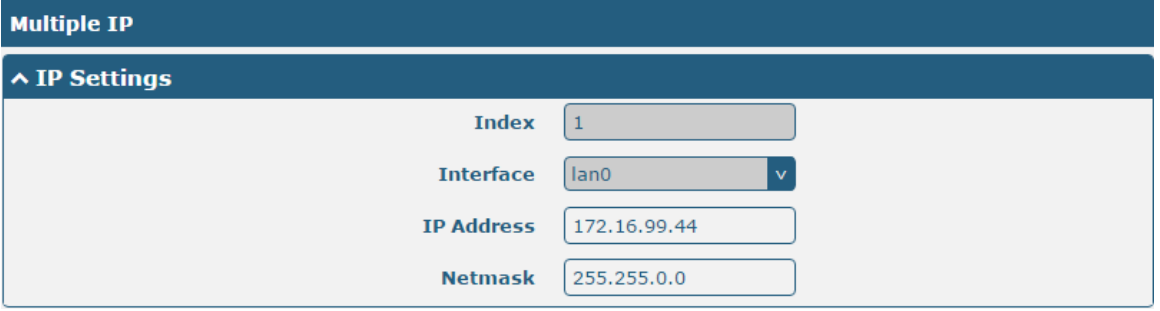

the control of the control of the control of the control of

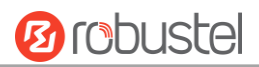

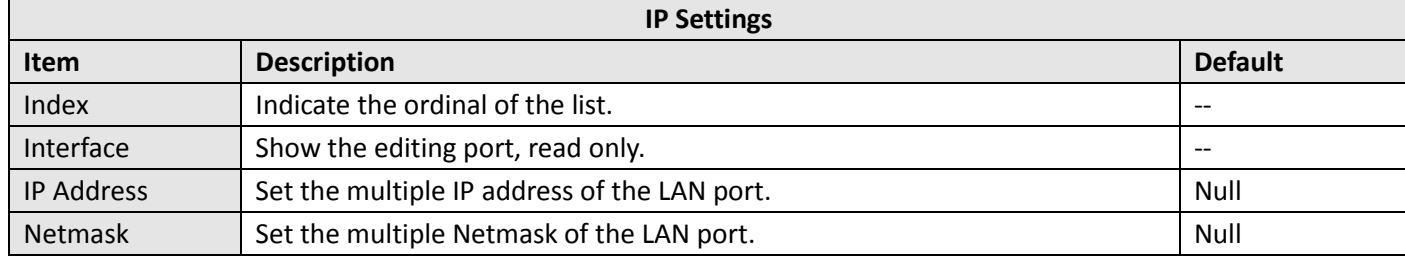

#### **VLAN Trunk**

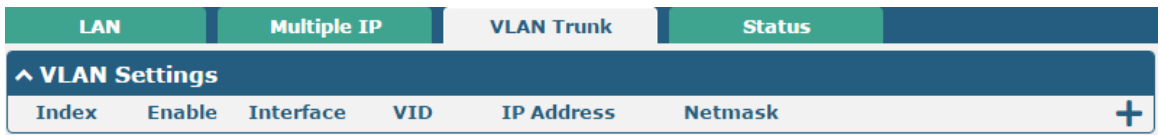

Click  $\bigstar$  to add a VLAN. The maximum count is 8.

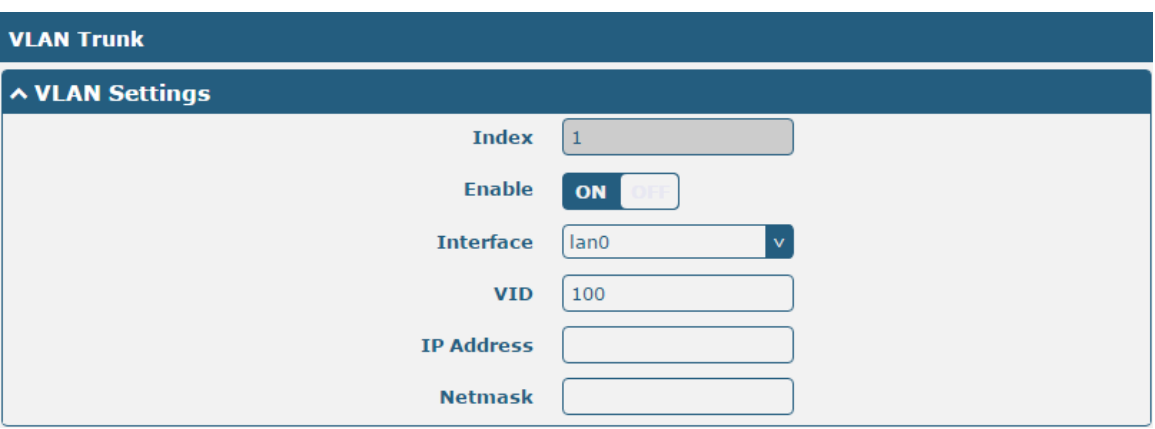

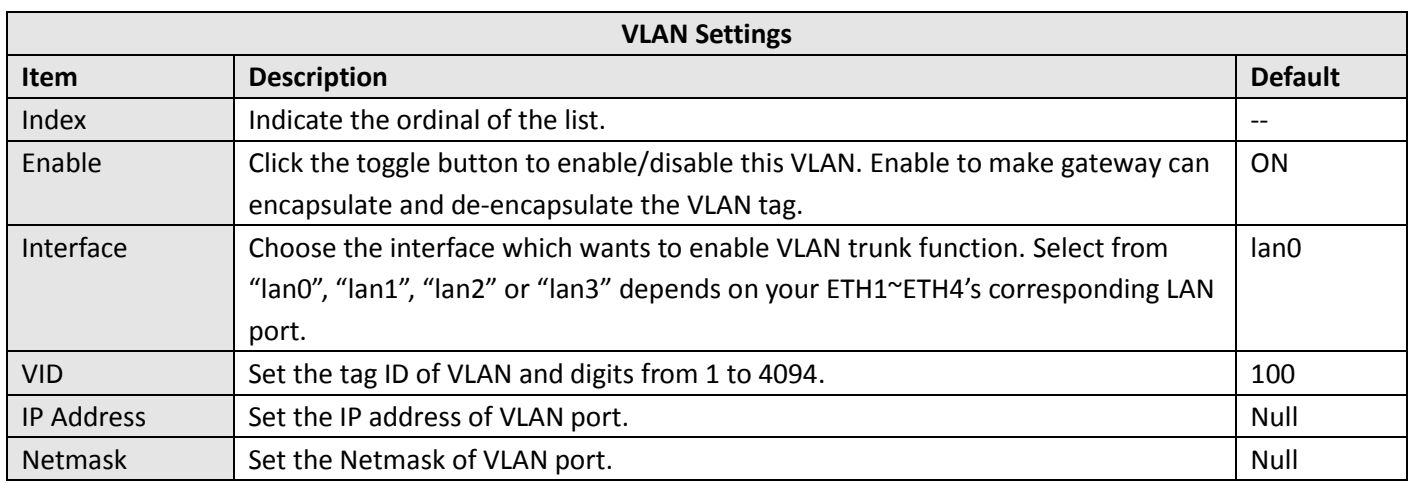

#### **Status**

٠

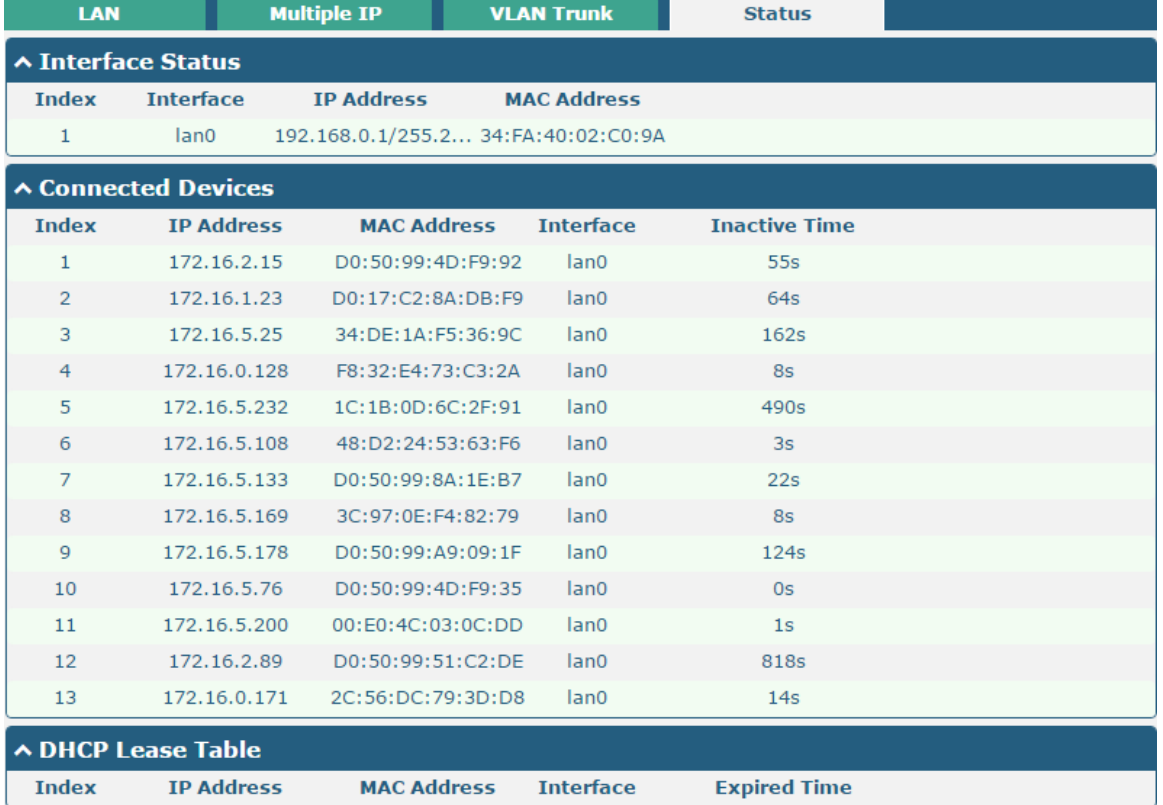

This section allows you to view the status of LAN connection.

Click the row of status, the details status information will be display under the row. Please refer to the screenshot below.

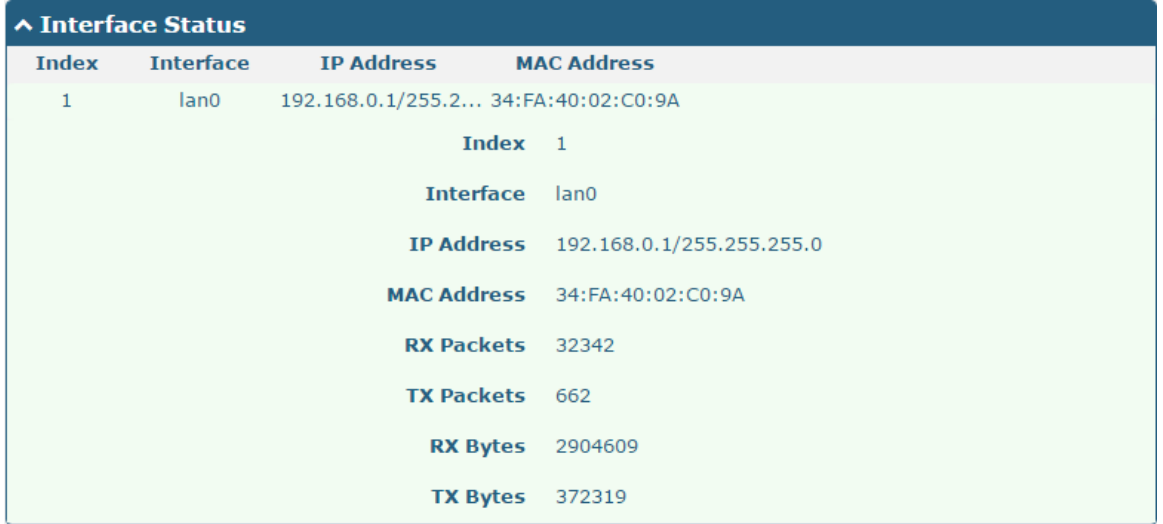

### **3.8 Interface > Ethernet**

This section allows you to set the related parameters for Ethernet. There are two Ethernet ports on EG8001 Gateway, including ETH0 and ETH1. The ETH0 and ETH1 can freely choose from lan0~lan1, but at least one LAN port must be assigned as lan0. In another word, ETH0+ETH1 can be configured as lan0+lan0, lan0+lan1, or lan1+lan0. Both of ETH0 and ETH1 default to lan0, and their default IP are 192.168.0.1/255.255.255.0.

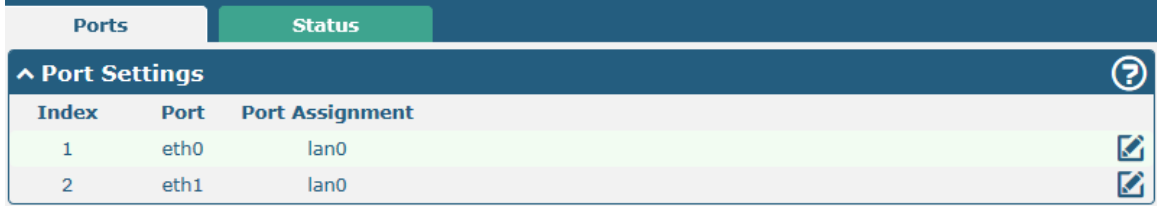

Click  $\Box$  button of eth0 to configure its parameters. The port assignment can be changed by selecting from the drop down list.

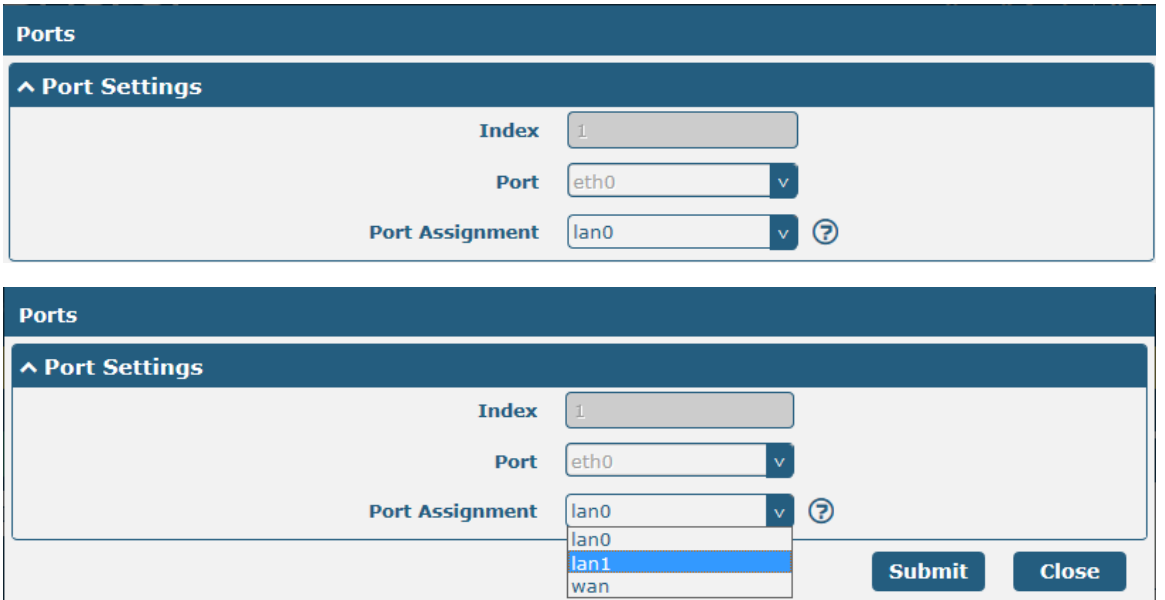

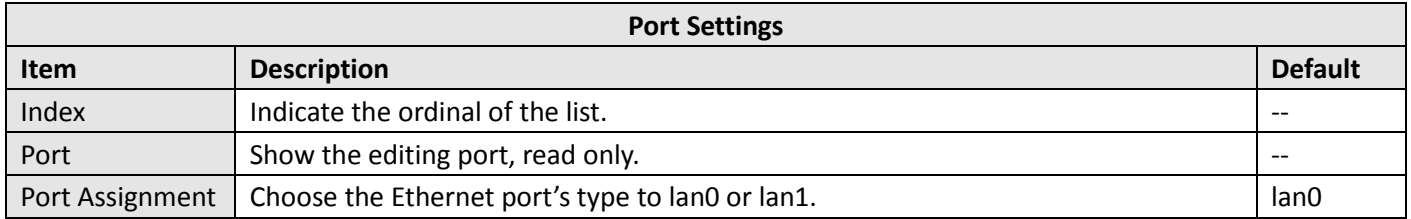

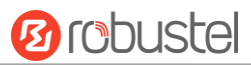

This column allows you to view the status of Ethernet port.

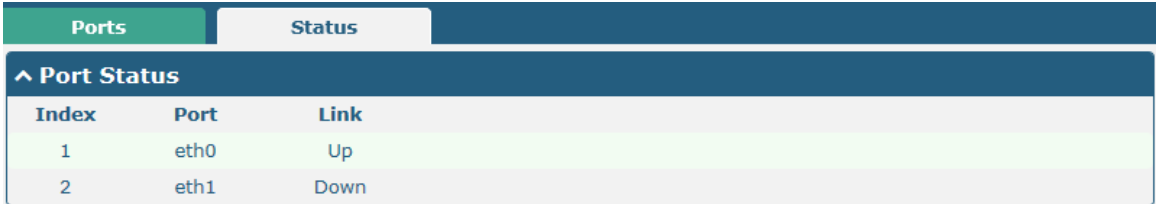

Click the row of status, the details status information will be display under the row. Please refer to the screenshot below.

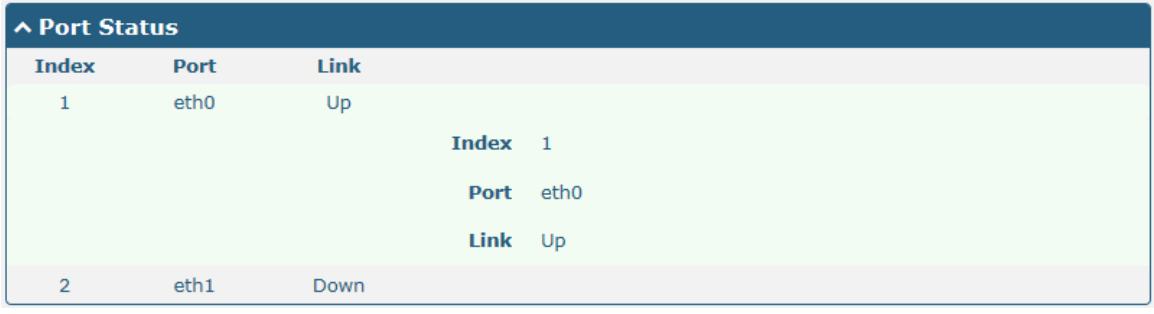

#### **3.9 Interface > Cellular**

This section allows you to set the related parameters of Cellular.

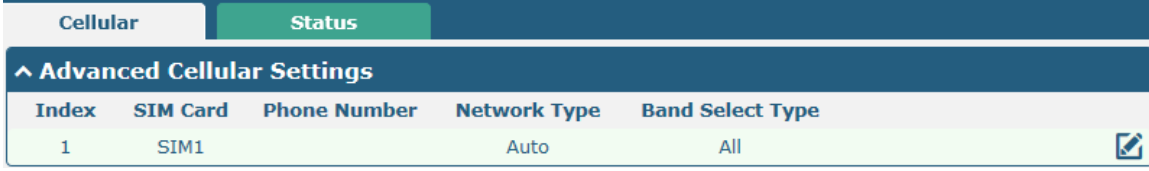

Click  $\bigcirc$  of SIM 1 to edit the parameters.

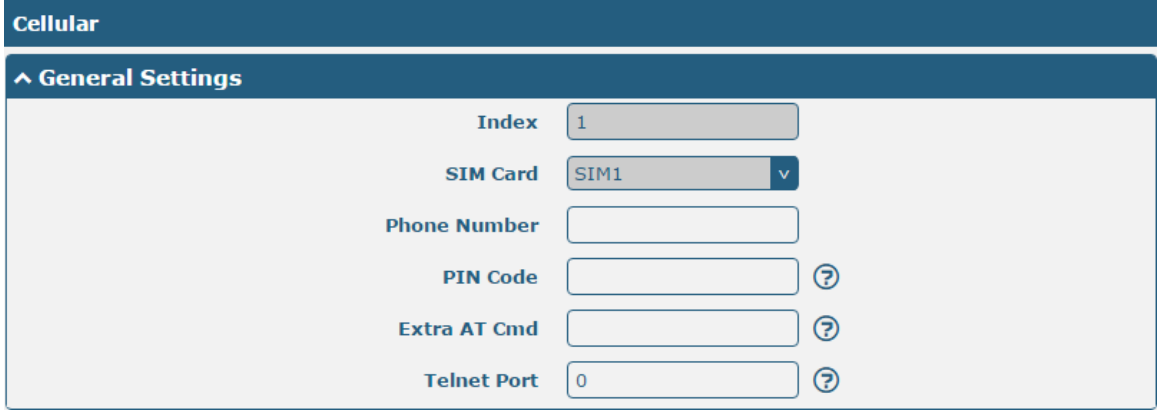

The window is displayed as below when choosing "Auto" as the network type.

ш

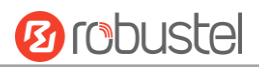

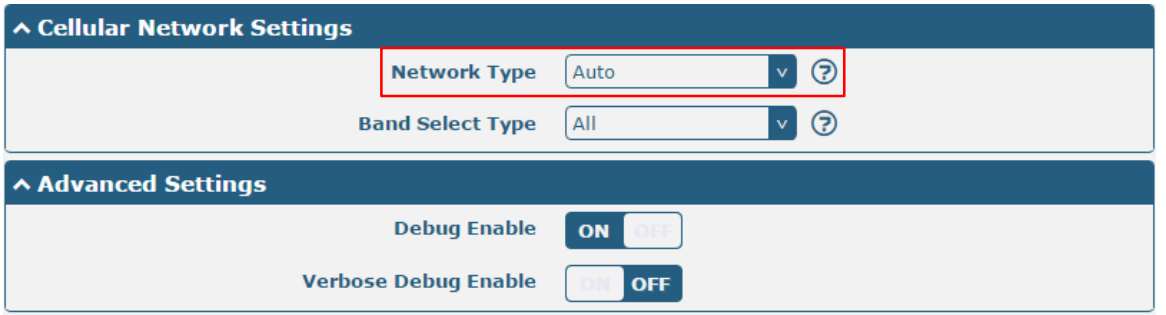

The window is displayed as below when choosing "Specify" as the band select type.

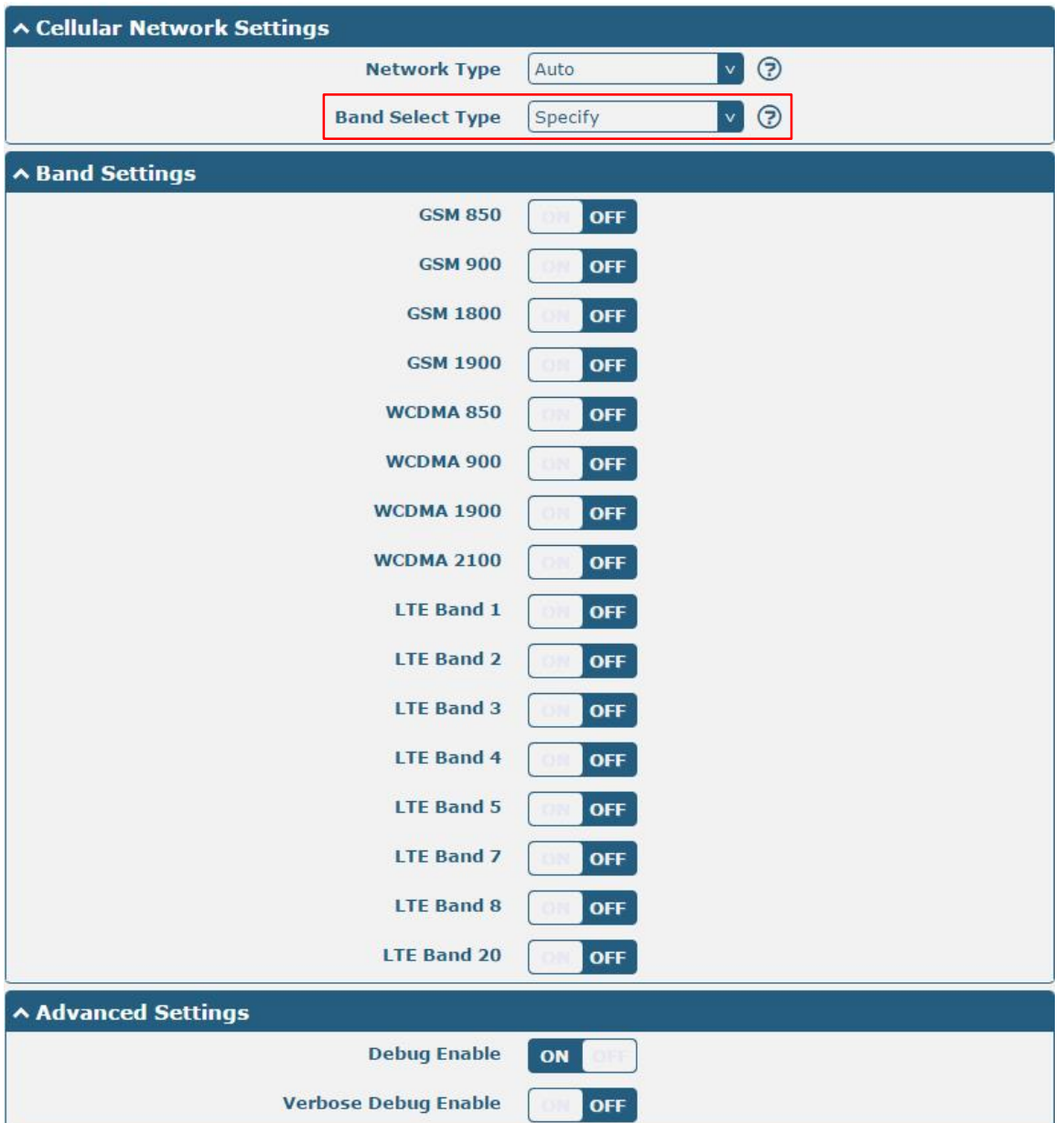

and the control of the control of the control of

m.

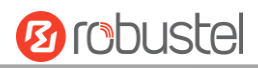

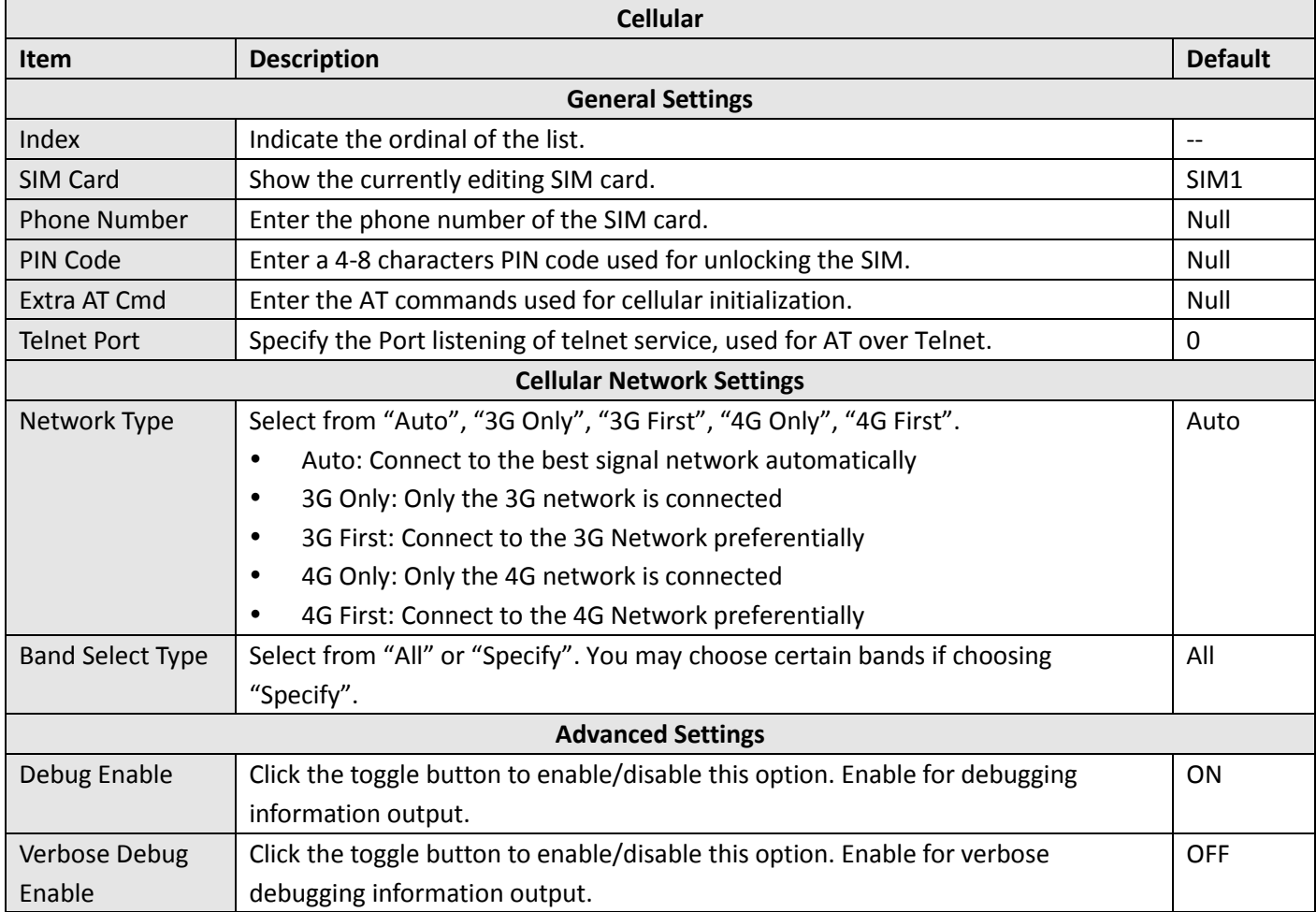

This section allows you to view the status of the cellular connection.

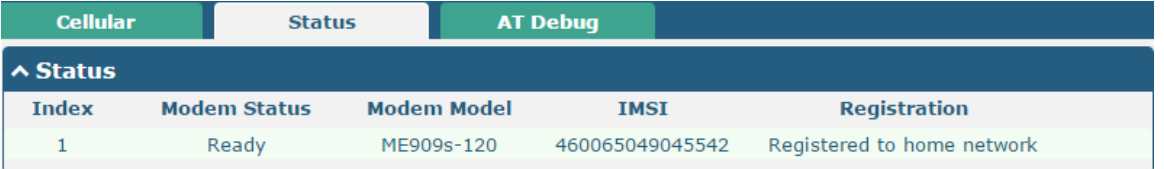

and the control of the control of the control of

m.

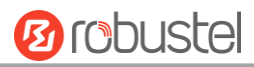

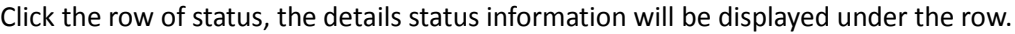

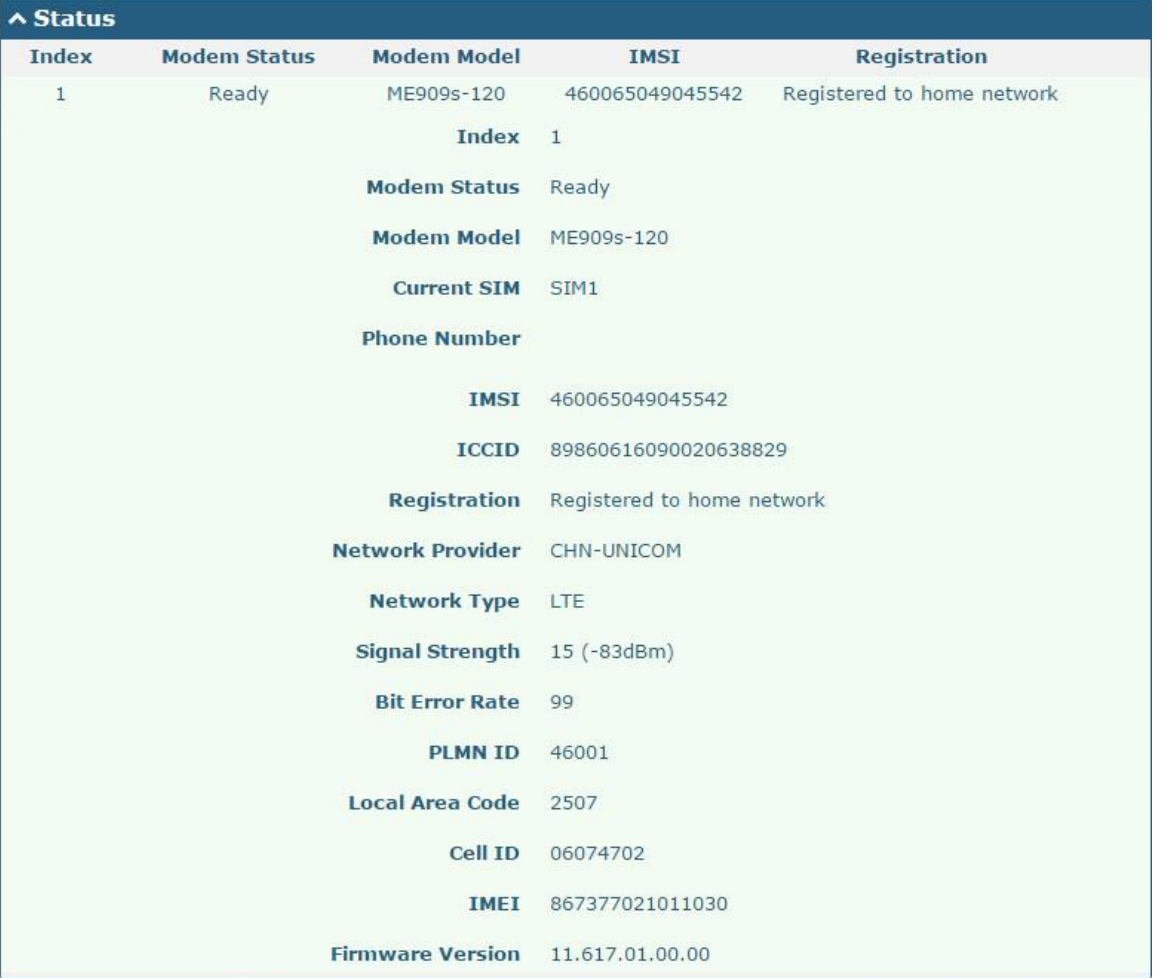

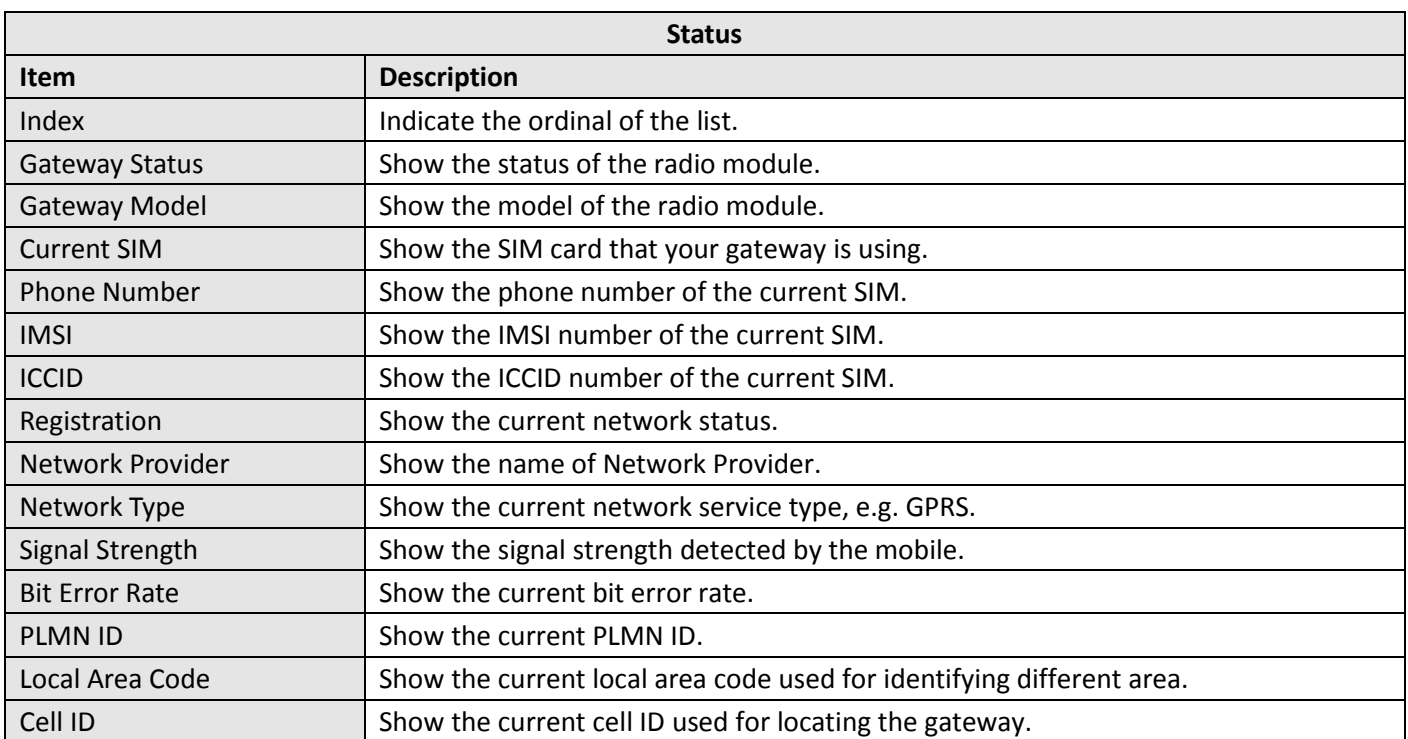

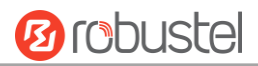

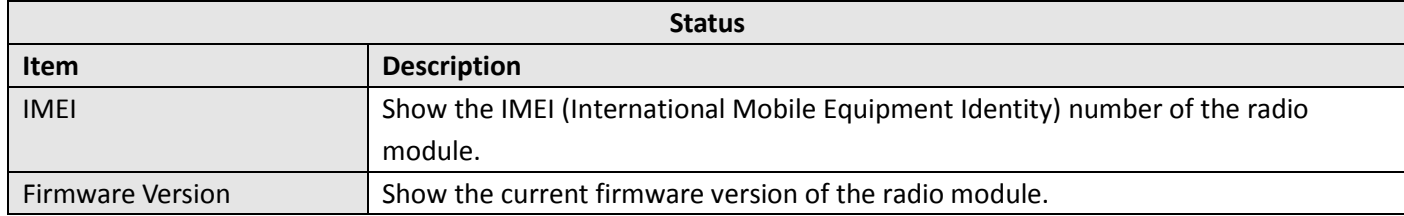

#### **3.10 Network > Route**

This section allows you to set the static route. Static route is a form of [routing](https://en.wikipedia.org/wiki/Routing) that occurs when a gateway uses a manually-configured routing entry, rather than information from a dynamic routing traffic. Route Information Protocol (RIP) is widely used in small network with stable use rate. Open Shortest Path First (OSPF) is made gateway within a single autonomous system and used in large network.

#### **Static Route**

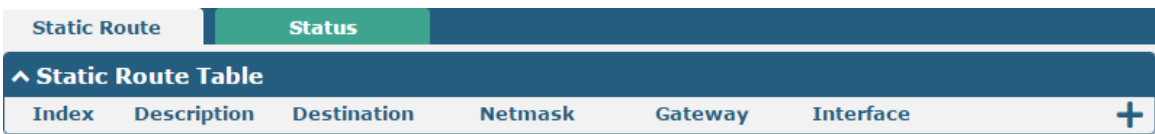

#### Click  $\div$  to add static routes. The maximum count is 20.

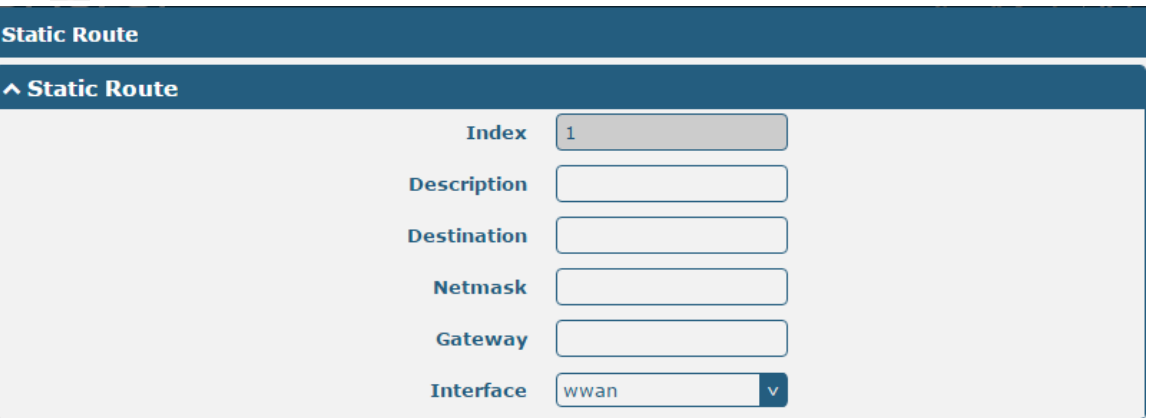

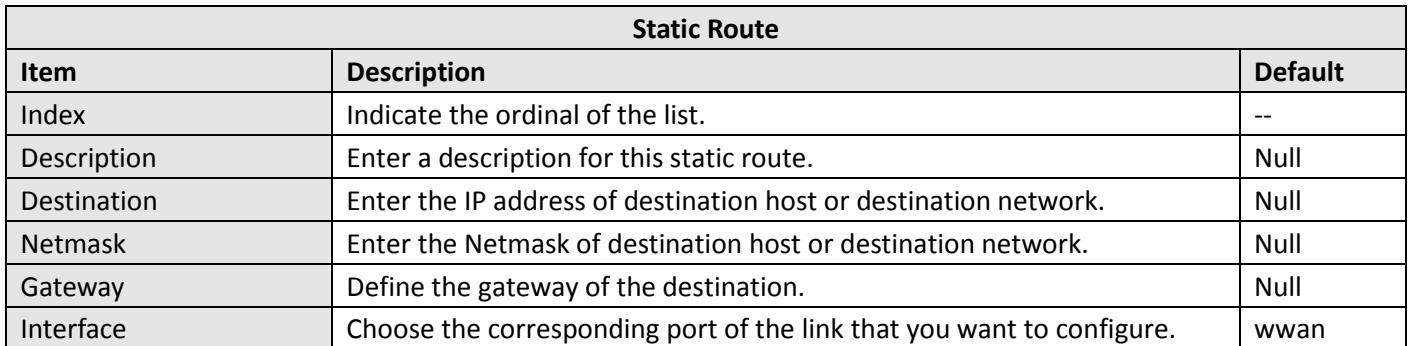

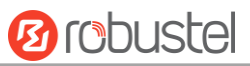

#### **Status**

m.

This window allows you to view the status of route.

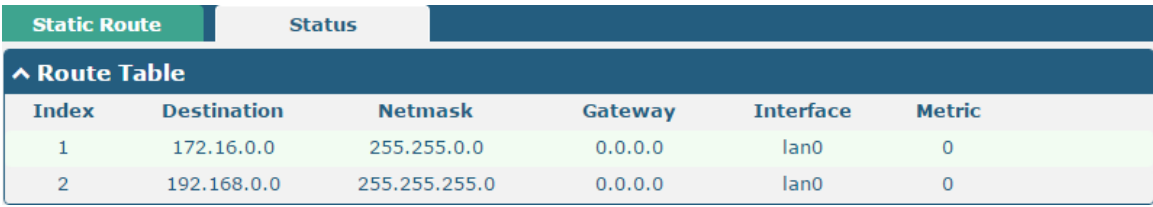

### **3.11 Network > Firewall**

This section allows you to set the firewall and its related parameters, including Filtering, Port Mapping and DMZ.

#### **Filtering**

The filtering rules can be used to either accept or block certain users or ports from accessing your gateway.

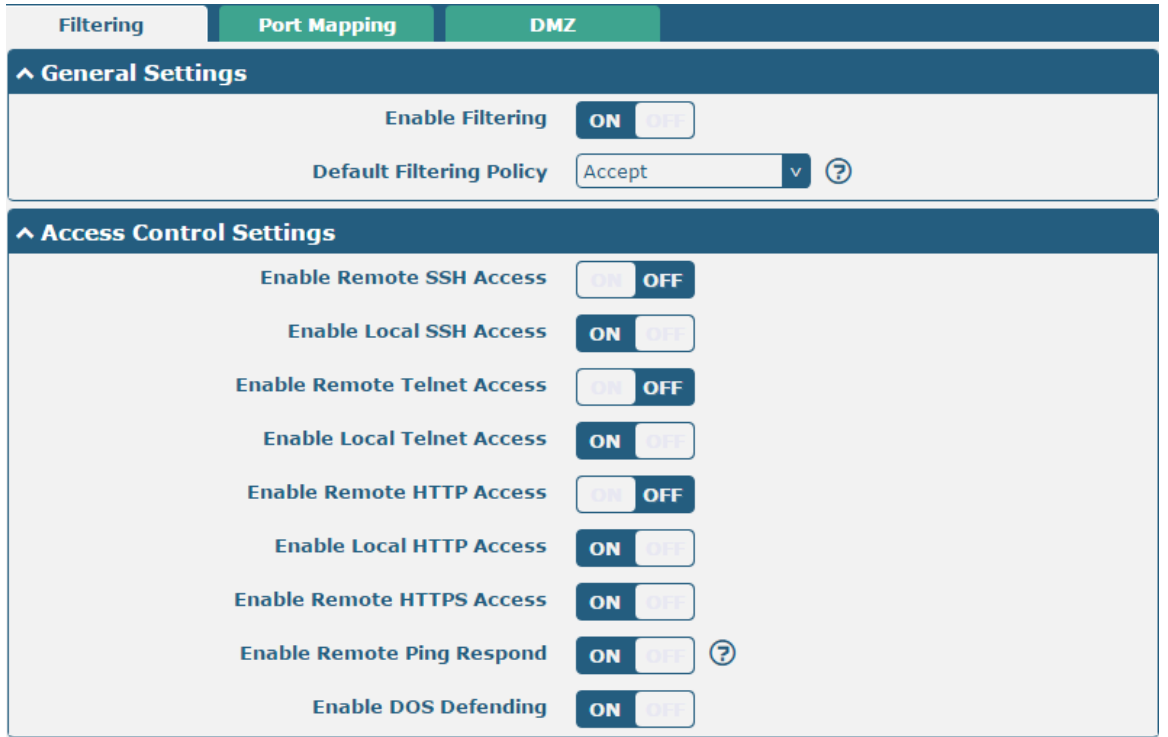

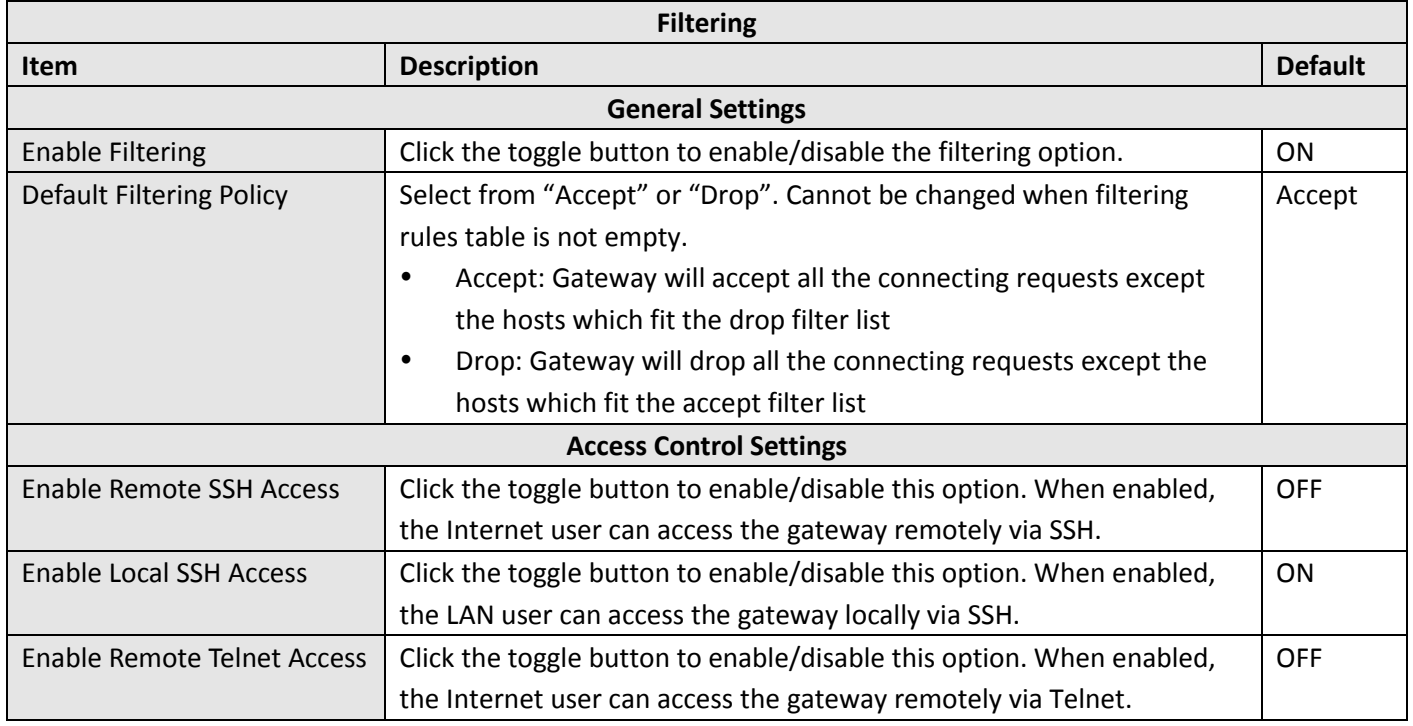

the control of the control of the control of the control of

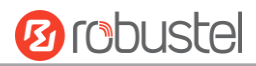

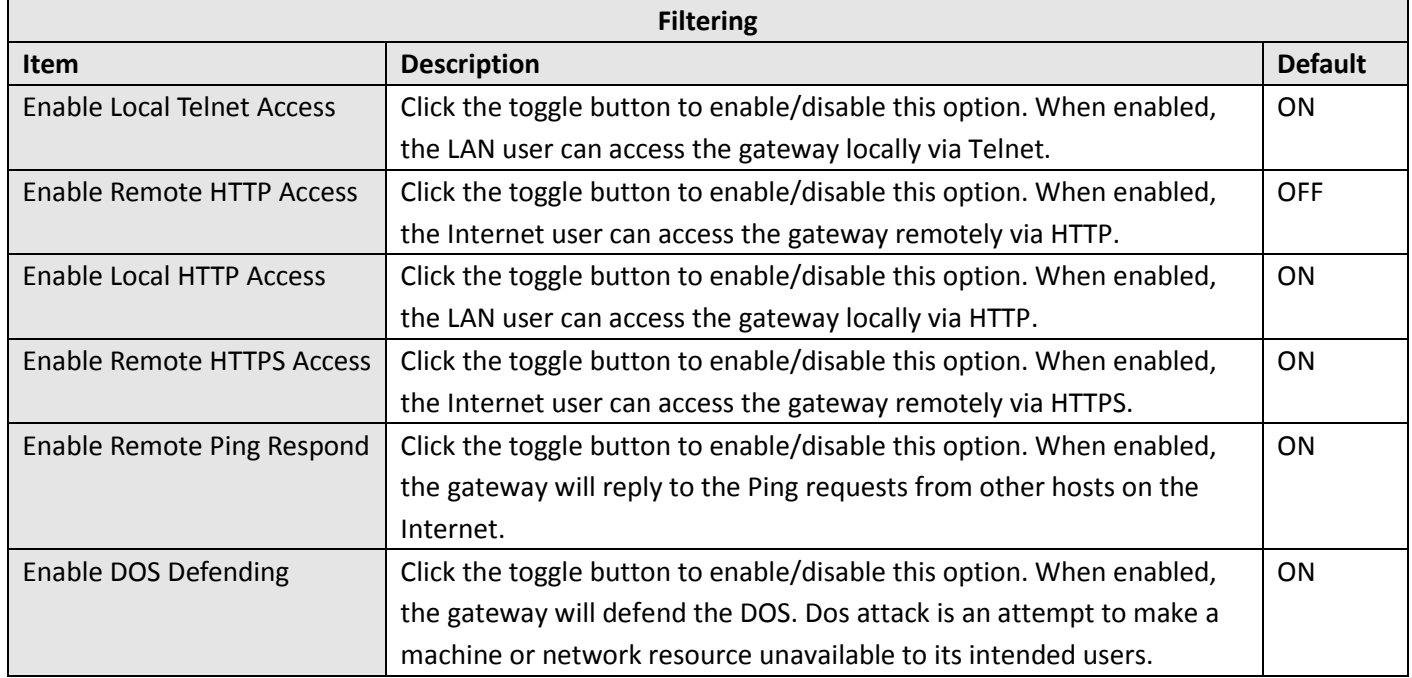

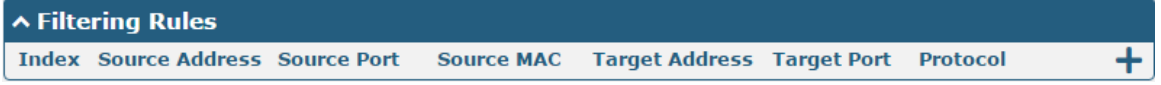

Click  $\bigstar$  to add a filtering rule. The maximum count is 20.

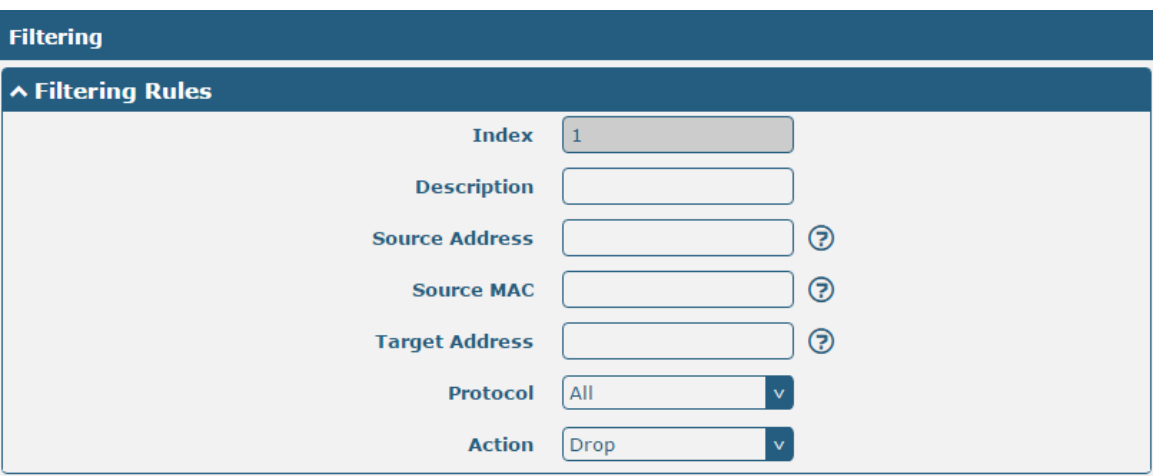

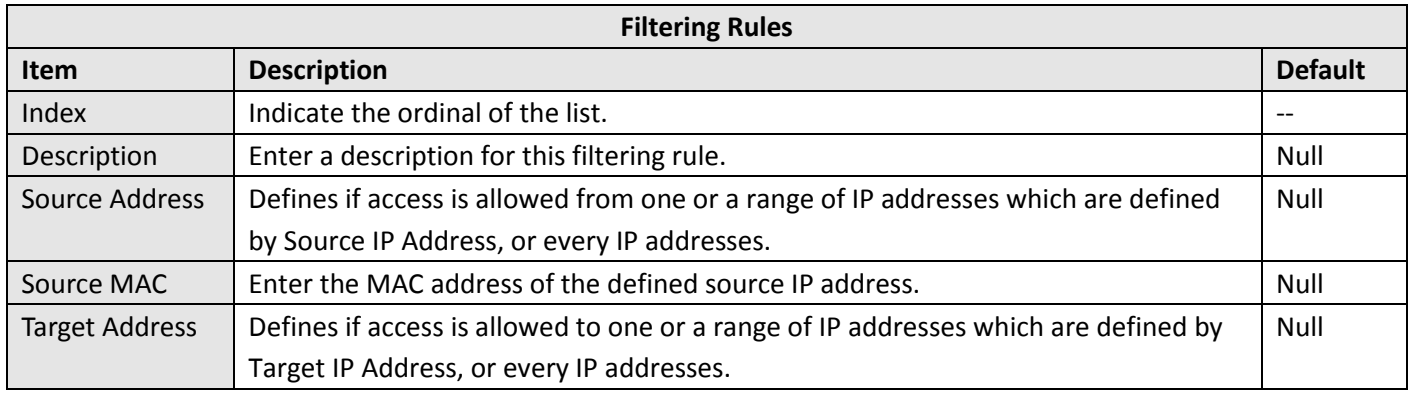

m.

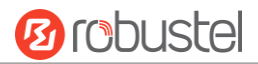

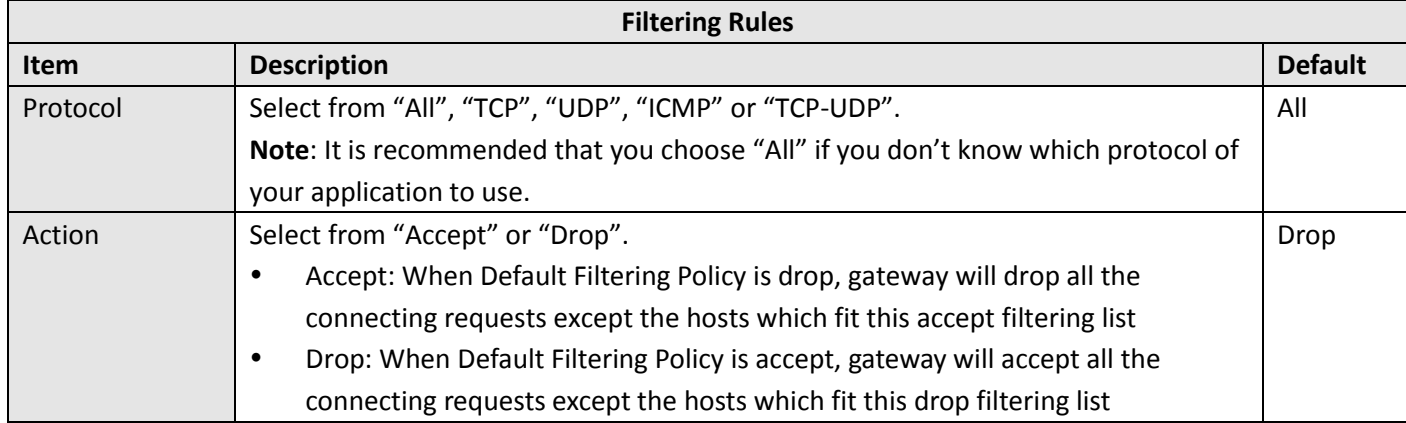

## **Port Mapping**

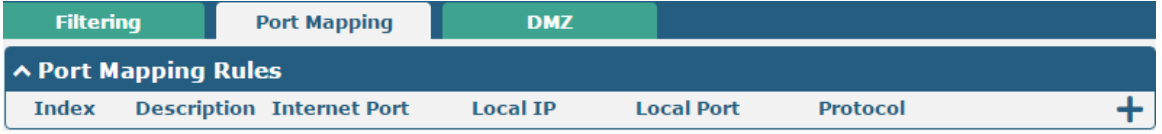

Click  $\boldsymbol{+}$  to add port mapping rules. The maximum rule count is 40.

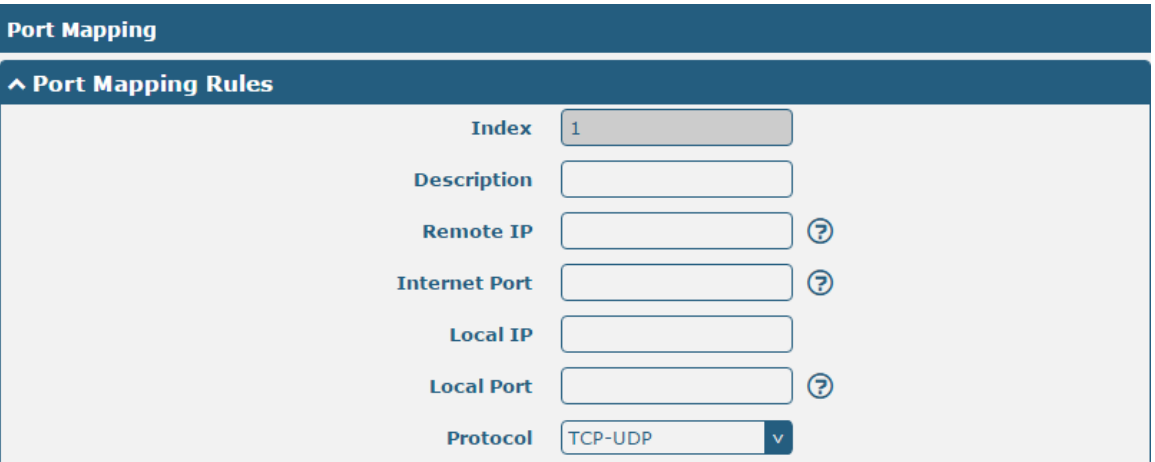

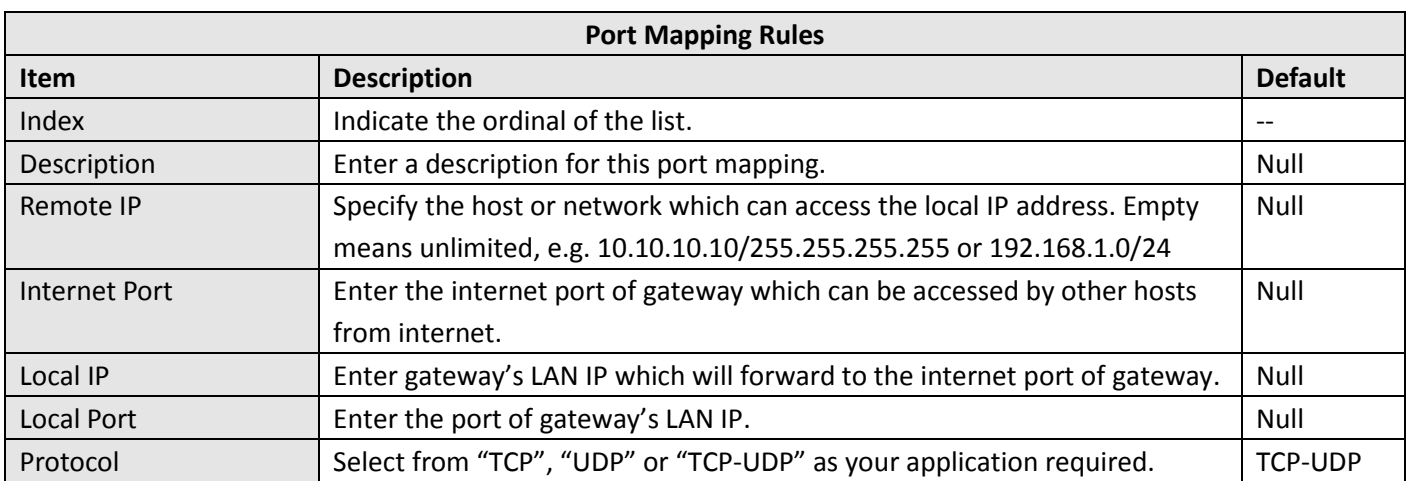

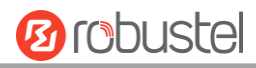

#### **DMZ**

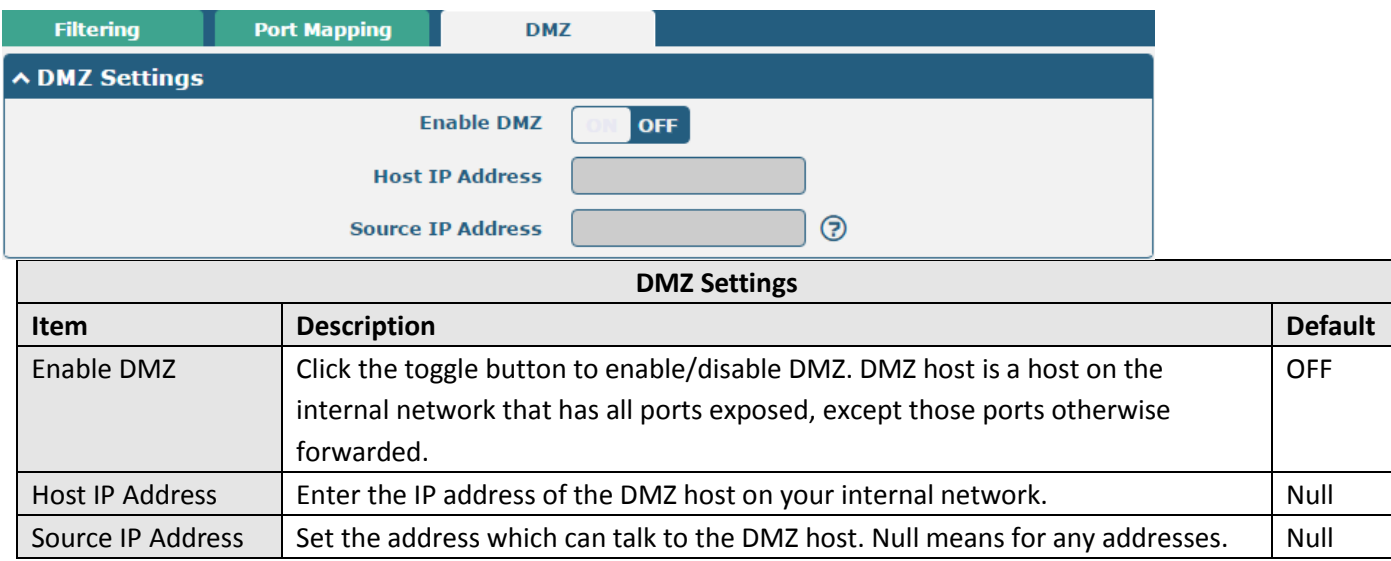

## **3.12 Services > Syslog**

This section allows you to set the syslog parameters. The system log of EG8001 Gateway can be saved in the local, also supports to be sent to remote log server and specified application debugging. By default, the "Log to Remote" option is disabled.

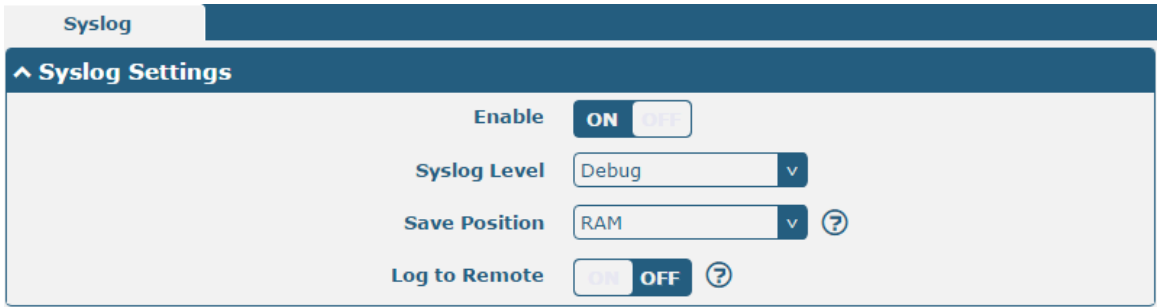

The window is displayed as below when enabling the "Log to Remote" option.

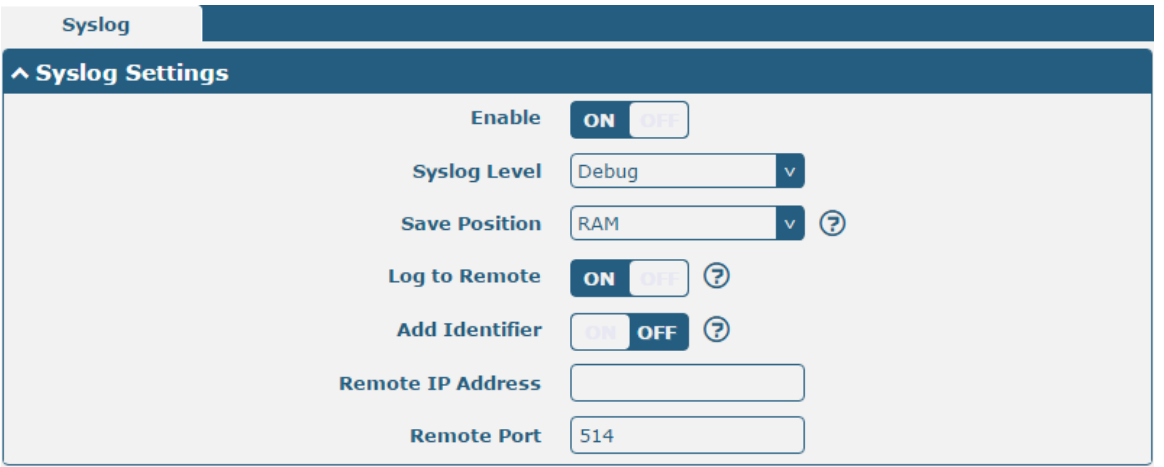

٠

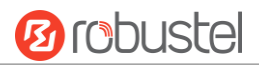

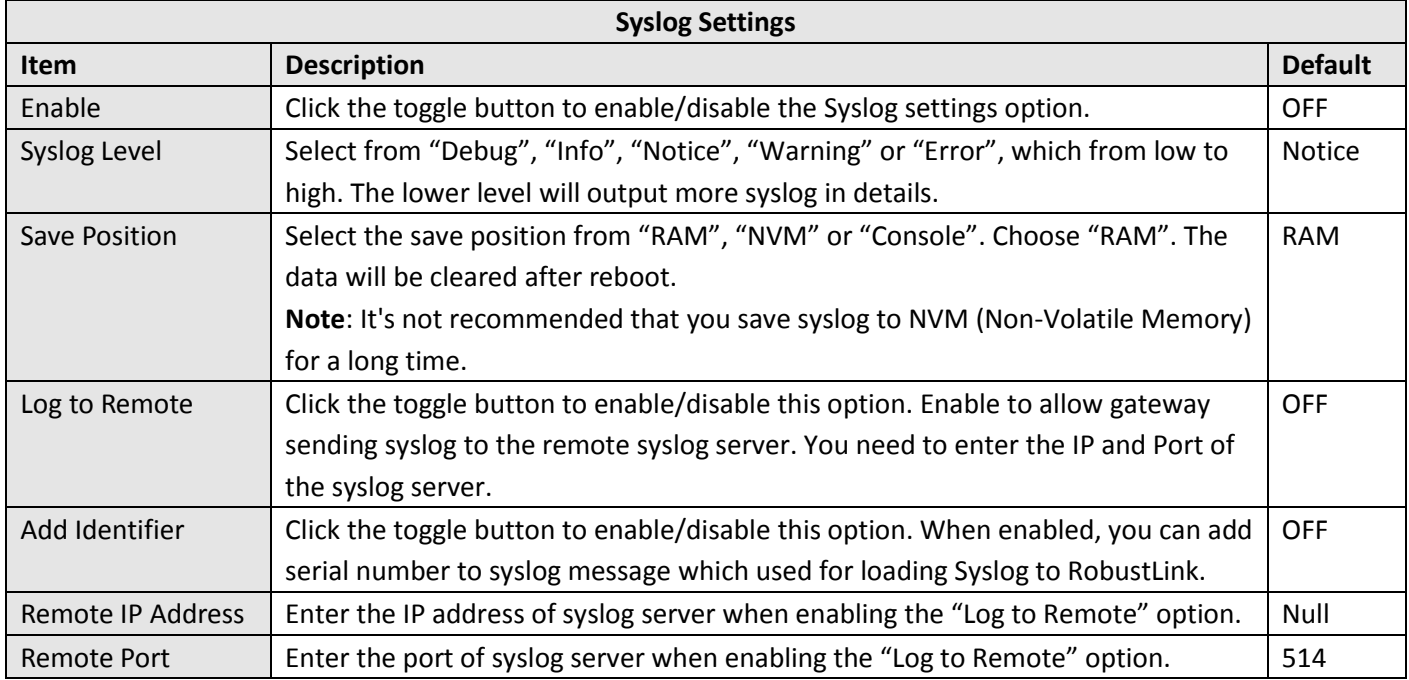

### **3.13 Services > Event**

This section allows you to set the event parameters. Event feature provides an ability to send alerts by SMS or Email when certain system events occur.

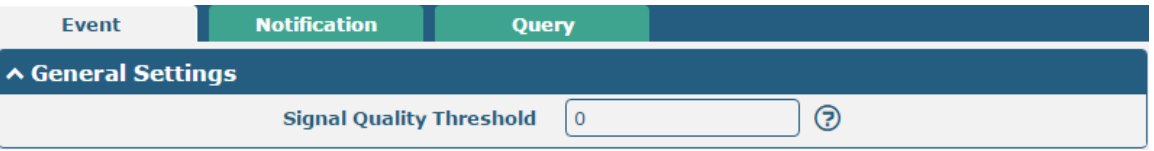

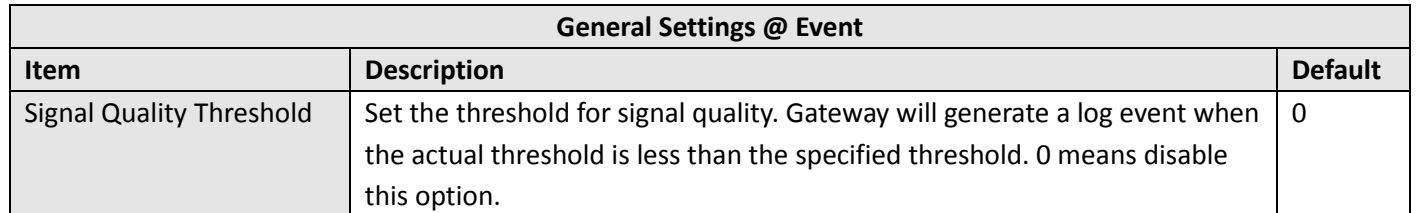

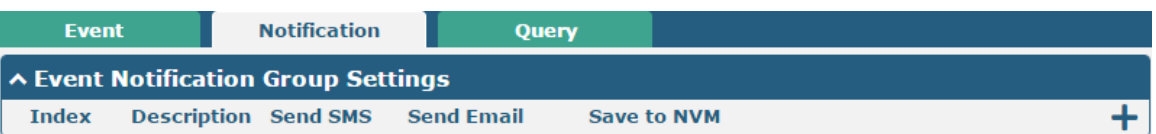

i.

**Ø** robustel

 $Click + button to add an Event parameters.$ 

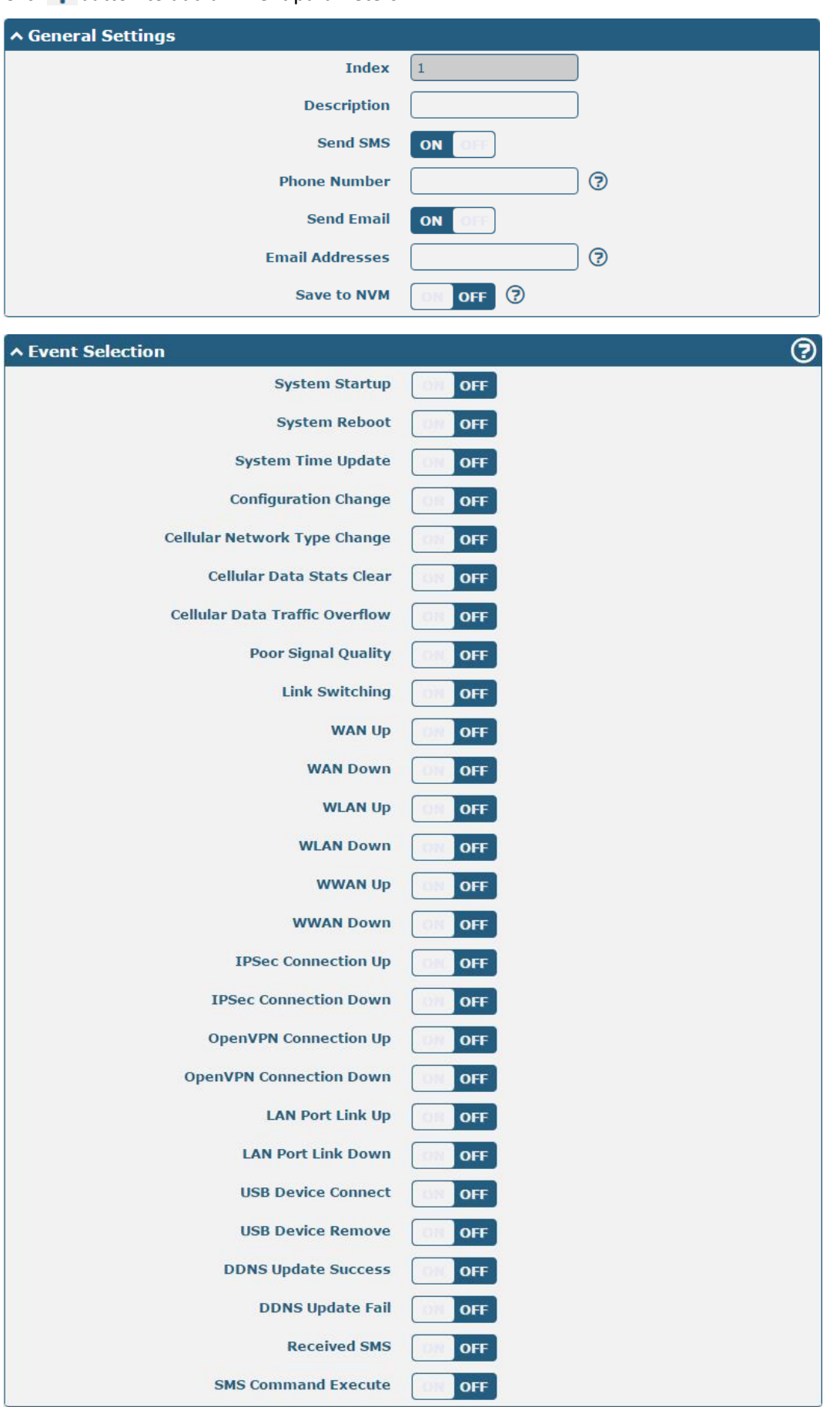

٠

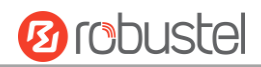

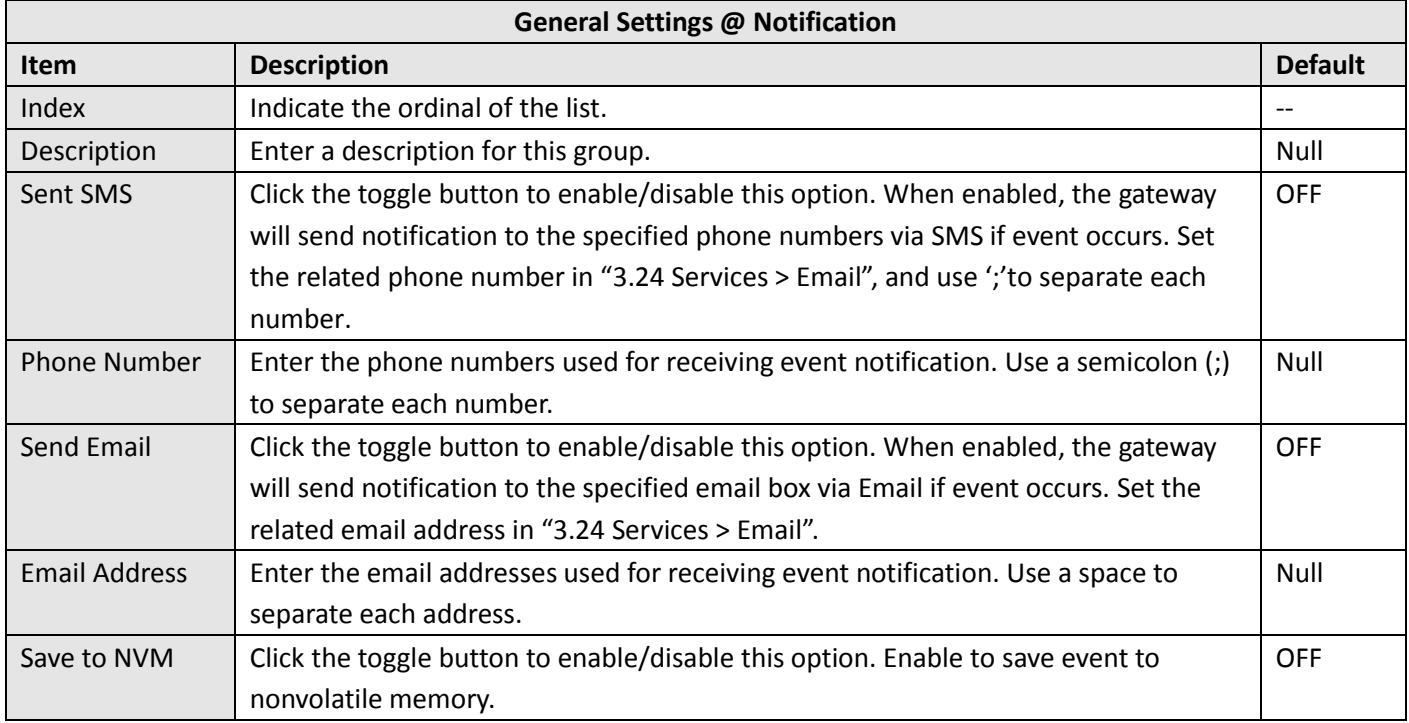

In the following window you can query various types of events record. Click Refresh to query filtered events while  $\overline{\text{click}}$  **Clear** to clear the event records in the window.

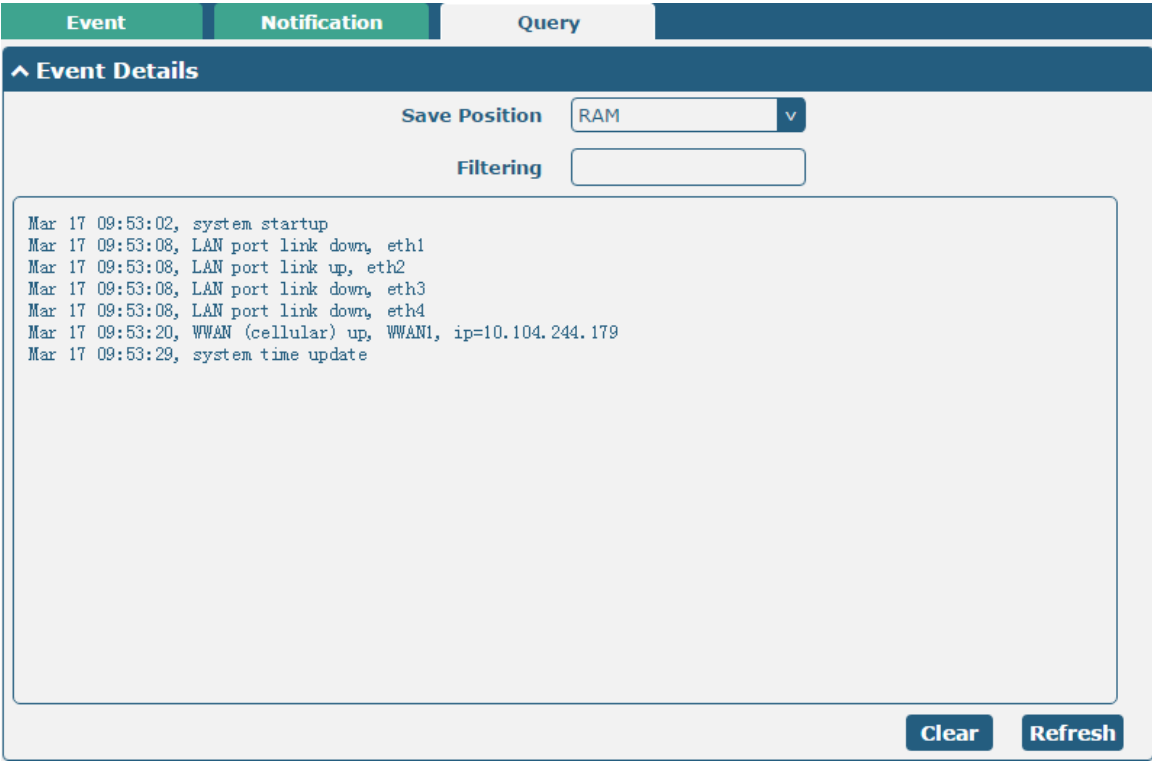

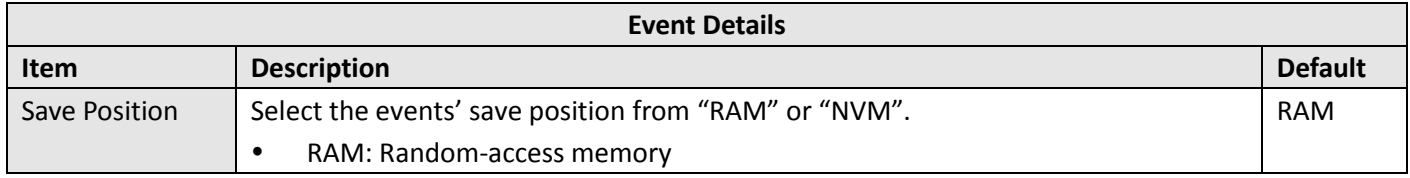

ш

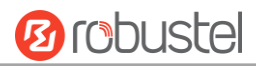

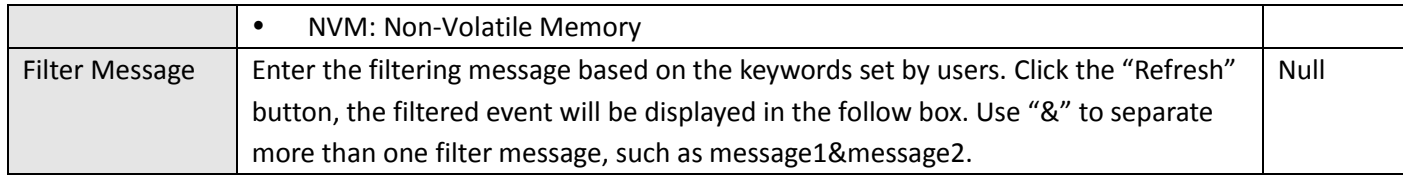

### **3.14 Services > NTP**

This section allows you to set the related NTP (Network Time Protocol) parameters, including Time zone, NTP Client and NTP Server.

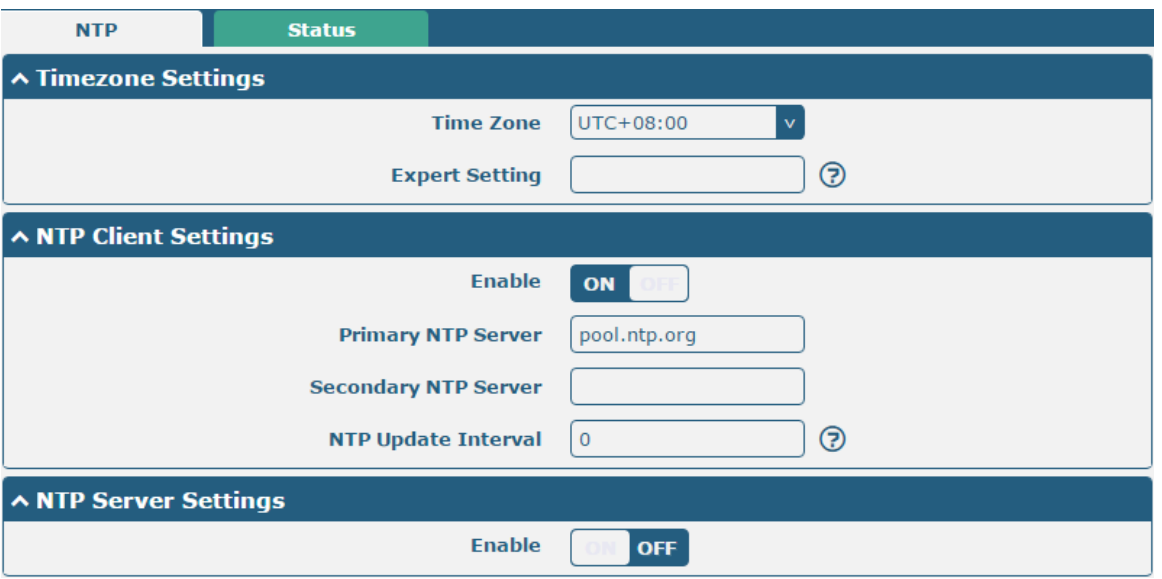

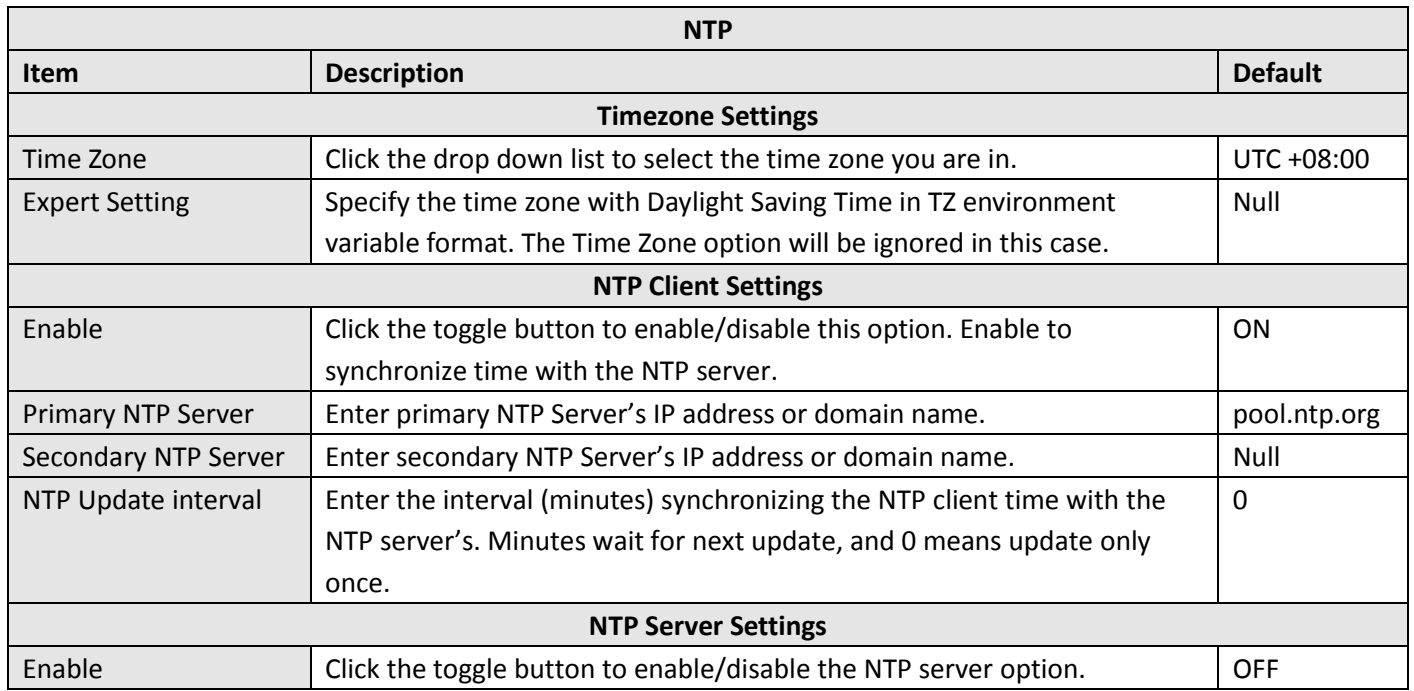

**Ø** robustel

This window allows you to view the current time of gateway and also synchronize the gateway time. Click sync button to synchronize the gateway time with the PC's.

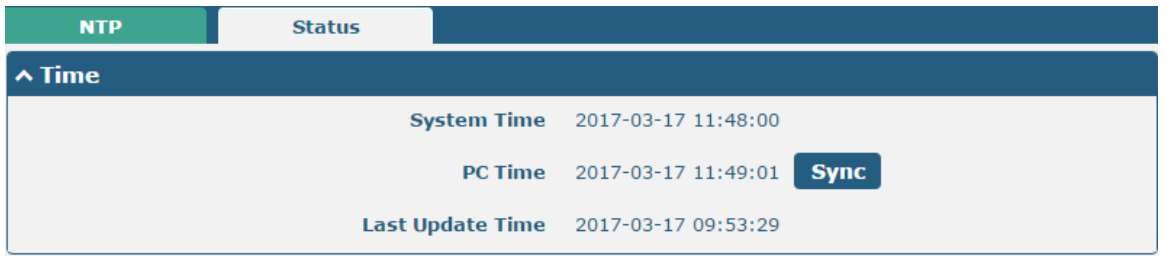

## **3.15 Service > Robustel (for IBM IoT Platform)**

User can configure the related parameters for EG8001 gateway connecting to IBM IoT platform in this section. When EG8001 connected to IBM IoT platform successfully, user can manage and control the gateway on the platform.

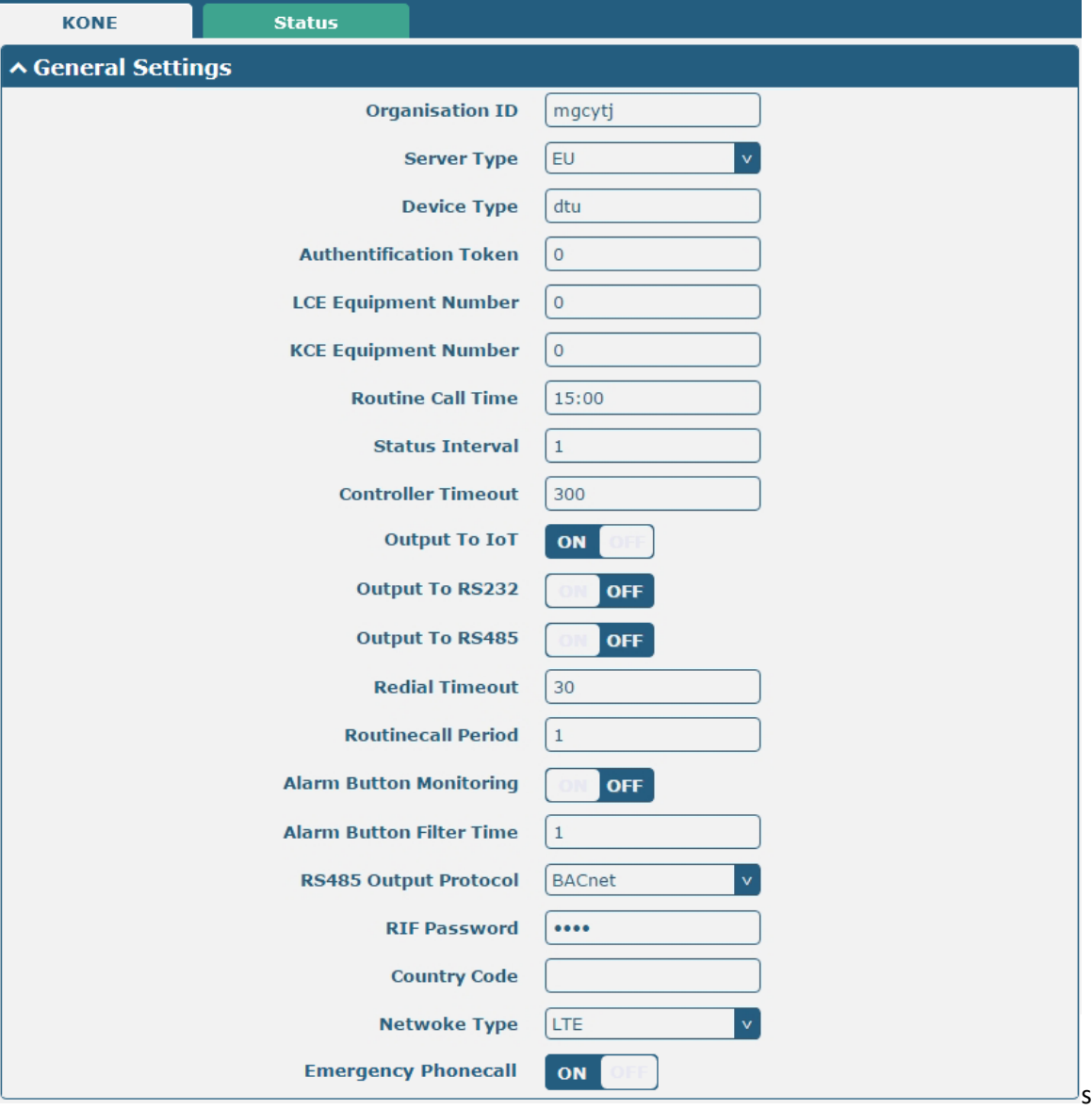

m.

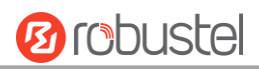

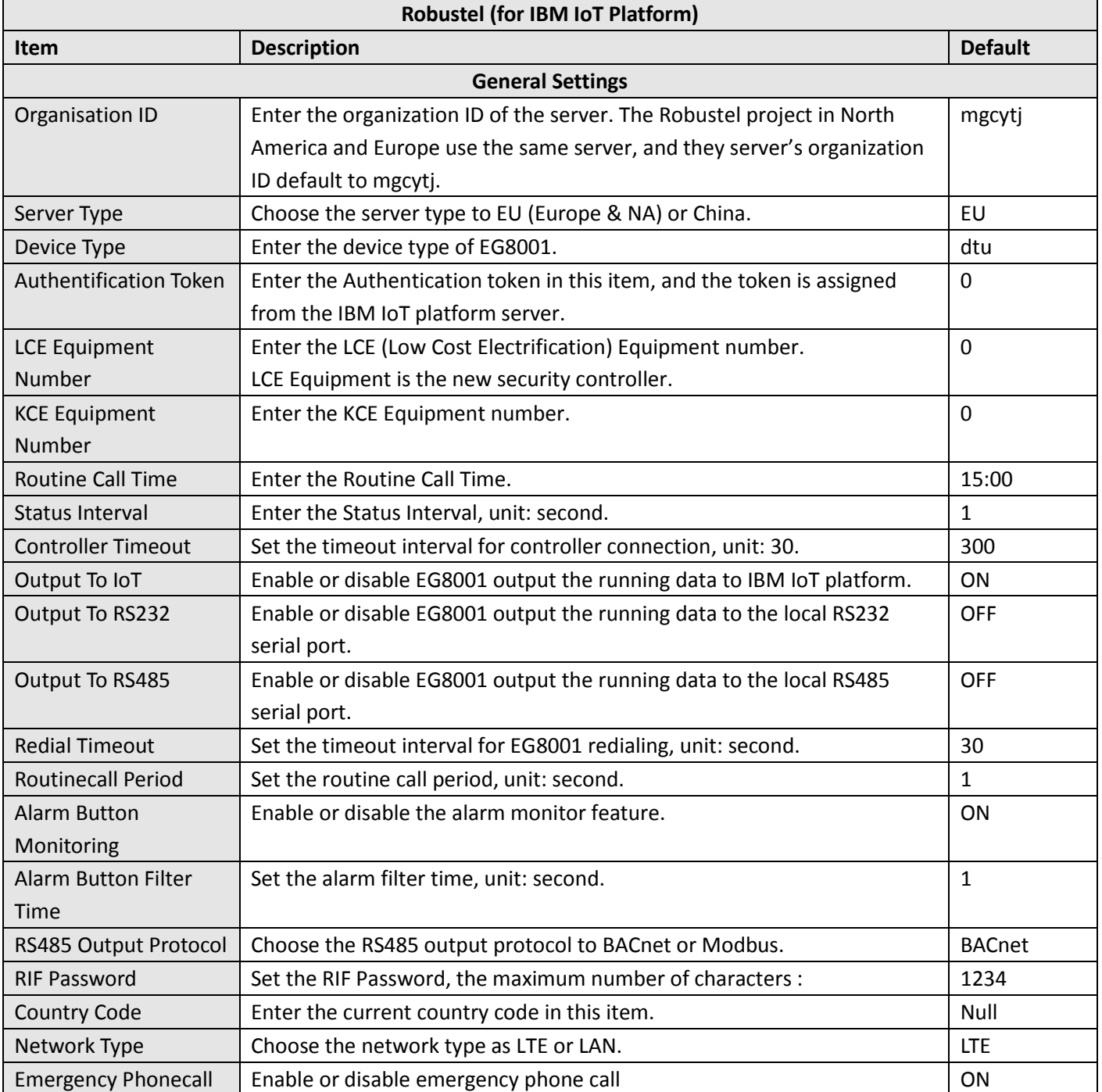

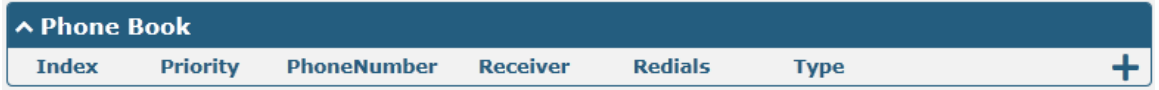

Click the  $\pm$  to add a new phone number. Configure the phone book in the following screenshot.

m.

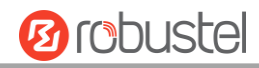

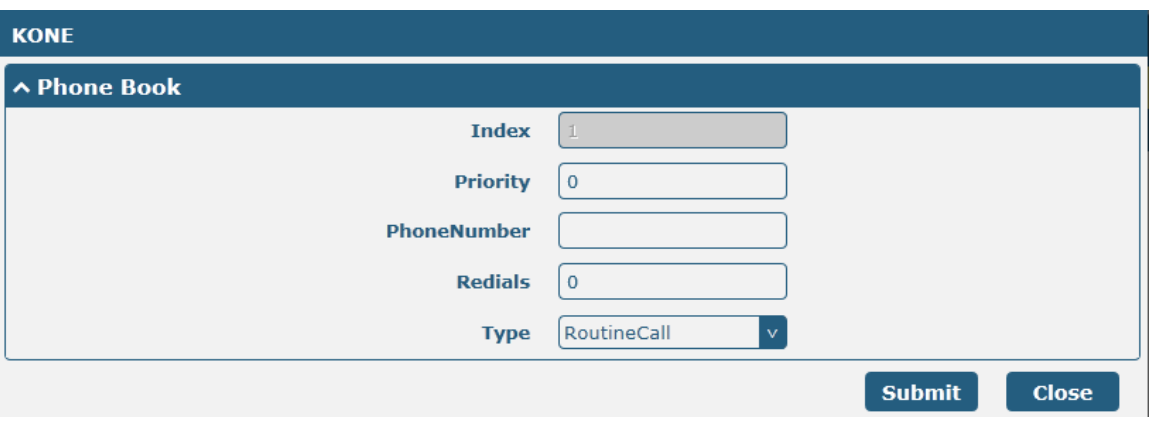

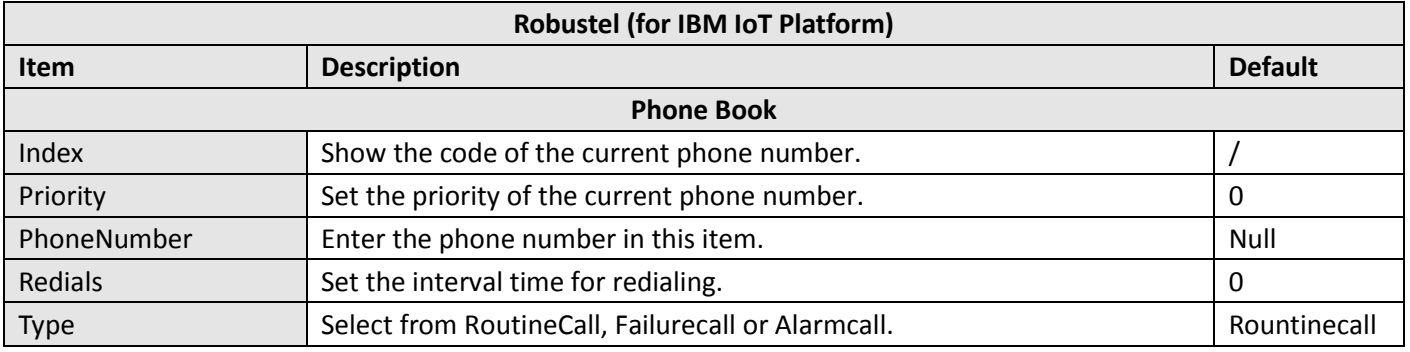

i.

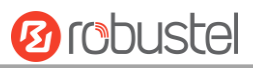

#### Check the status of the Elevator and Escalator.

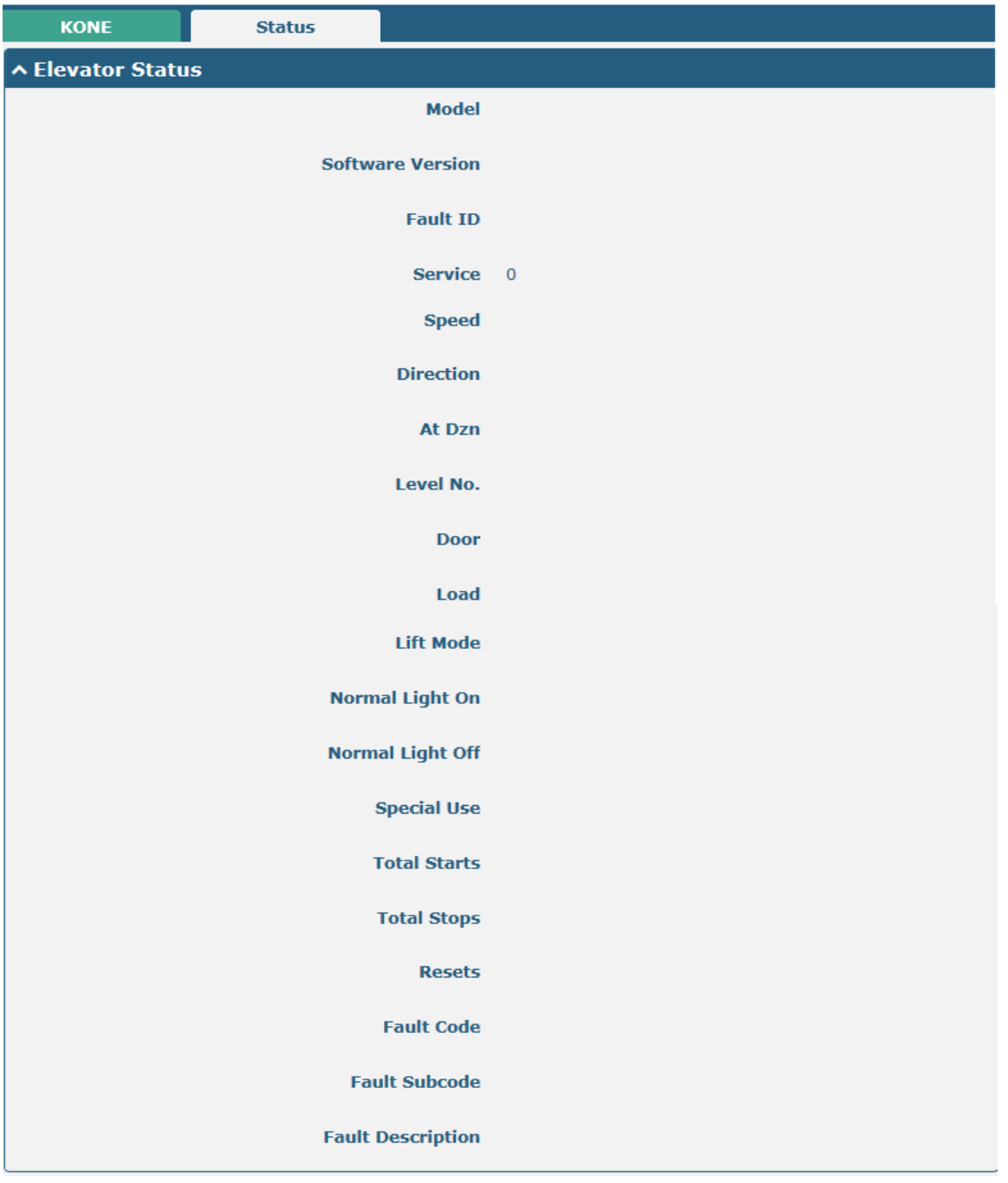

ш

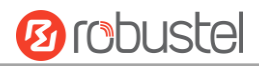

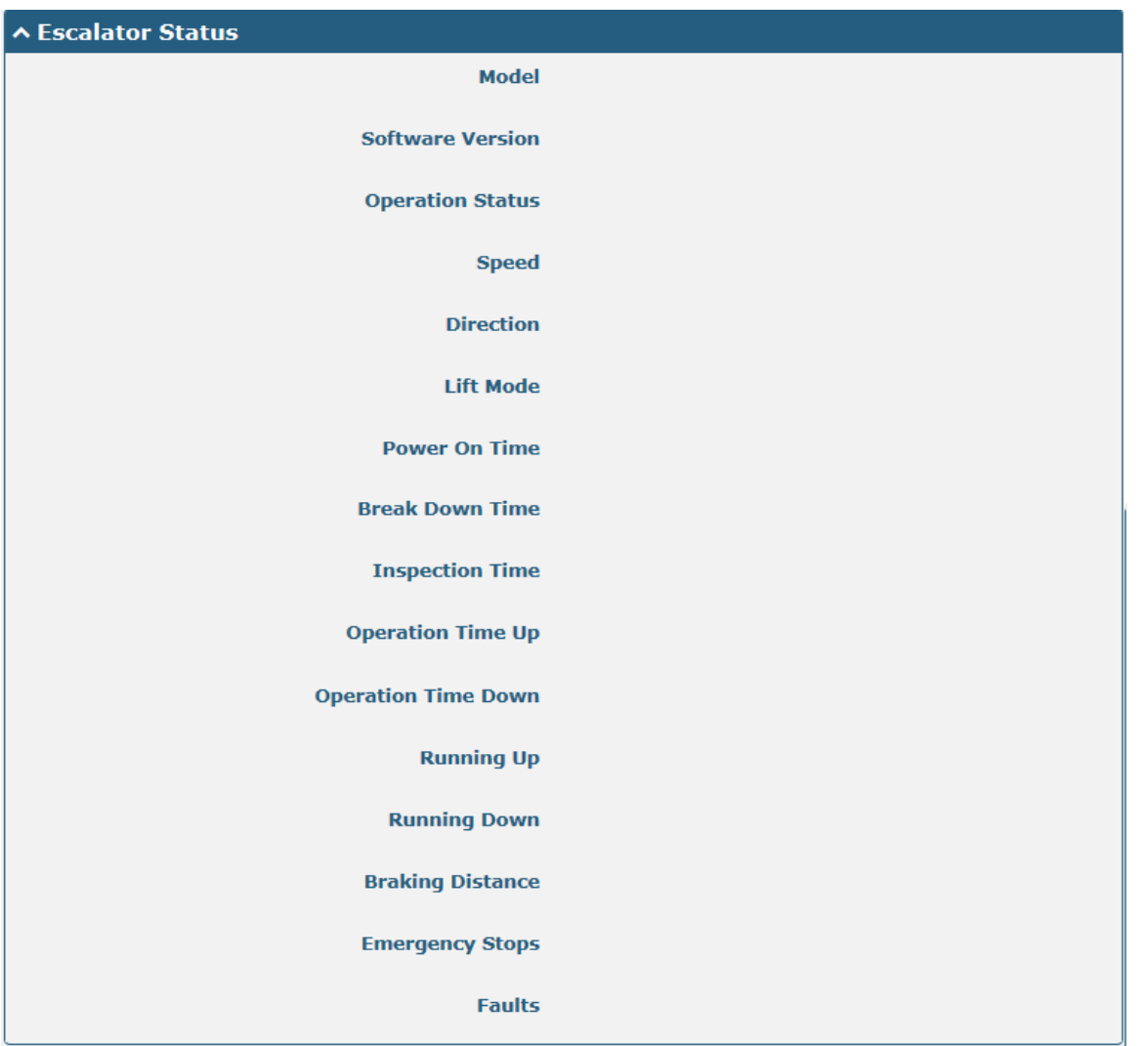

## **3.16 Services > Web Server**

This section allows you to modify the parameters of Web Server.

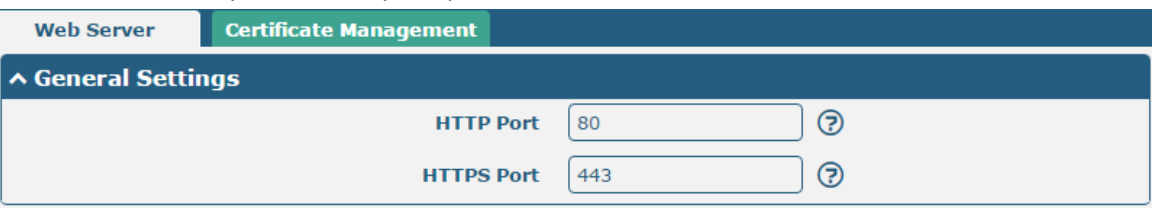

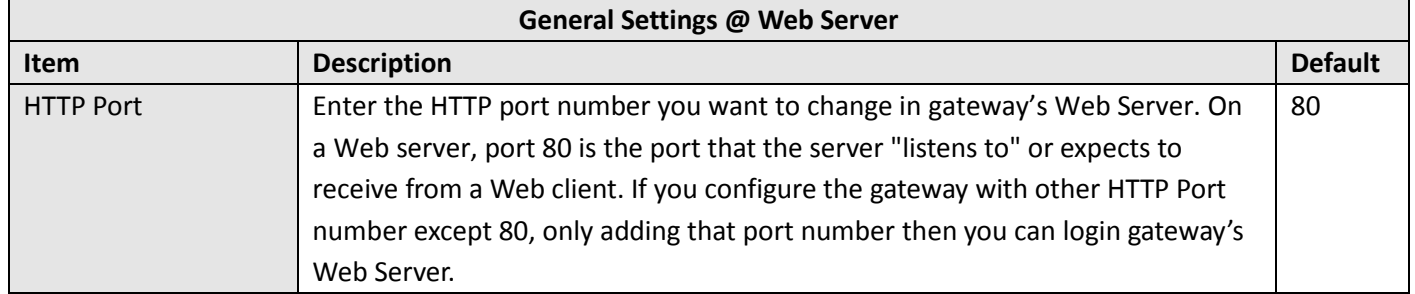

٠

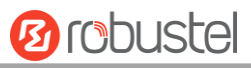

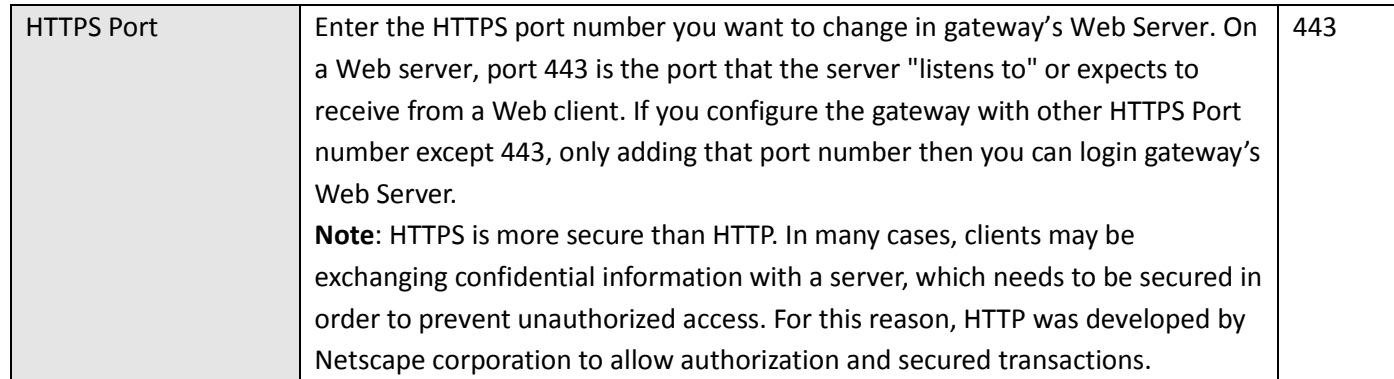

This section allows you to import the certificate file into the route.

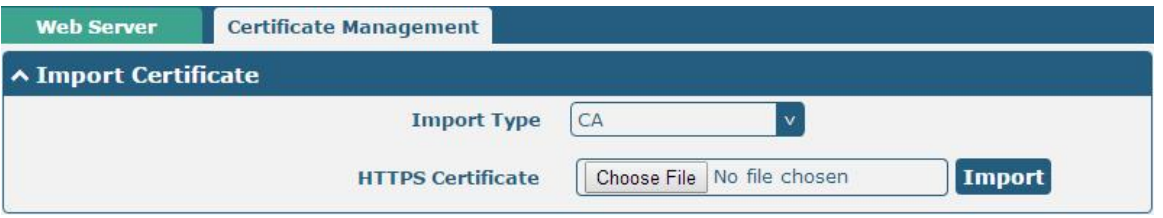

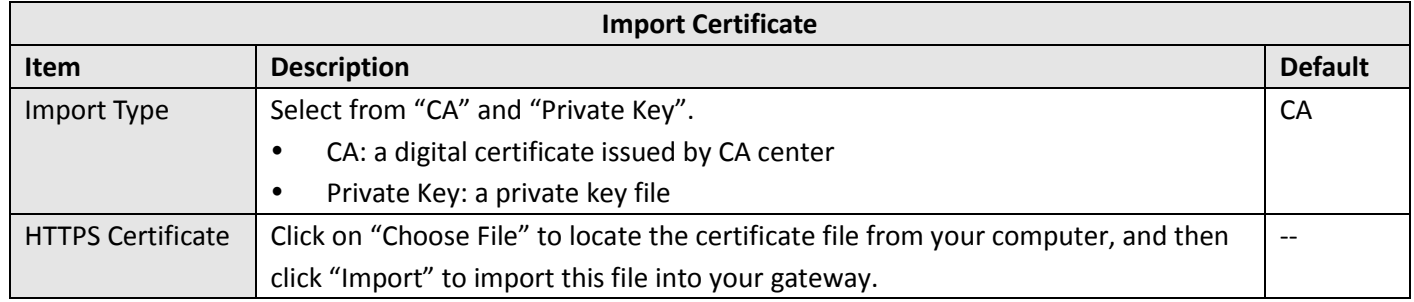

## **3.17 Services > Advanced**

This section allows you to set the Advanced and parameters.

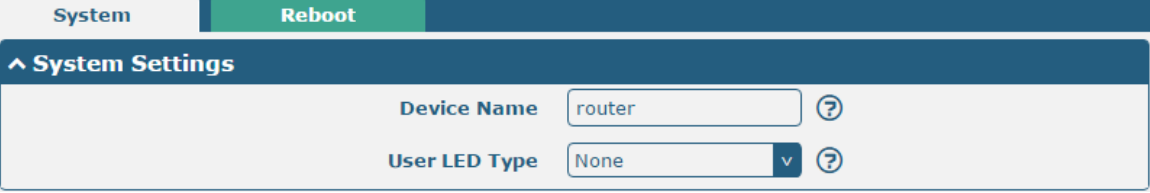

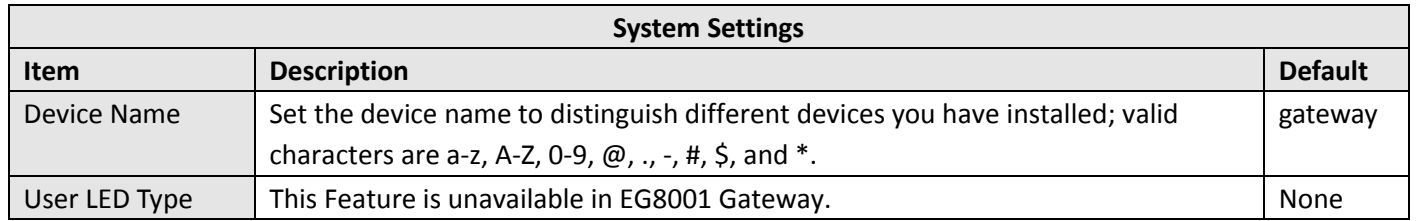

m.

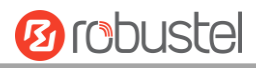

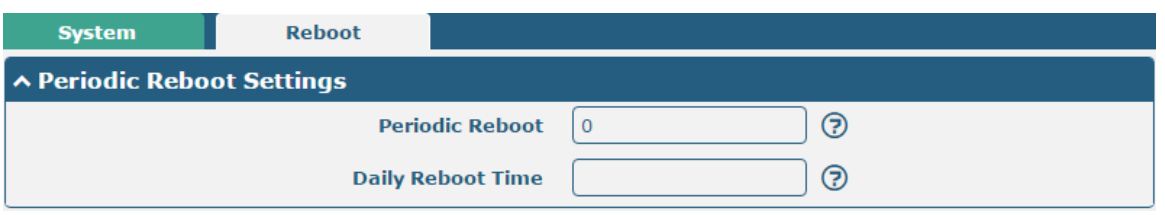

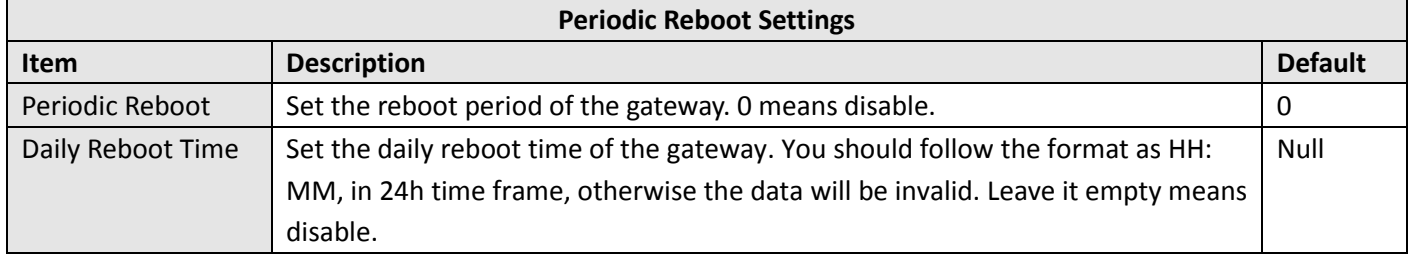

## **3.18 System > Debug**

This section allows you to check and download the syslog details.

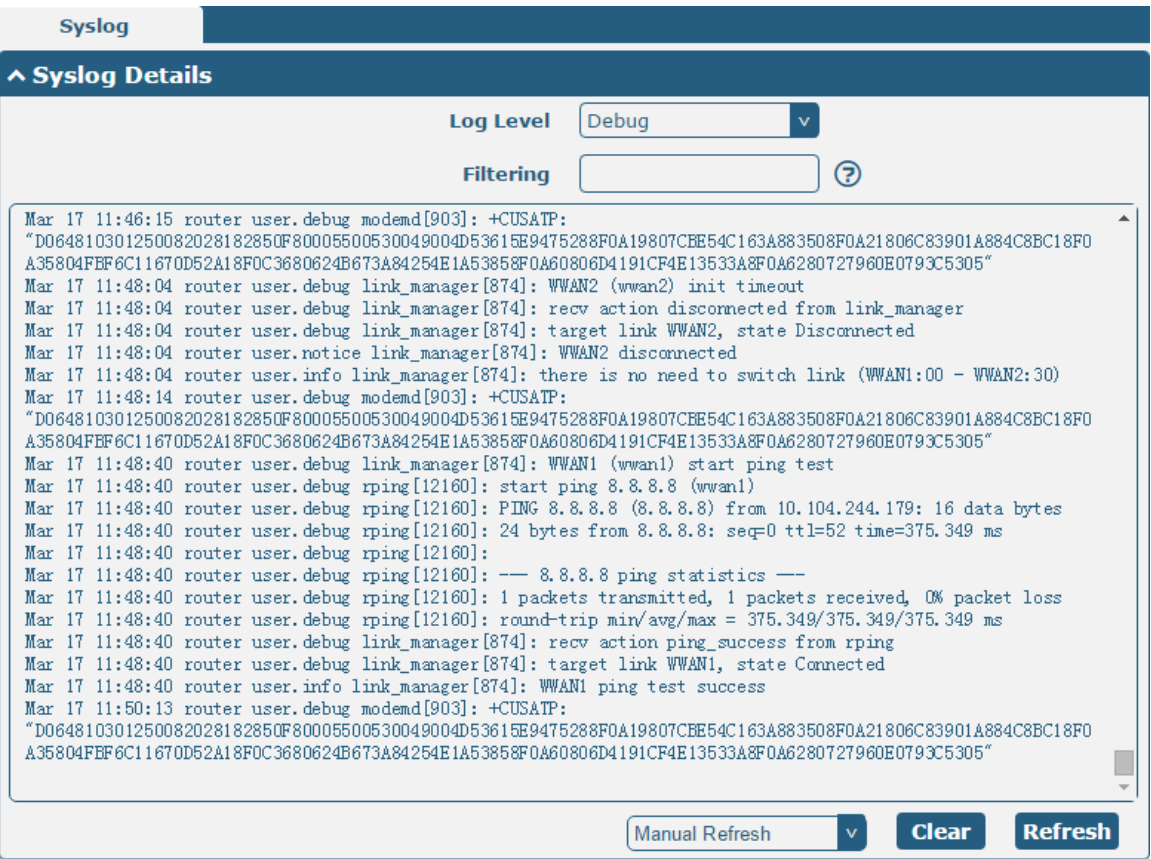

#### Robustel EG8001 User Guide

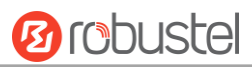

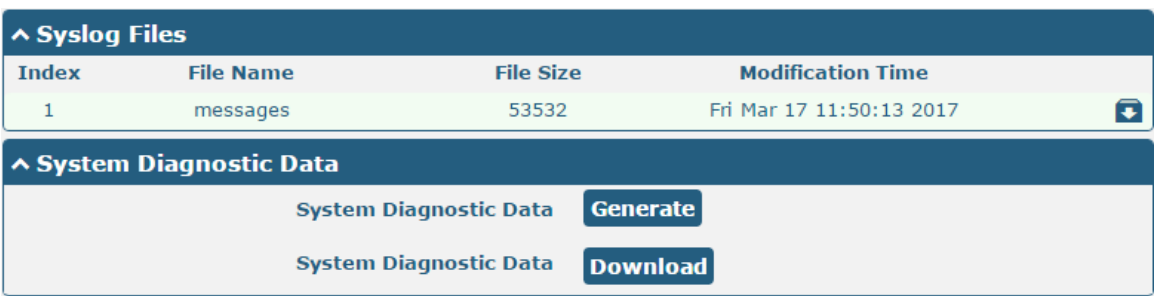

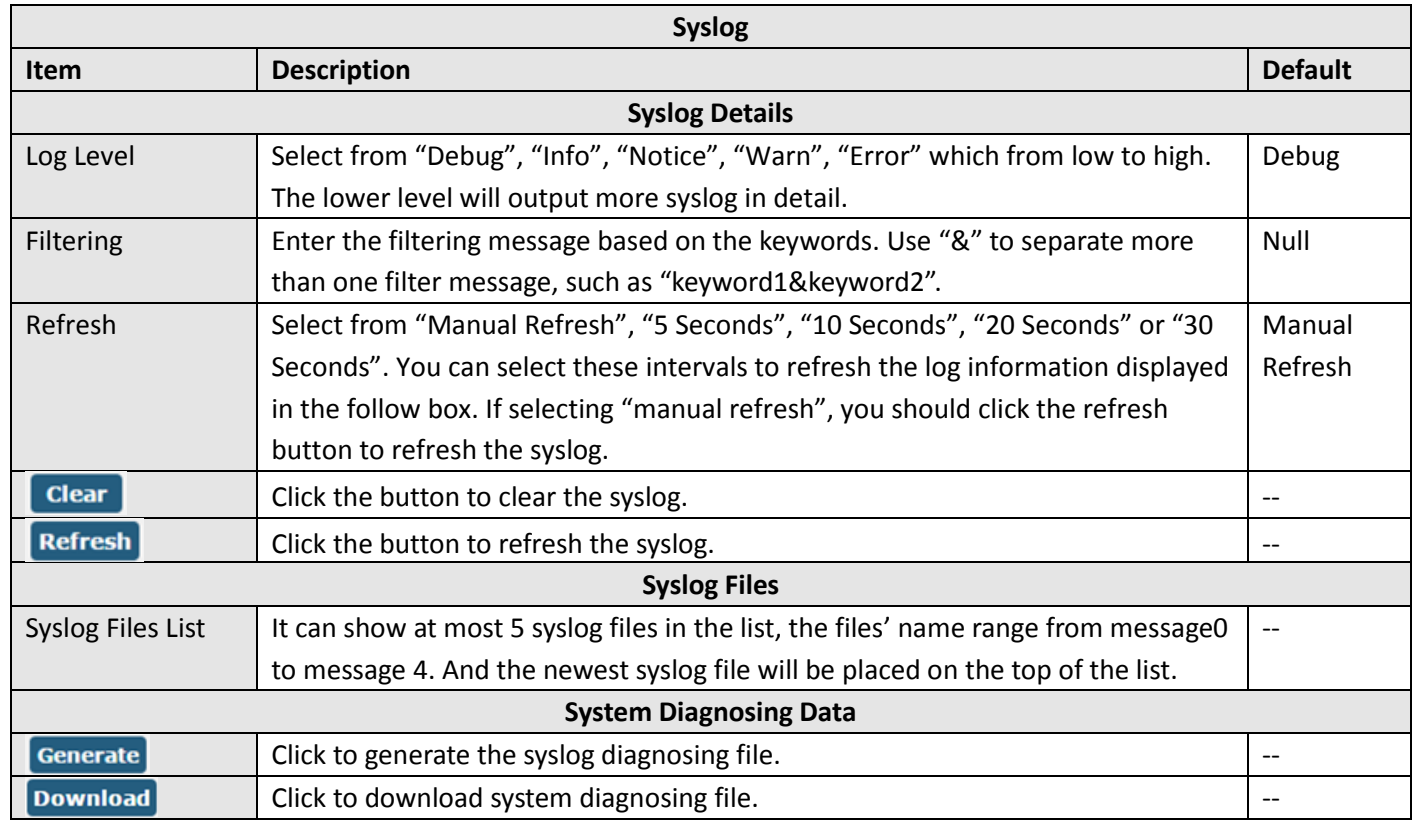

#### **3.19 System > Update**

This section allows you to upgrade the firmware of your EG8001. Click **System > Update > System Update**, and click on "Choose File" to locate the firmware file to be used for the upgrade. Once the latest firmware has been chosen, click "Update" to start the upgrade process. The upgrade process may take several minutes. Do not turn off your Gateway during the firmware upgrade process.

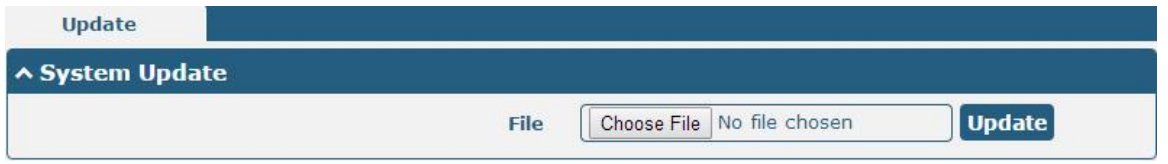

**Note**: To access the latest firmware file, please contact your technical support engineer.

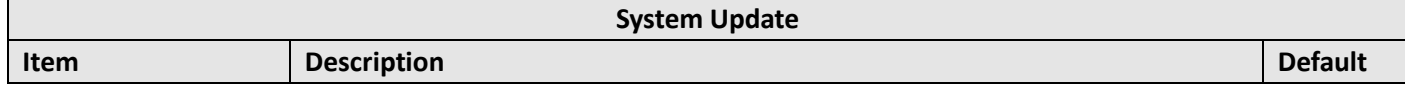

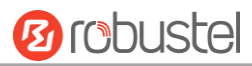

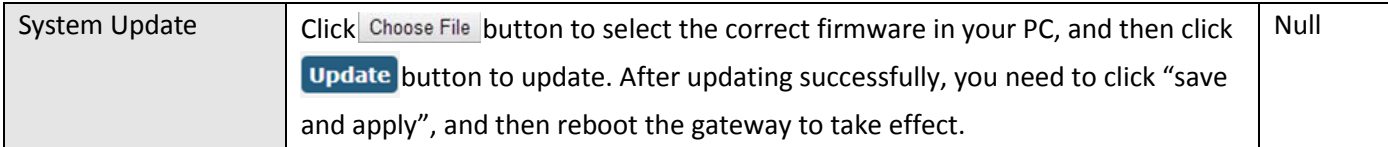

#### **3.20 System > APP Center**

This section allows you to add some required or customized applications to the gateway. Import and install your applications to the APP Center, and reboot the device according to the system prompts. Each installed application will be displayed under the "Services" menu, while other applications related to VPN will be displayed under the "VPN" menu.

**Note:** After importing the applications to the gateway, the page display may have a slight delay due to the browser cache. It is recommended that you clear the browser cache first and log in the gateway again.

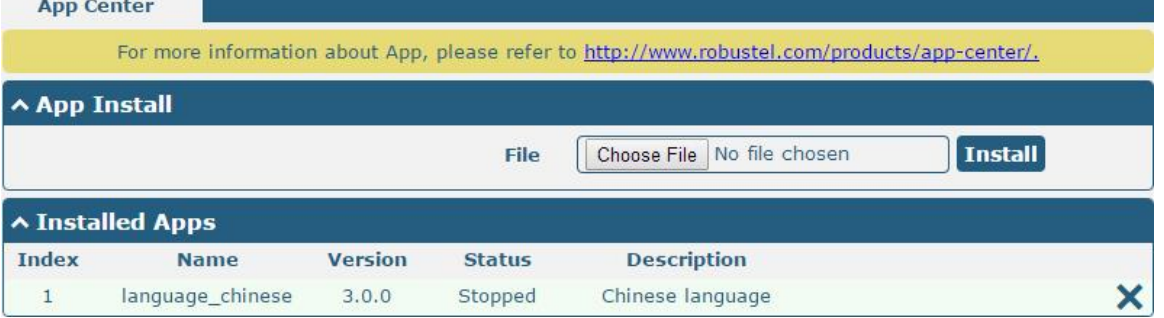

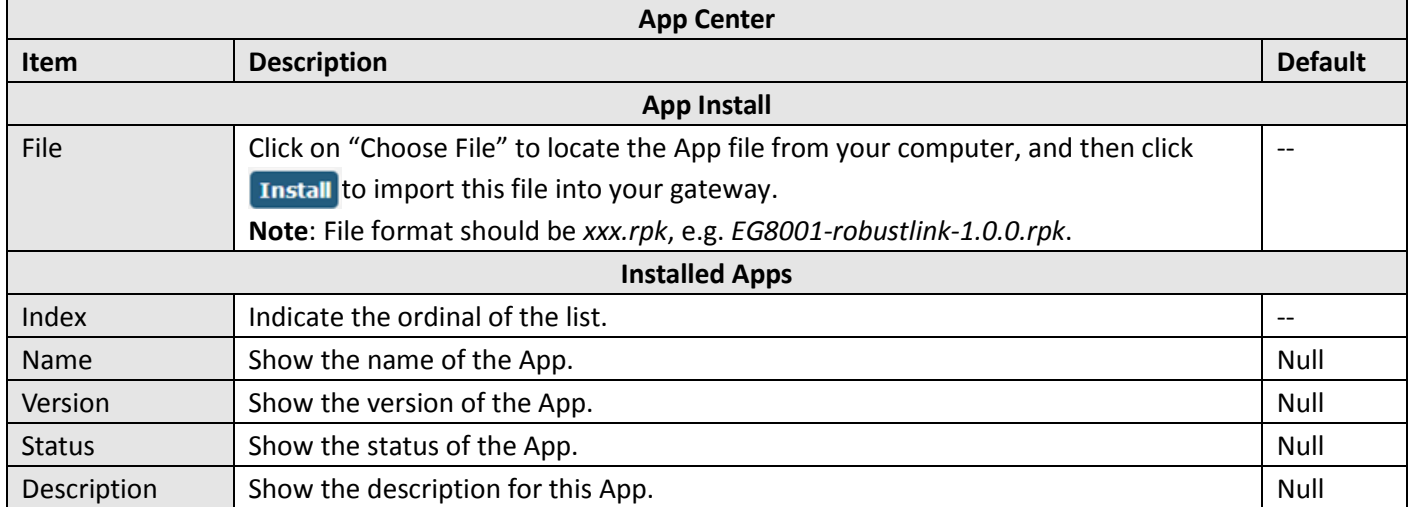

п

## **3.21 System > Tools**

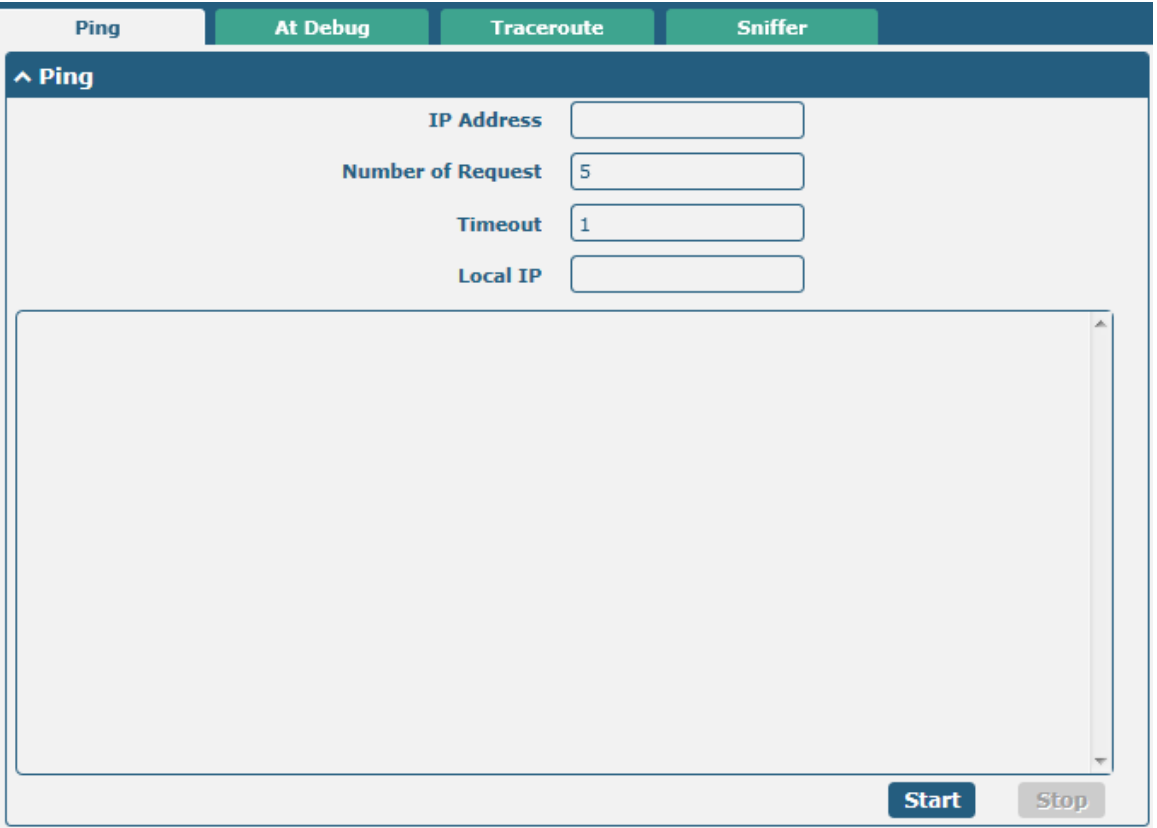

This section provides users three tools: Ping, At Debug, Traceroute and Sniffer.

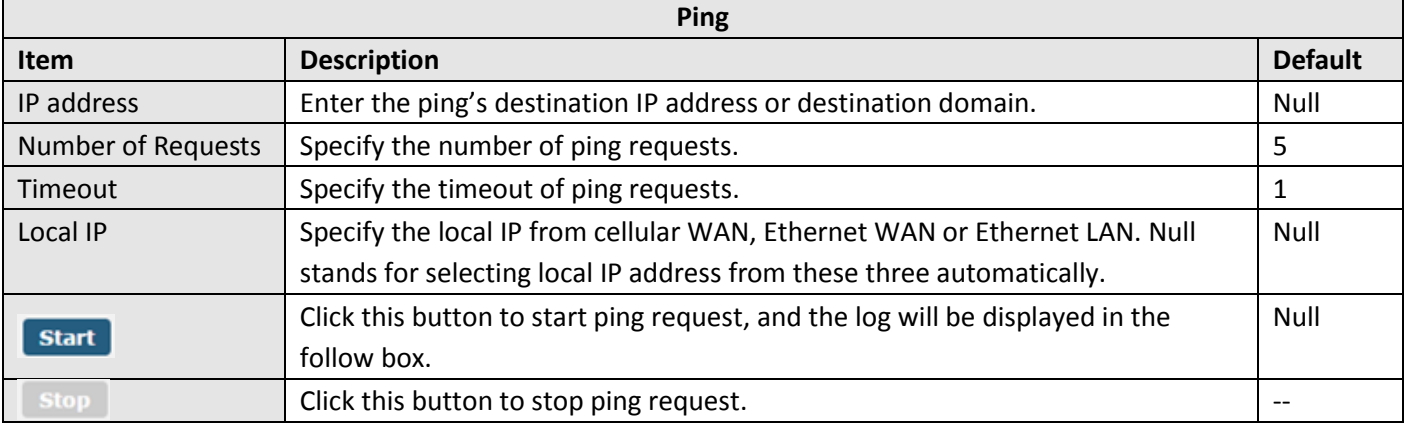

**Service State** 

m.

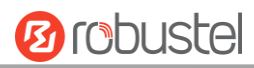

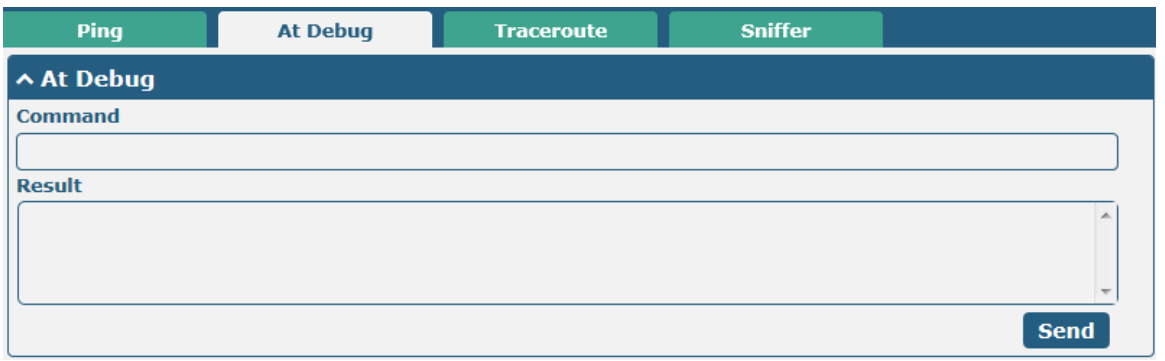

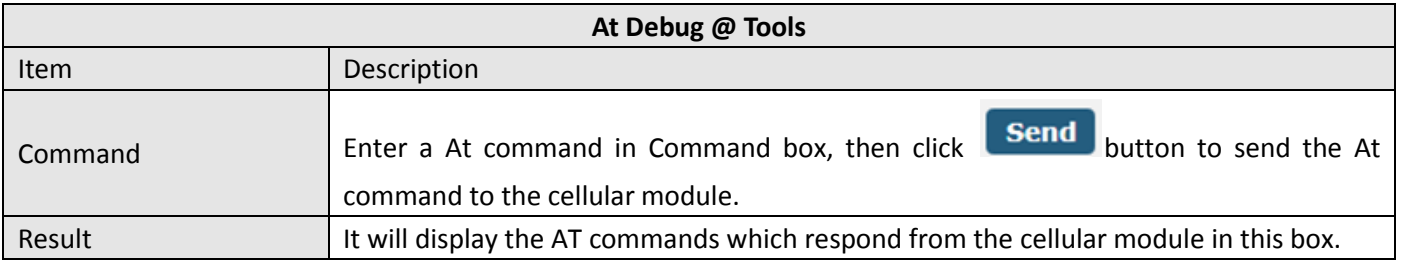

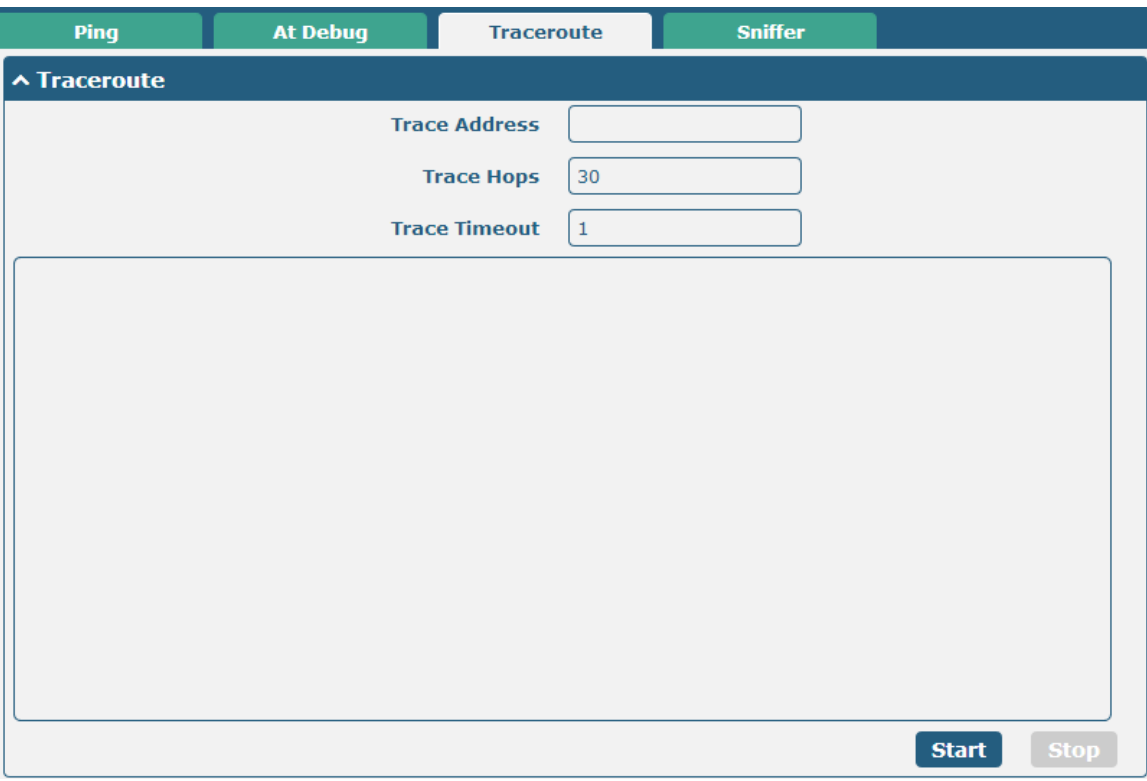

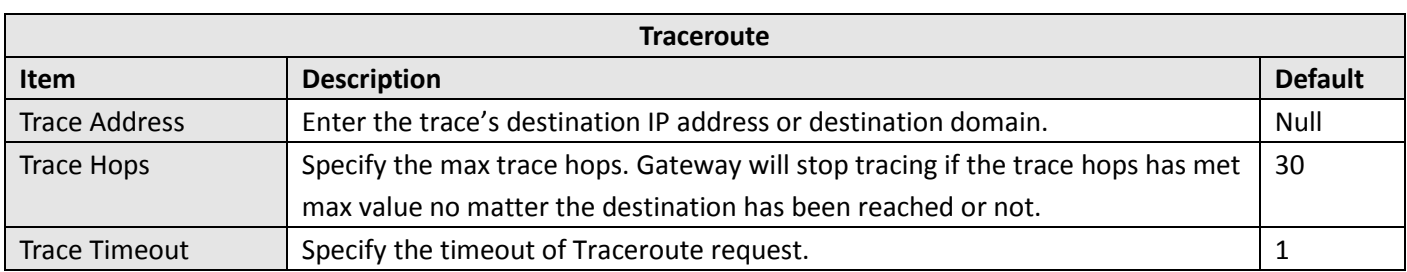

m.

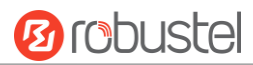

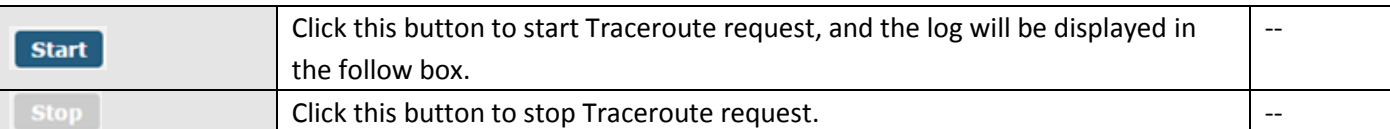

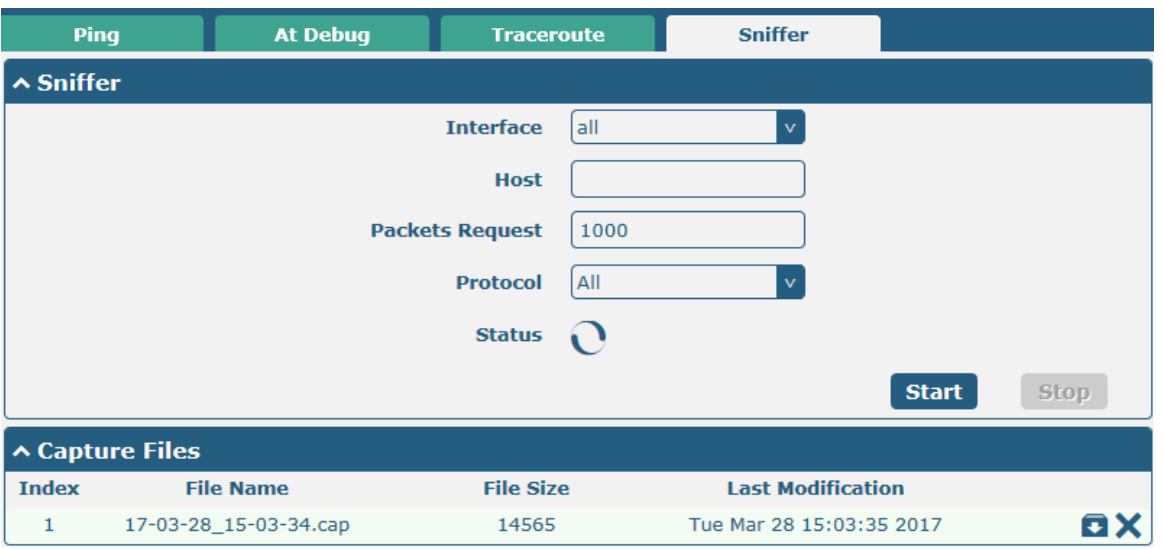

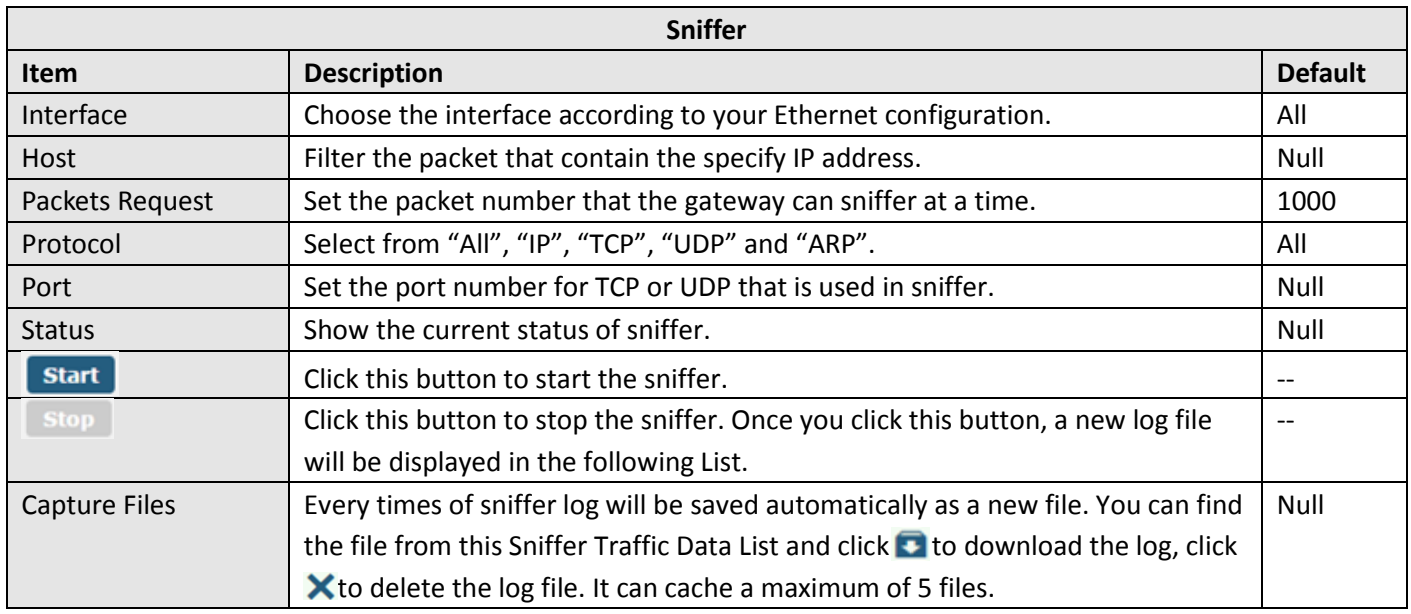

## **3.22 System > Profile**

This section allows you to import or export the configuration file, and restore the gateway to factory default setting.

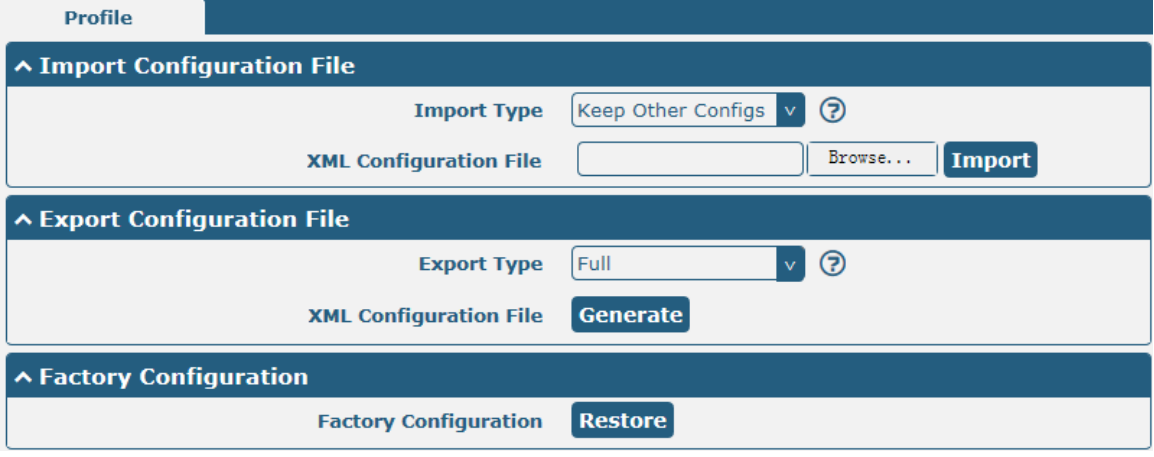

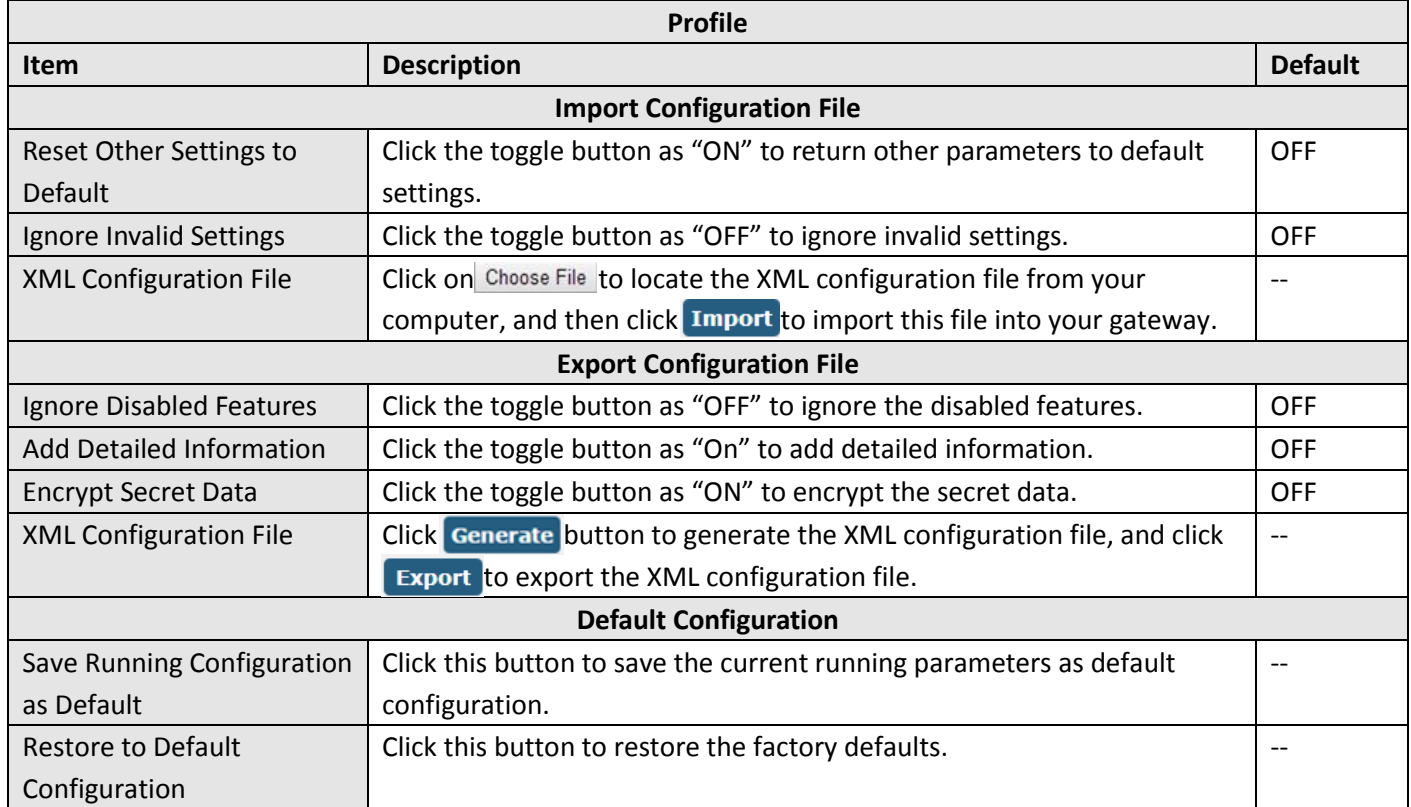

### **3.23 System > User Management**

This section allows you to change your username and password, and create or manage user accounts. One gateway has only one super user who has the highest authority to modify, add and manage other common users.

**Note:** Your new password must be more than 5 character and less than 32 characters and may contain numbers, upper and lowercase letters, and standard symbols.

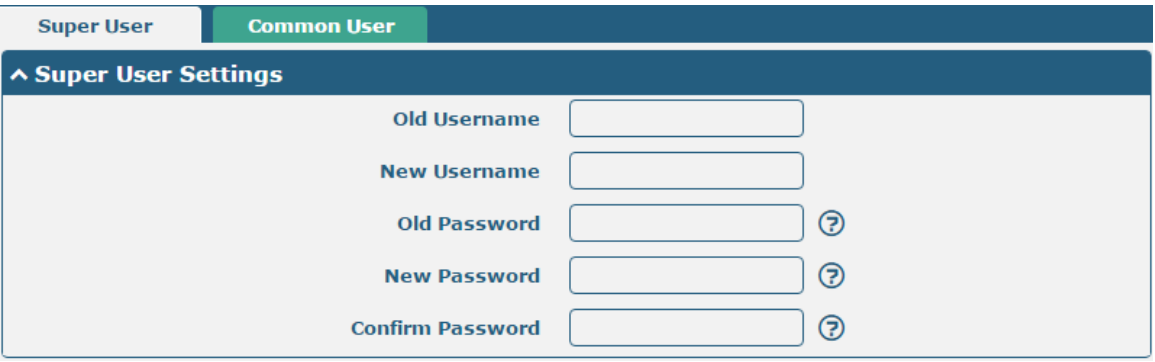

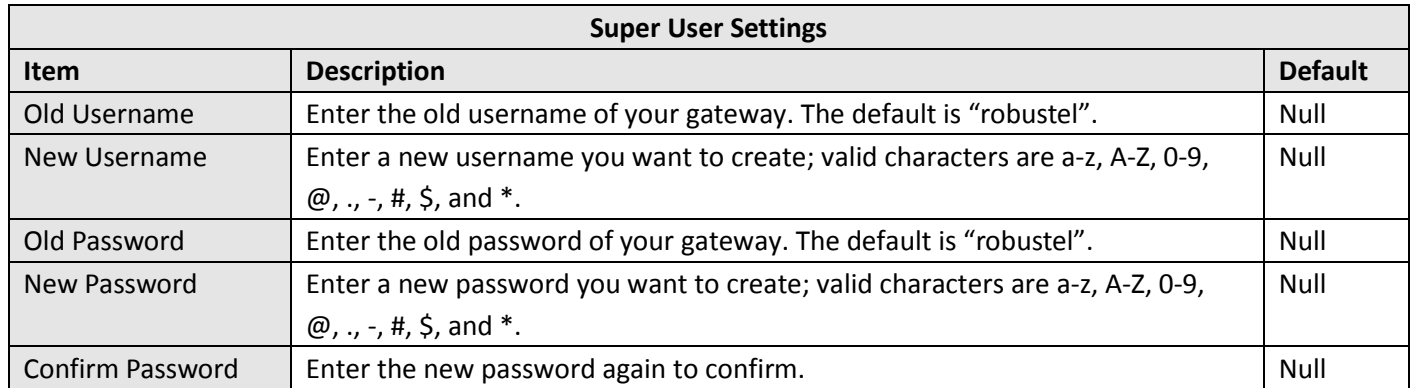

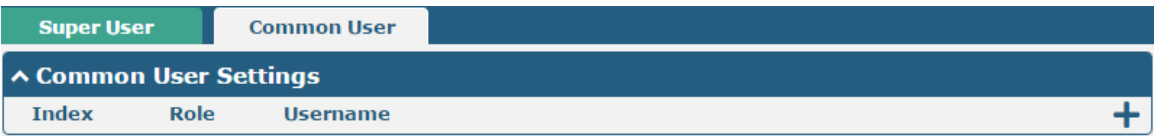

Click  $\bigstar$  button to add a new common user. The maximum rule count is 5.

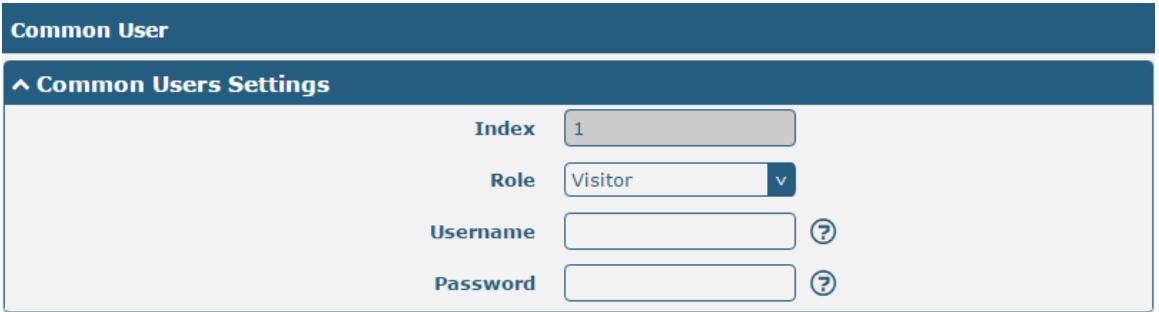

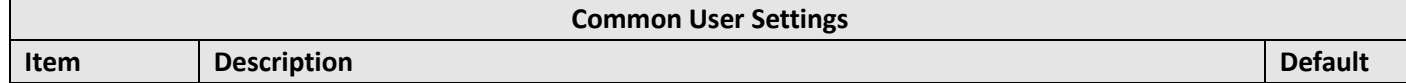

۰

# **Ø** robustel

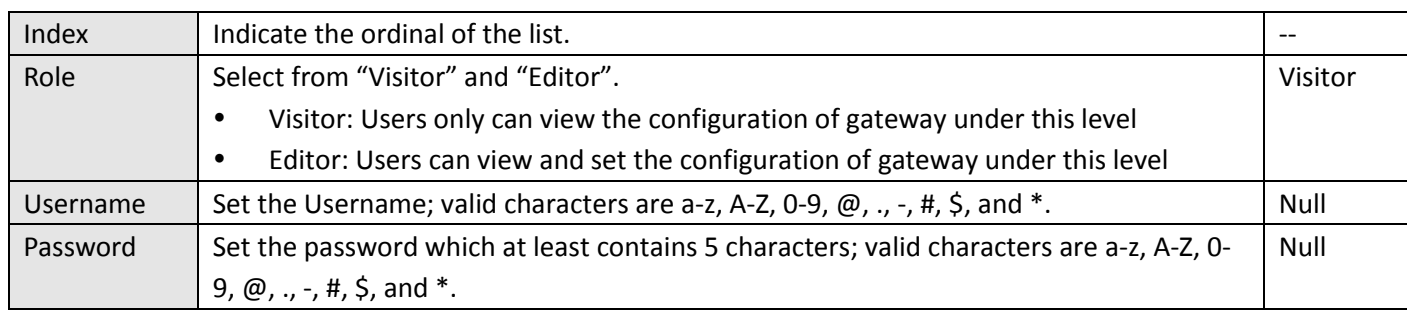

# **Chapter 4 Configuration Examples**

## **4.1 Generate diagnose file about APN**

1) Enable syslog feature on router

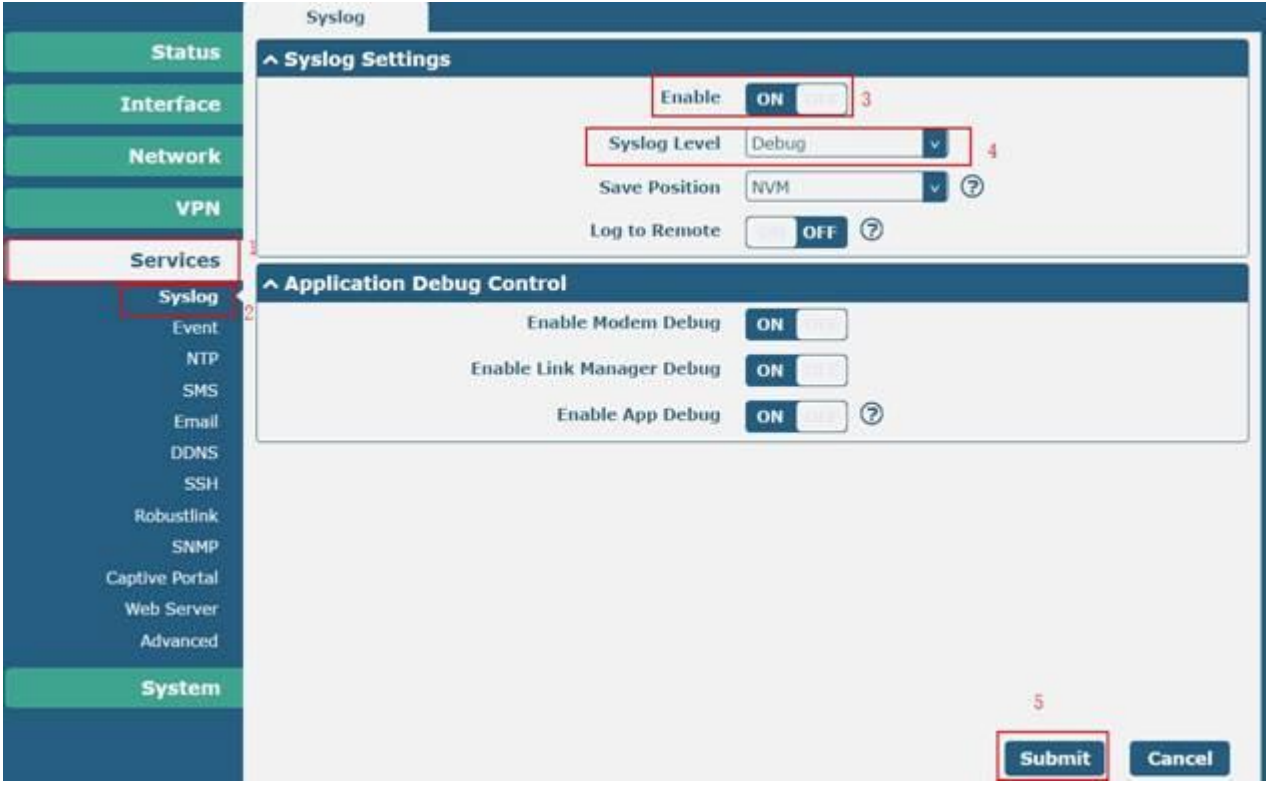

#### 2) Manually setting APN.

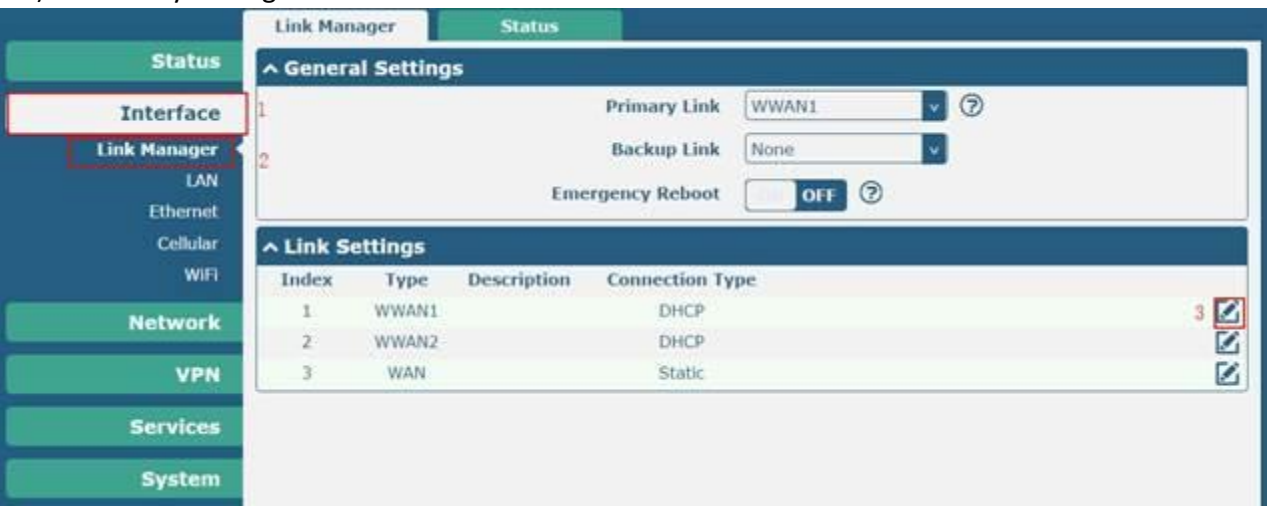

and the control of the control of the

m.

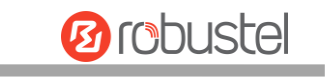

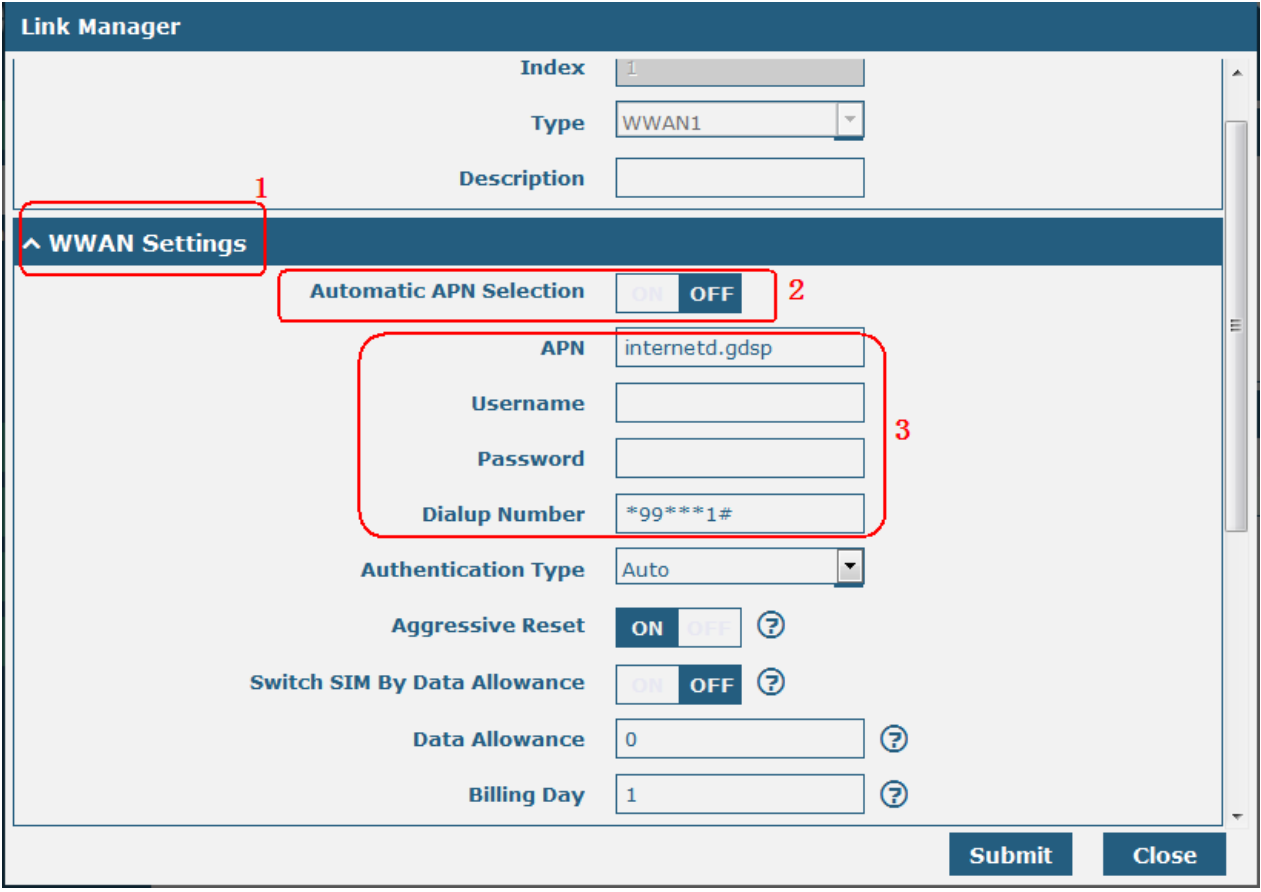

#### 3) Generate diagnose file

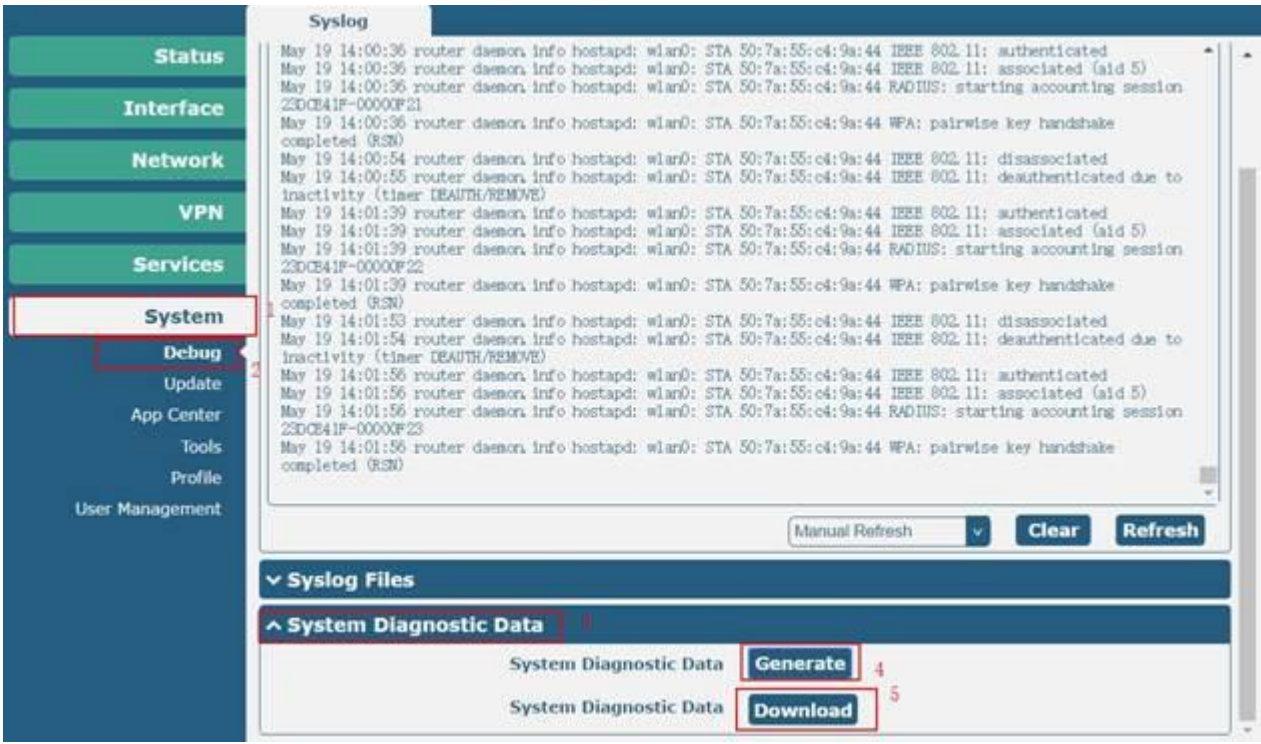

### **4.2 Terminal Block Connection**

#### **4.2.1 Console Port**

User can use the console port to manage the router via CLI commands, please check section .

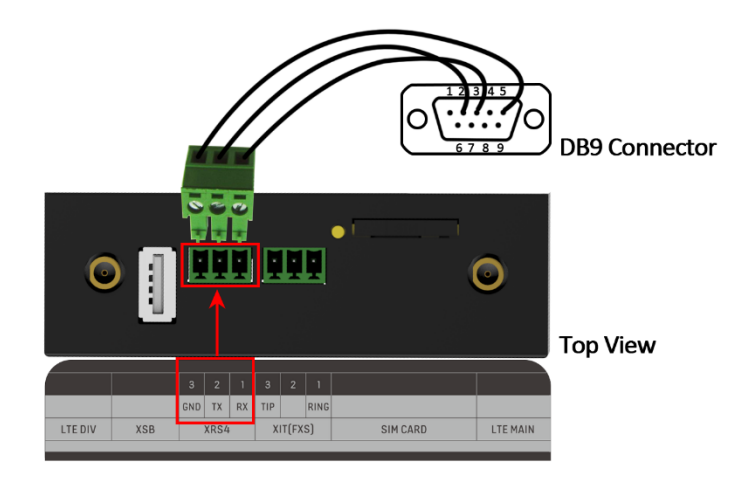

#### **4.2.2 Audio Port**

EG8001 supports one FXS port for voice conversation.

Please refer to the connection diagram at the right site.

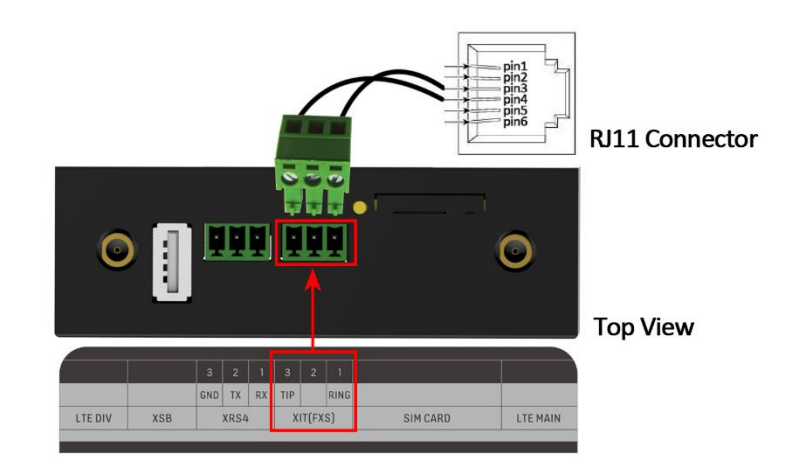
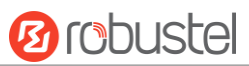

## **4.2.3 RS232**

EG8001 supports two RS232 for serial data communication. Please refer to the connection diagram at the right site.

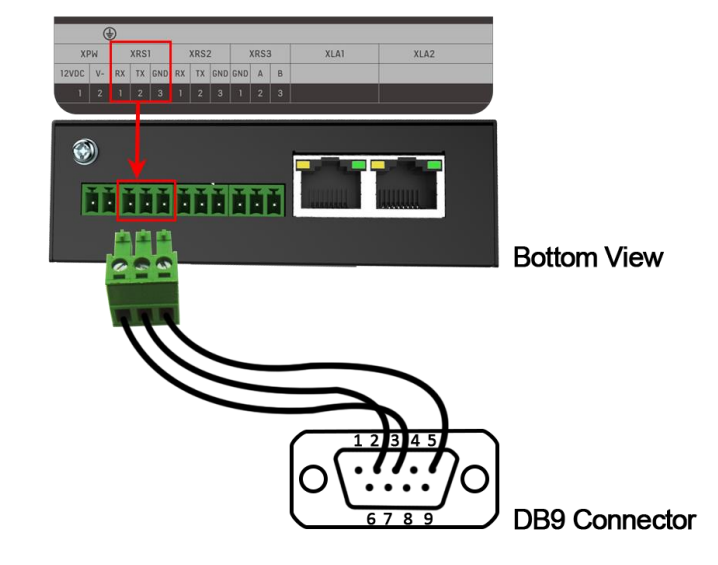

### **4.2.4 RS485**

EG8001 supports one RS485 for serial data communication. Please refer to the connection diagram at the right site.

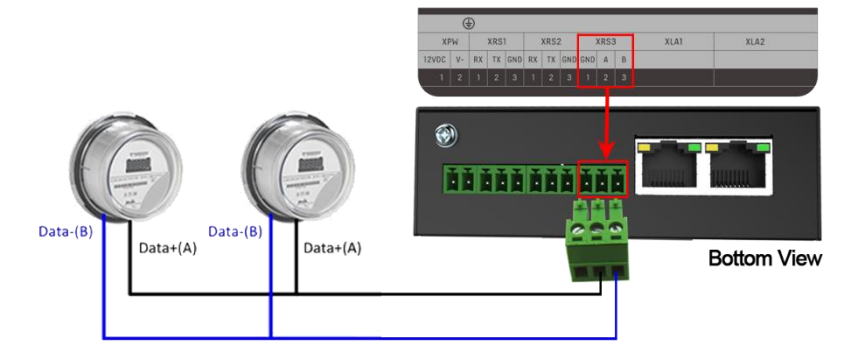

# **4.3 Cellular Connection**

# **4.3.1 Cellular Dial-Up**

This section shows you how to configure SIM card for Cellular Dial-up. Connect the gateway correctly and insert SIM, then open the configuration page. Under the homepage menu, click **Interface > Link Manager > General Settings**.

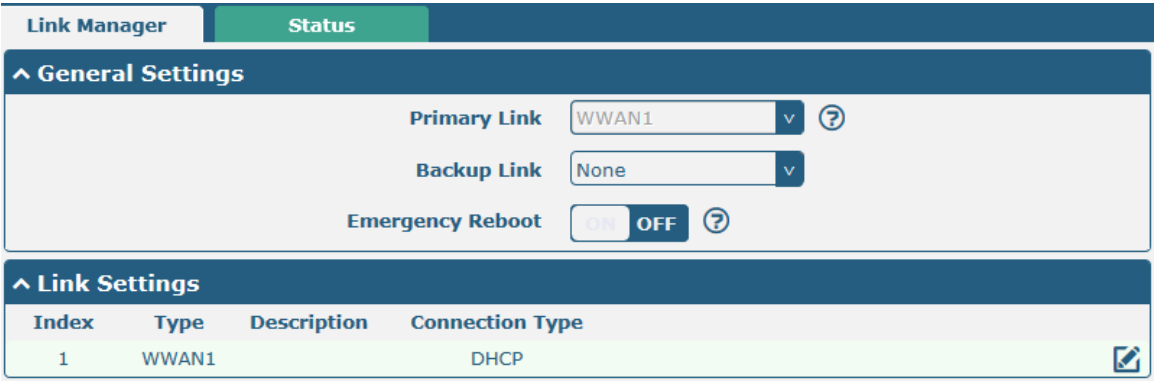

Click the edit button of WWAN1 to set its parameters according to the current ISP.

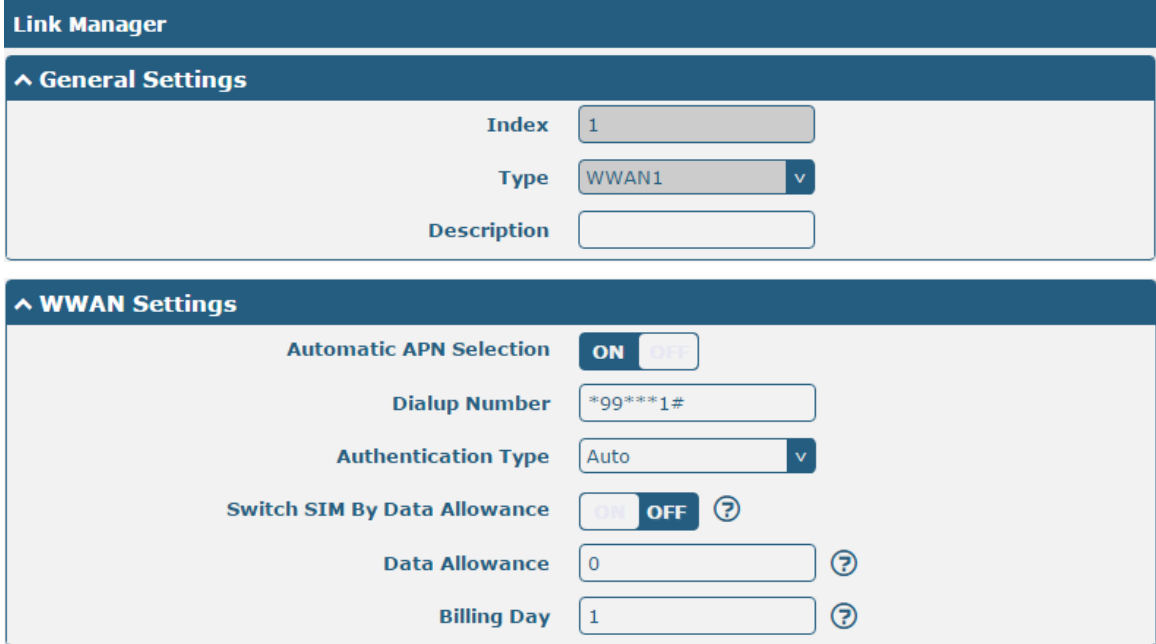

For AT&T in NA, you should set the APN as following screenshot.

ш

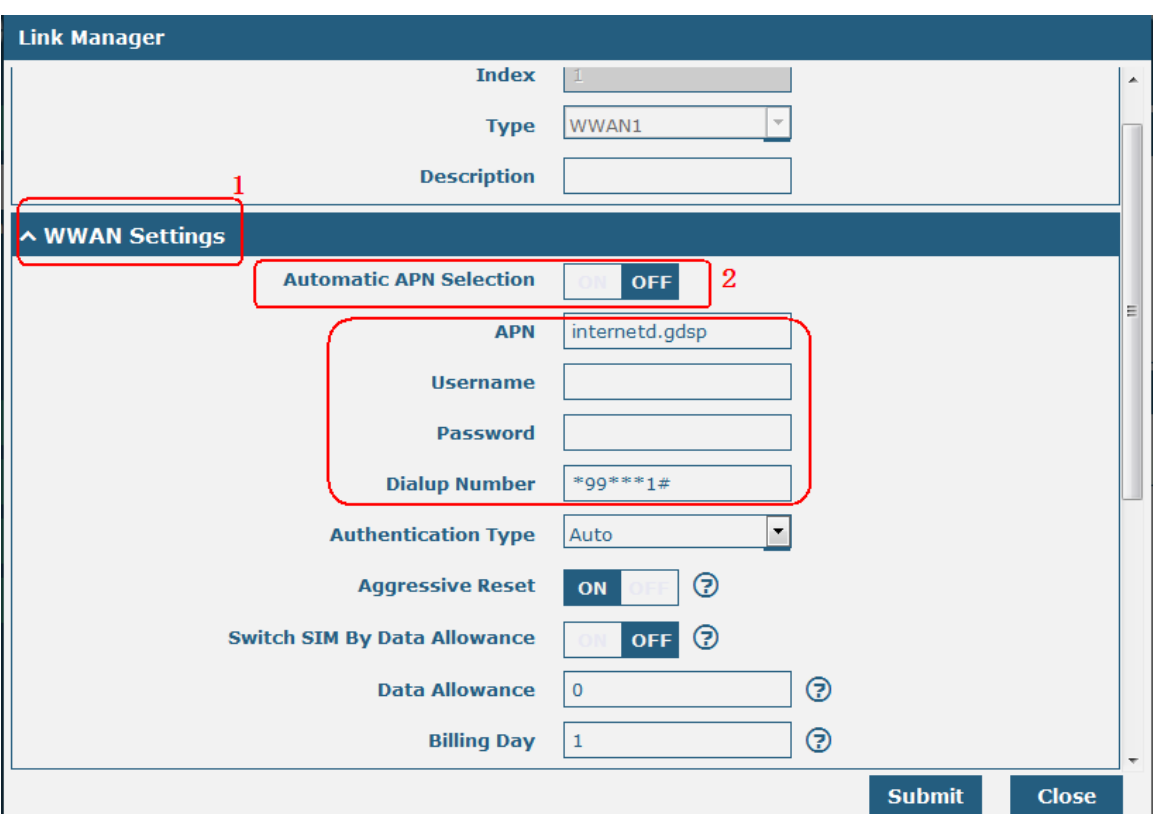

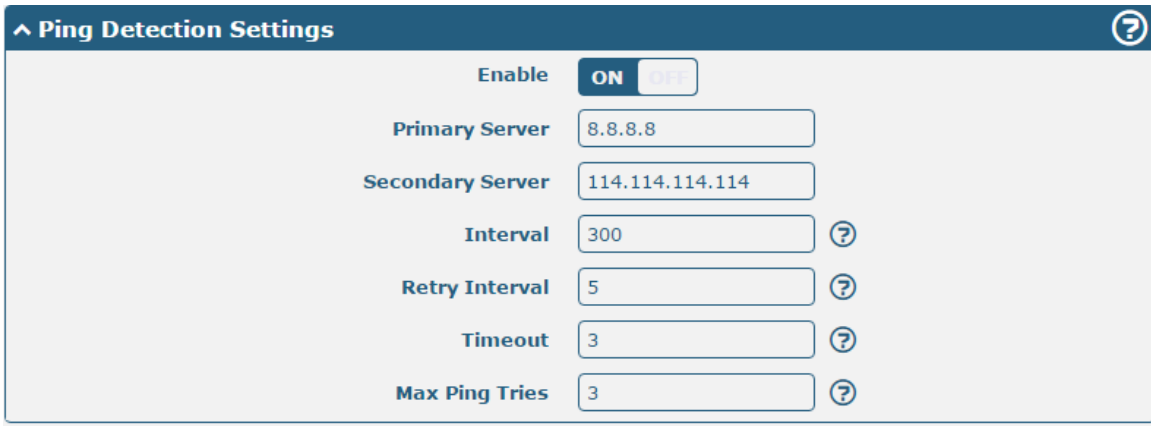

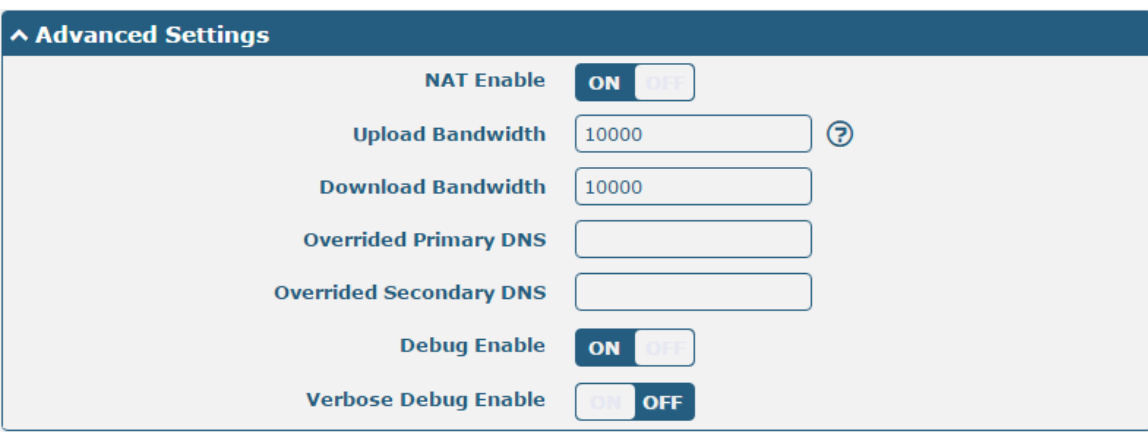

When finished, click **Submit > Save & Apply** for the configuration to take effect.

The window is displayed below by clicking **Interface > Cellular > Advanced Cellular Settings**.

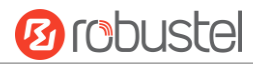

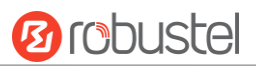

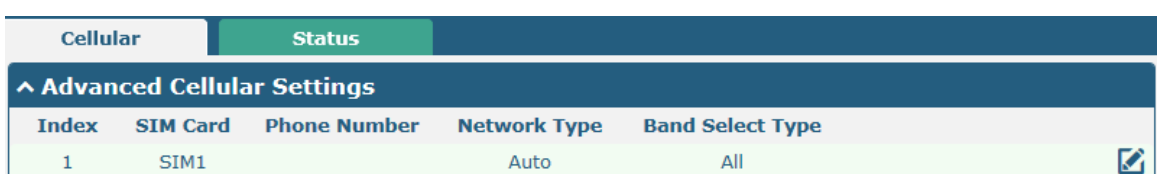

Click the edit button of SIM1 to set its parameters according to your application request.

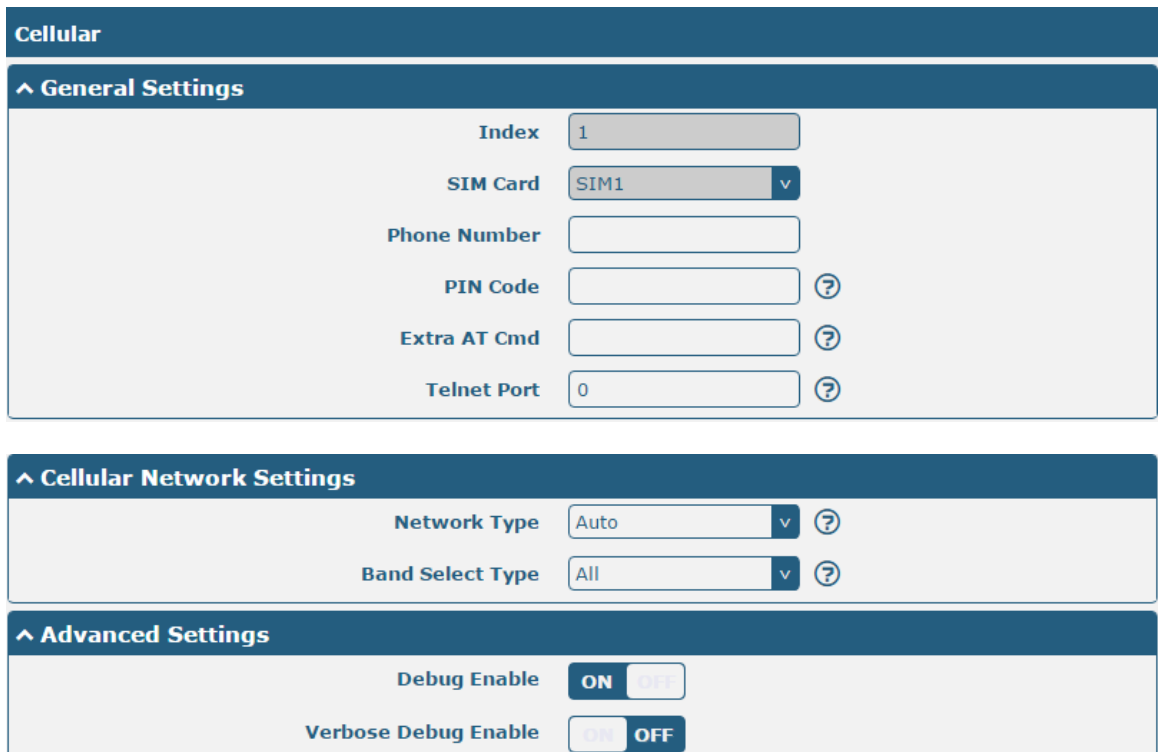

When finished, click **Submit > Save & Apply** for the configuration to take effect.

## **4.3.2 SMS Remote Control**

EG8001 supports remote control via SMS. You can use following commands to get the status of EG8001, and set all the parameters of EG8001. There are three authentication types for SMS control. You can select from "Password", "Phonenum" or "Both".

#### **An SMS command has the following structure:**

- 1. Password mode—Username: Password;cmd1;cmd2;cmd3; …cmdn (available for every phone number).
- 2. Phonenum mode--cmd1; cmd2; cmd3; … cmdn (available when the SMS was sent from the phone number which had been added in gateway's phone group).
- 3. Both mode-- Username: Password;cmd1;cmd2;cmd3; …cmdn (available when the SMS was sent from the phone number which had been added in gateway's phone group).

#### **SMS command Explanation:**

- 1. User name and Password: Use the same username and password as WEB manager for authentication.
- 2. cmd1, cmd2, cmd3 to Cmdn, the command format is the same as the CLI command, more details about CLI cmd

please refer to **Chapter 5 Introductions for CLI**.

**Note:** Download the configure XML file from the configured web browser. The format of SMS control command can refer to the data of the XML file.

Go to System > Profile > Export Configuration File, click Generate to generate the XML file and click Export to export the XML file.

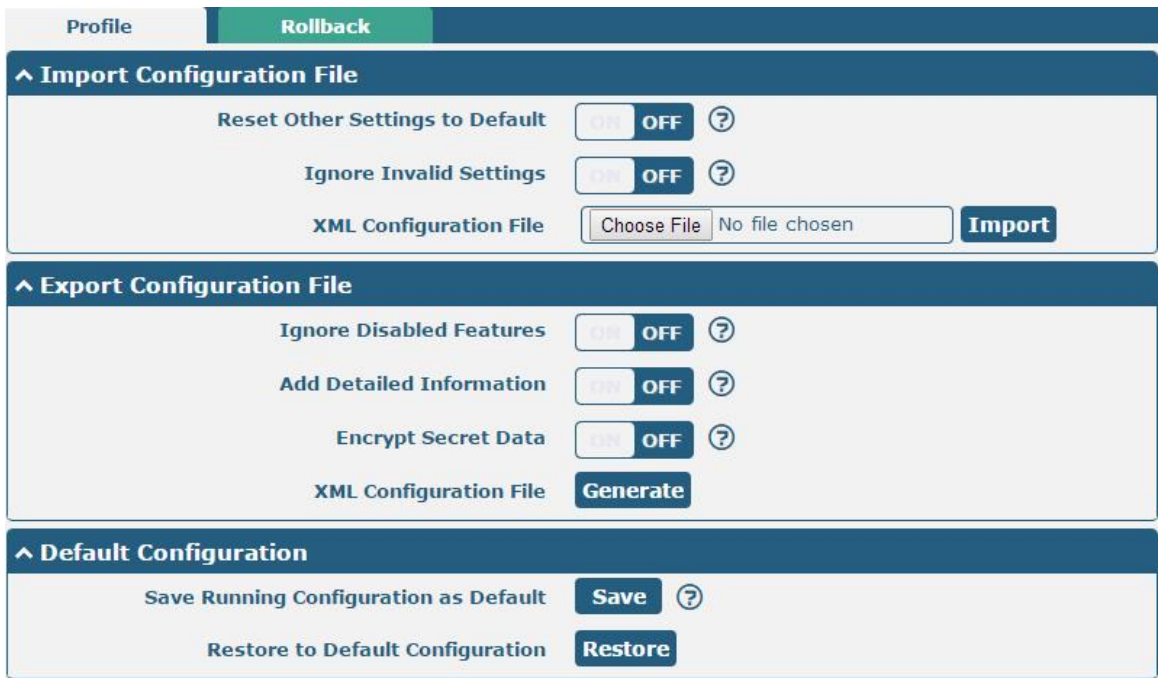

#### *XML command:*

 $\langle$ lan > <network max entry num="2" >  $\langle id \rangle > 1 \langle id \rangle$ <interface > lan0</interface >  $kip > 172.16.24.24$  $\langle$ netmask > 255.255.0.0 $\langle$ netmask > <mtu > 1500</mtu >

#### **SMS cmd:**

set lan network 1 interface lan0 set lan network 1 ip 172.16.24.24 set lan network 1 netmask 255.255.0.0 set lan network 1 mtu 1500

3. The semicolon character (';') is used to separate more than one commands packed in a single SMS.

4. E.g.

#### robustel**:** robustel**;status system**

In this command, username is "robustel", password is "robustel", and the function of the command is to get the system status.

#### **SMS received:**

hardware\_version = 1.2 firmware version =  $"3.0.0"$ kernel\_version = 4.1.0

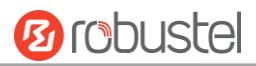

```
device_model = EG8001
serial_number = 201612221052
uptime = "0 days, 00:39:31"
system_time = "Mon Feb 27 09:52:52 2017"
robustel: robustel;reboot
In this command, username is "robustel", password is "robustel", and the command is to reboot the Gateway.
SMS received:
OK
robustel: robustel;set firewall remote_ssh_access false;set firewall remote_telnet_access false
In this command, username is "robustel", password is "robustel", and the command is to disable the remote ssh
and remote telnet access.
SMS received:
OK
OK
robustel: robustel; set lan network 1 interface lan0;set lan network 1 ip 172.16.99.11;set lan network 1 
netmask 255.255.0.0;set lan network 1 mtu 1500
In this command, username is "robustel", password is "robustel", and the commands is to configure the LAN 
parameter.
SMS received:
OK
OK
OK
OK
```
# **Chapter 5 Introductions for CLI**

# **5.1 What Is CLI**

The EG8001 command-line interface (CLI) is a software interface providing another way to set the parameters of equipment from the SSH or through a telnet network connection.

## **Route login:**

Gateway login: robustel

Password: robustel

#### #

#### **CLI commands:**

# ? (*Note*: the '?' won't display on the page.)

m.

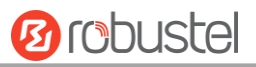

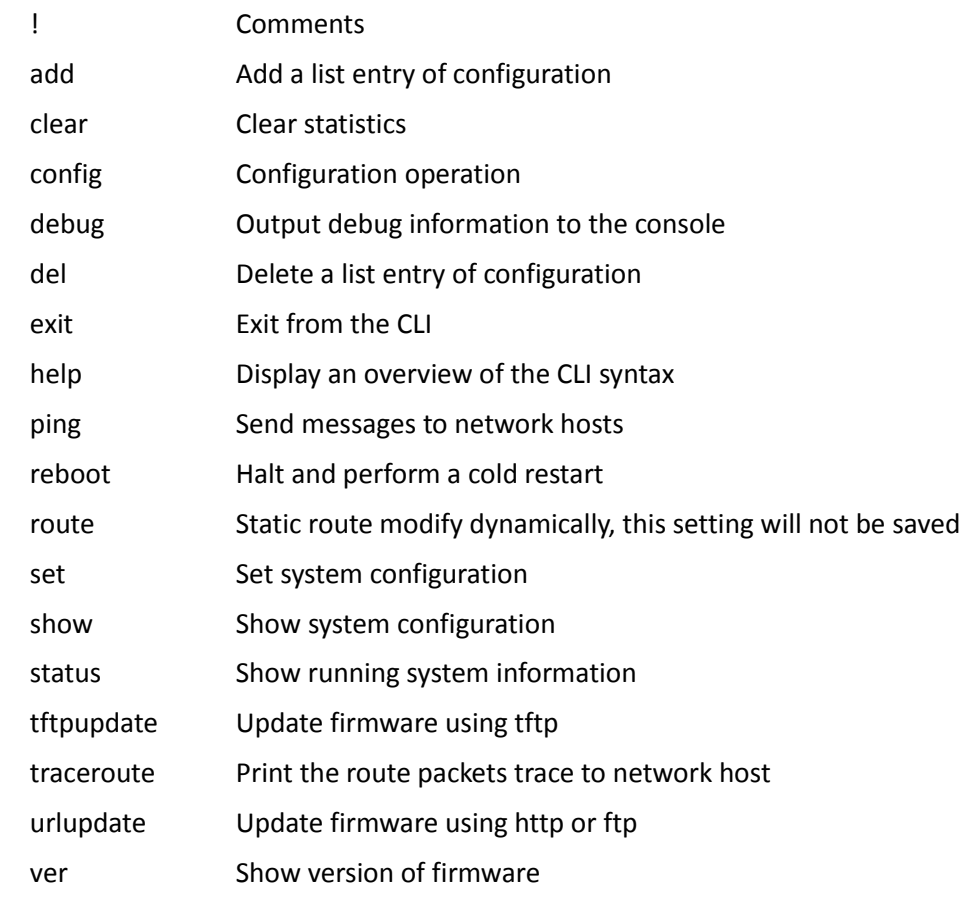

# **5.2 How to Configure the CLI**

Following is a table about the description of help and the error should be encountered in the configuring program.

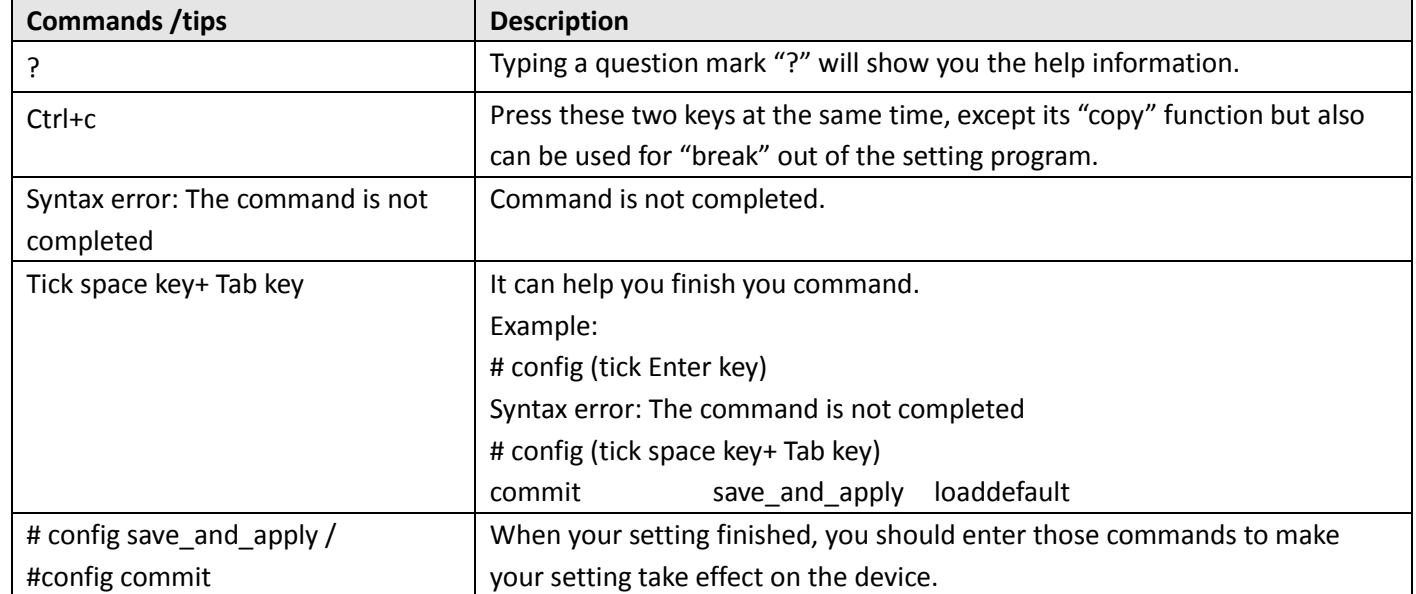

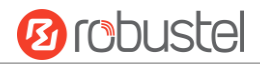

**Note:** Commit and save\_and\_apply plays the same role.

#### **Quick Start with Configuration Examples**

The best and quickest way to master CLI is firstly to view all features from the webpage and then read all CLI commands at a time, finally learn to configure it with some reference examples.

#### **Example 1: Show current version**

# status system hardware version  $= 1.0$ firmware\_version = "3.0.0" kernel\_version = 4.1.0 device\_model = EG8001 serial\_number = 201612221052 uptime = "0 days, 00:39:31" system\_time = "Mon Feb 27 09:52:52 2017"

### **Example 2: Update firmware via tftp**

```
# tftpupdate (space+?)
  firmware New firmware
# tftpupdate firmware (space+?)
  String Firmware name
# tftpupdate firmware EG8001-firmware-sysupgrade-unknown.bin host 192.168.100.99 //enter a new firmware 
name
Downloading
EG8001-firmware-s 100% |*******************************| 5018k 0:00:00 ETA
Flashing
Checking 100%
Decrypting 100%
Flashing 100%
Verifying 100%
Verfify Success
upgrade success //update success
# config save_and_apply 
OK // save and apply current configuration, make you configuration effect
```
## **Example 3: Set LAN IP address**

```
# show lan all
network {
     id = 1 interface = lan0
     ip = 192.168.0.1
```
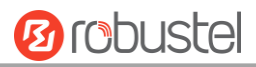

```
 netmask = 255.255.255.0
     mtu = 1500
     dhcp {
         enable = true
         mode = server
        relay server = ""
         pool_start = 192.168.0.2
         pool_end = 192.168.0.100
         netmask = 255.255.255.0
         gateway = ""
         primary_dns = ""
        secondary dns = ""
        wins_server = ""
         lease_time = 120
         expert_options = ""
         debug_enable = false
     }
}
multi ip {
    id = 1 interface = lan0
     ip = 172.16.24.24
     netmask = 255.255.0.0
}
#
# set lan
  network Network Settings
  multi_ip Multiple IP Address Settings
  vlan VLAN
# set lan network 1(space+?)
  interface Interface
  ip IP Address
  netmask Netmask
  mtu MTU
  dhcp DHCP Settings 
# set lan network 1 interface lan0
OK
# set lan network 1 ip 172.16.99.22 //set IP address for lan
OK 7/setting succeed
# set lan network 1 netmask 255.255.0.0
OK
# 
…
# config save_and_apply 
OK // save and apply current configuration, make you configuration effect
```
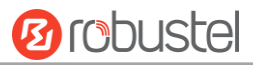

## **Example 4: CLI for setting Cellular**

```
# show cellular all
sim {
    id = 1card = sim1phone number = ""
     extra_at_cmd = ""
     network_type = auto
     band_select_type = all
     band_gsm_850 = false
    band gsm 900 = false
     band_gsm_1800 = false
    band gsm 1900 = false
     band_wcdma_850 = false
     band_wcdma_900 = false
     band_wcdma_1900 = false
    band wcdma 2100 = false
    band Ite 800 = false
     band_lte_850 = false
     band_lte_900 = false
     band_lte_1800 = false
     band_lte_1900 = false
     band_lte_2100 = false
     band_lte_2600 = false
     band_lte_1700 = false
 band_lte_700 = fals
e
    band tdd lte 2600 = false
     band_tdd_lte_1900 = false
    band tdd lte 2300 = false
     band_tdd_lte_2500 = false }
sim {
    id = 2 card = sim2
     phone_number = ""
     extra_at_cmd = ""
     network_type = auto
    band select type = all
     band_gsm_850 = false
     band_gsm_900 = false
    band gsm 1800 = false
     band_gsm_1900 = false
     band_wcdma_850 = false
```
m.

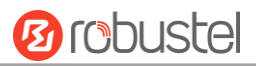

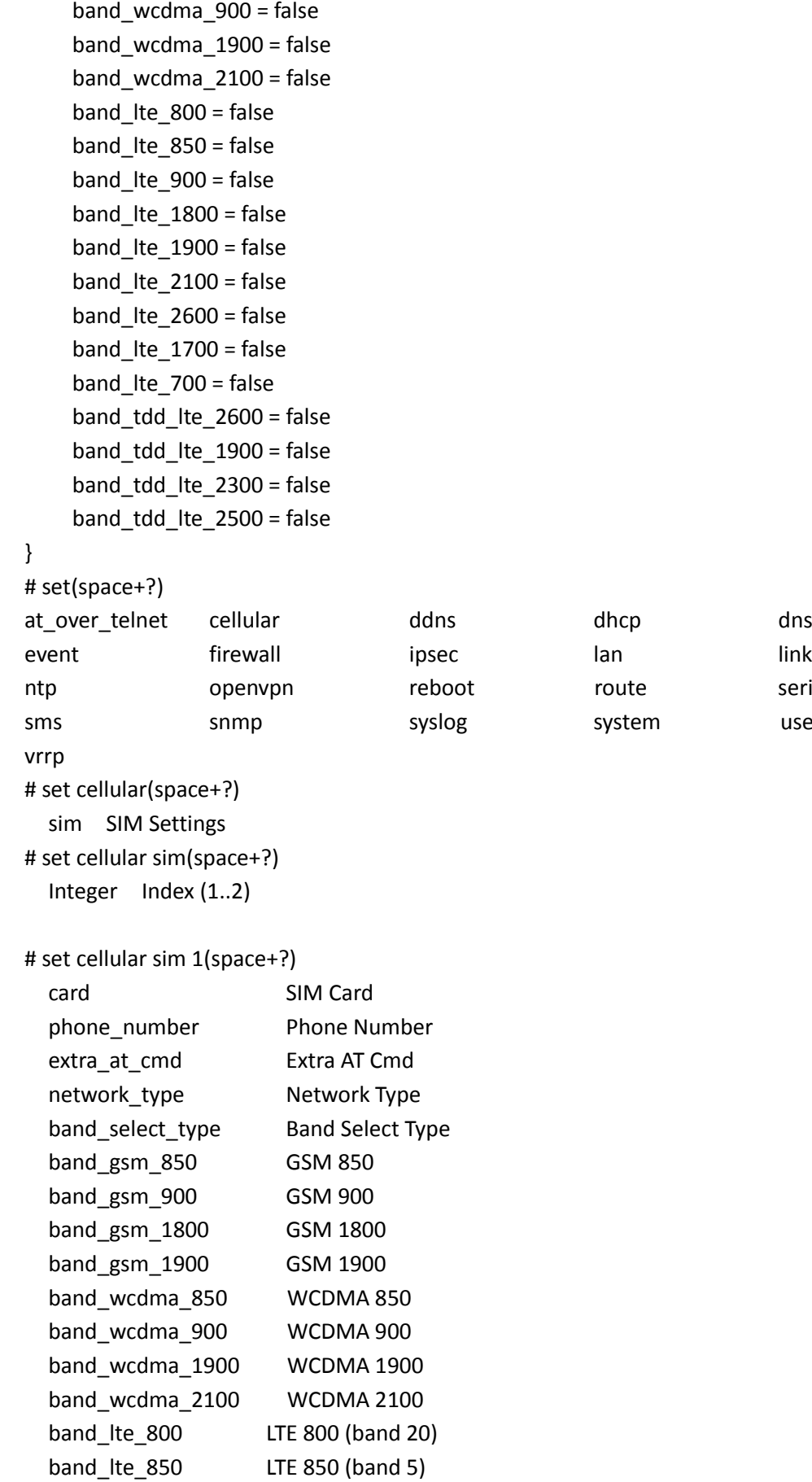

band\_lte\_900 LTE 900 (band 8)

lan link\_manager ntp route route route route

system user\_management

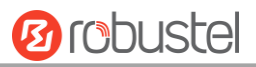

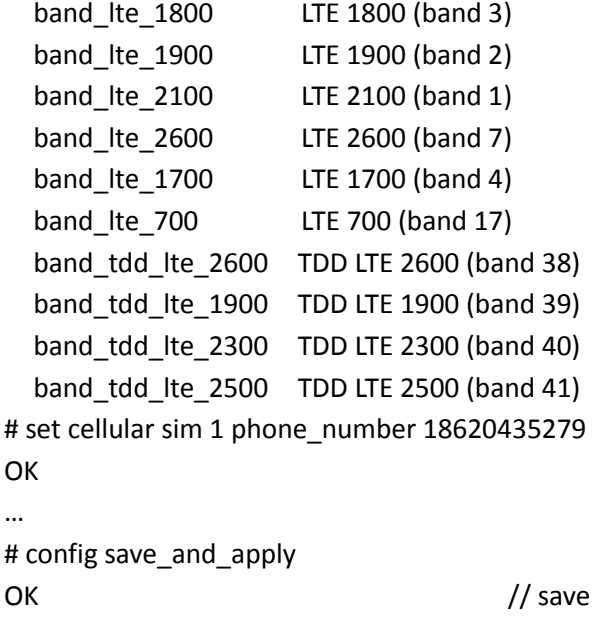

OK // save and apply current configuration, make you configuration effect

# **5.3 Commands Reference**

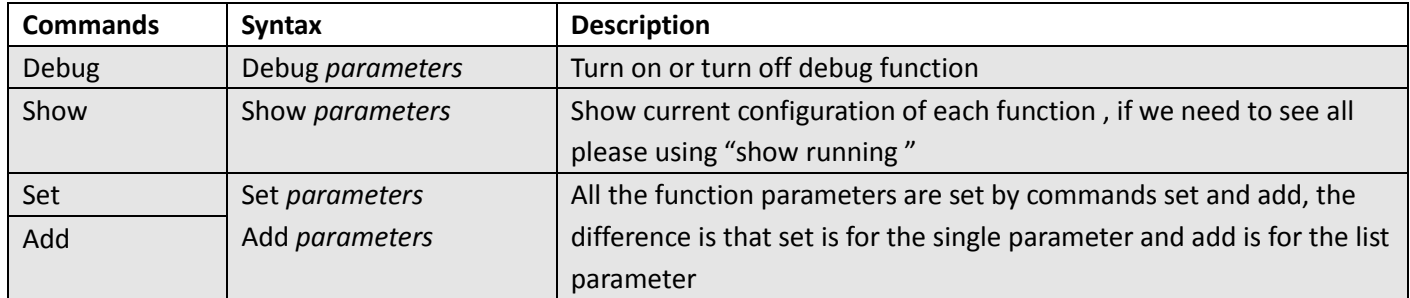

**Note:** Download the config.XML file from the configured web browser. The command format can refer to the config.XML file format.

m.

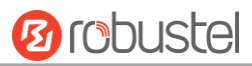

# **Chapter 6 Glossary**

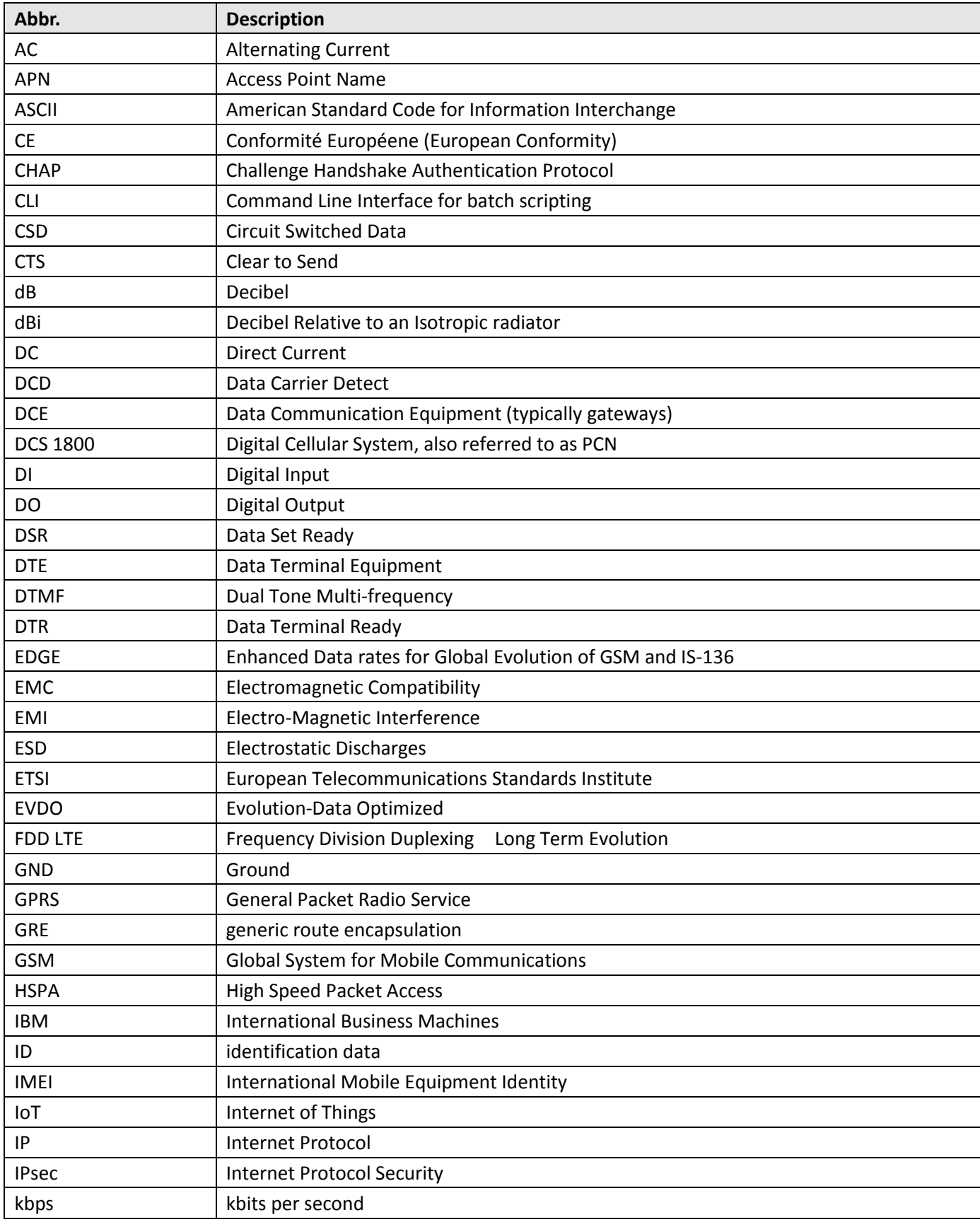

and the control of the control of the

m.

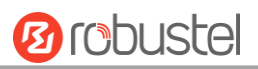

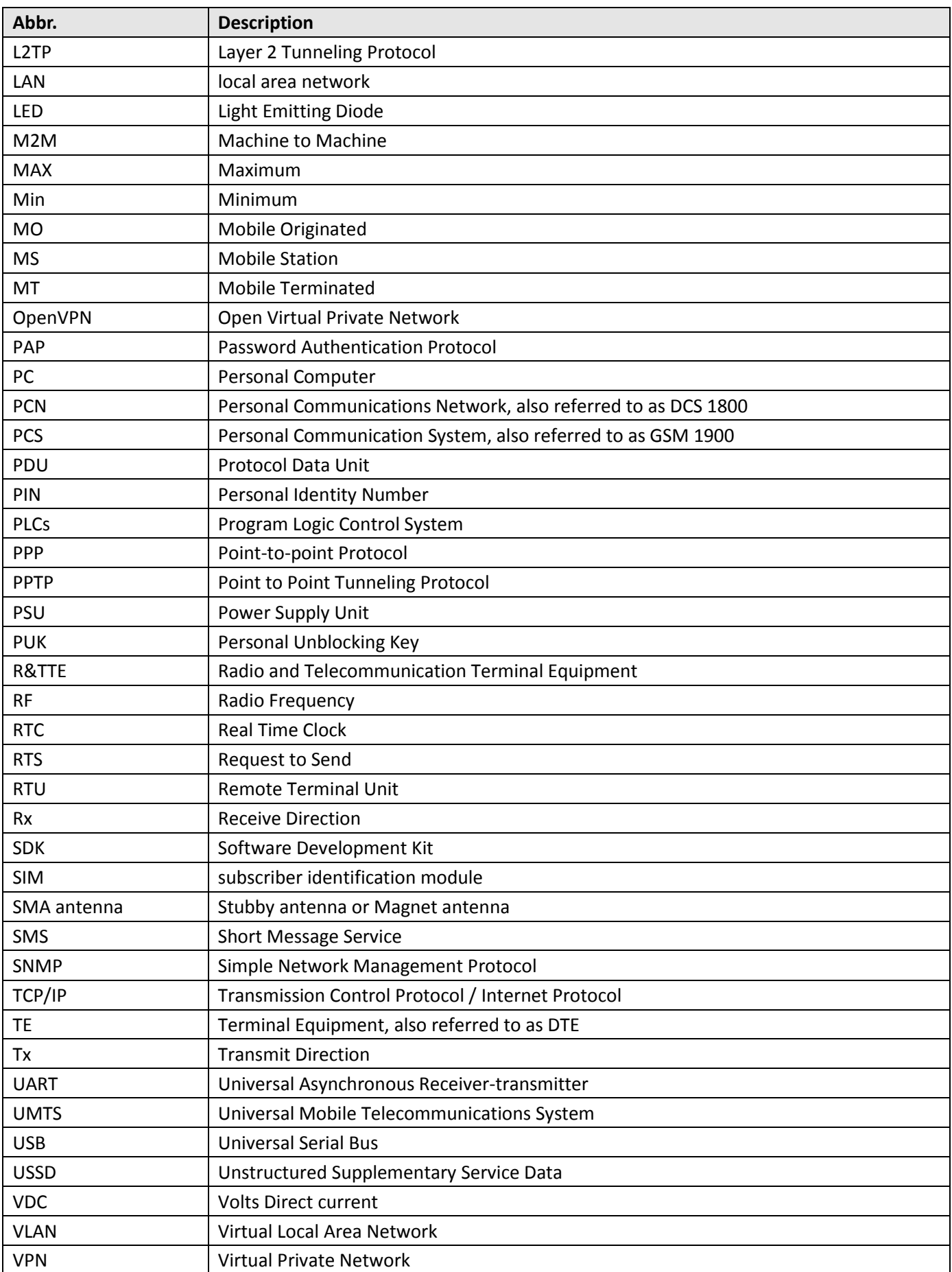

and the control of the control of

m.

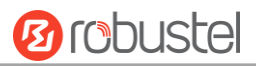

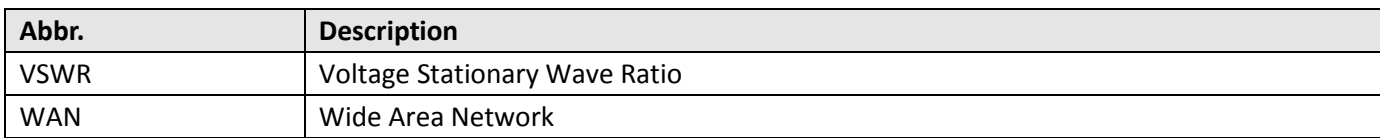

# **Guangzhou Robustel Technologies Co., Ltd.**

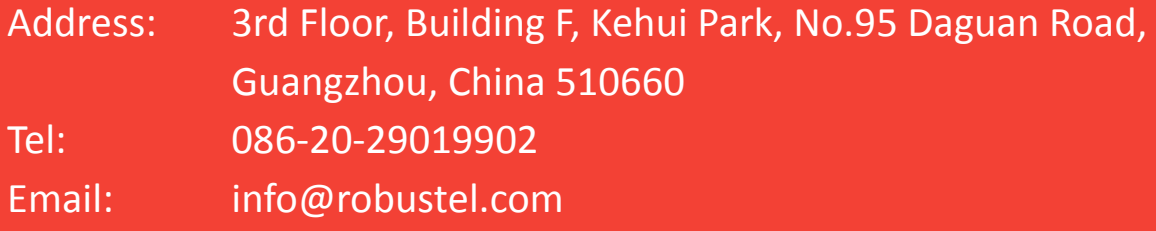